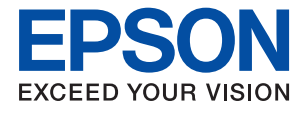

# ET-M2140 / M2140 Series **Guia do Utilizador**

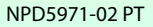

## *Índice de Conteúdo*

### *[Acerca deste manual](#page-4-0)*

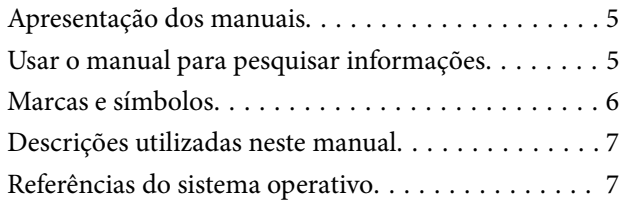

## *[Instruções Importantes](#page-7-0)*

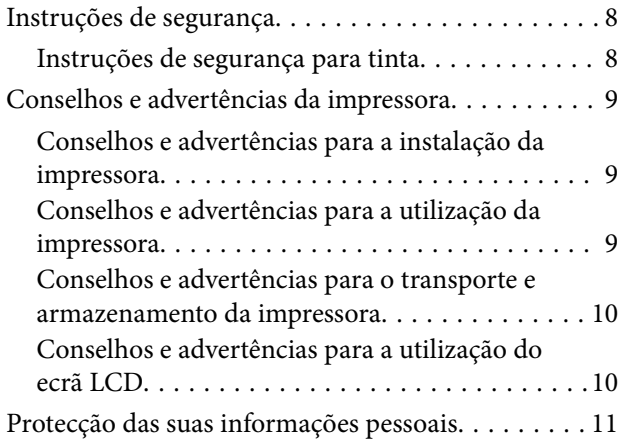

## *[Noções básicas sobre a impressora](#page-11-0)*

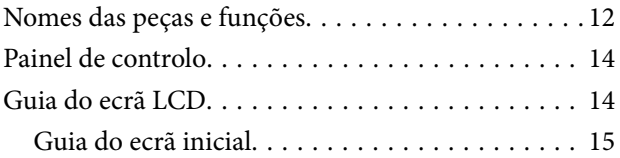

## *[Preparar a impressora](#page-15-0)*

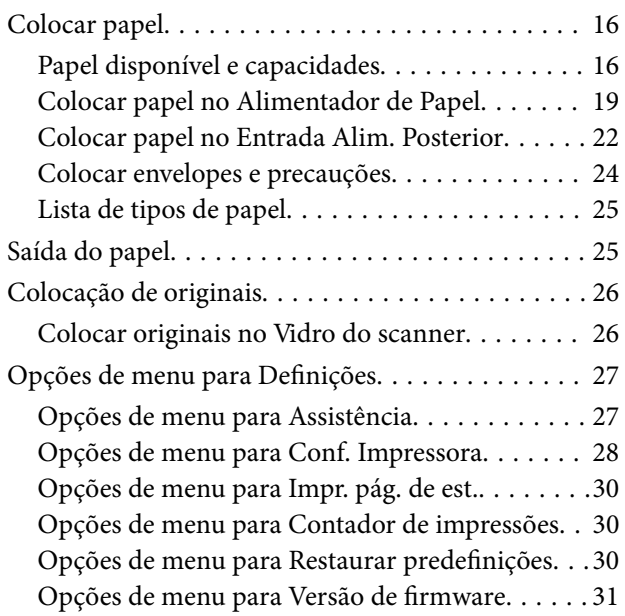

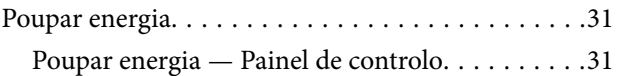

### *[Impressão](#page-31-0)*

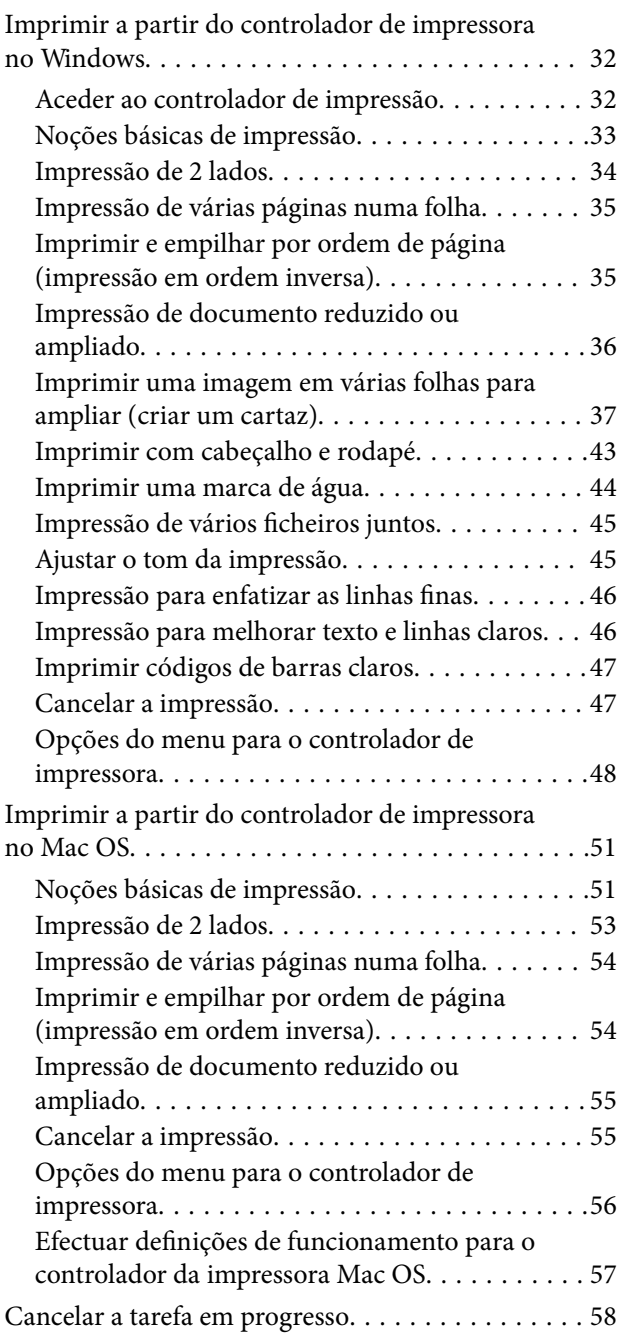

### *[Copiar](#page-58-0)*

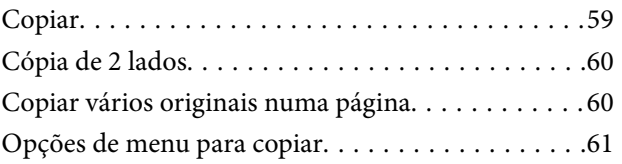

### *[Digitalização](#page-62-0)*

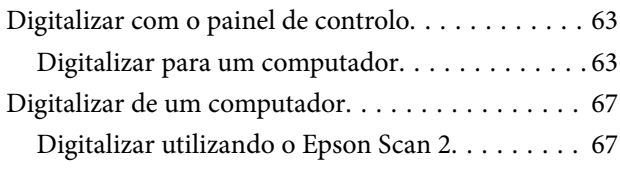

### *[Reabastecer tinta e substituir as](#page-70-0)  [caixas de manutenção](#page-70-0)*

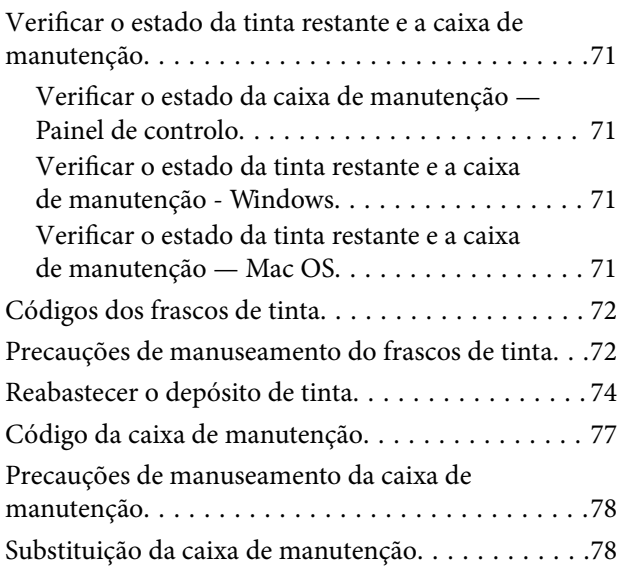

## *[Manutenção da impressora](#page-79-0)*

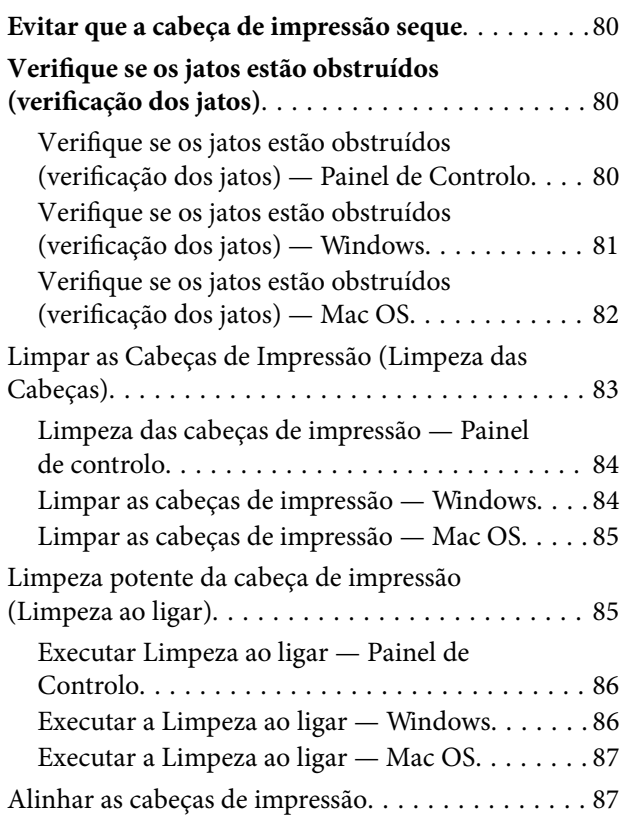

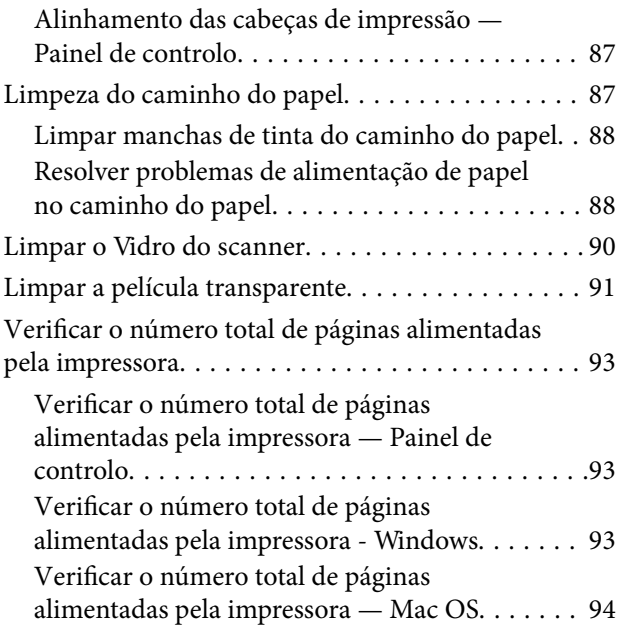

### *[Informações sobre o software](#page-94-0)*

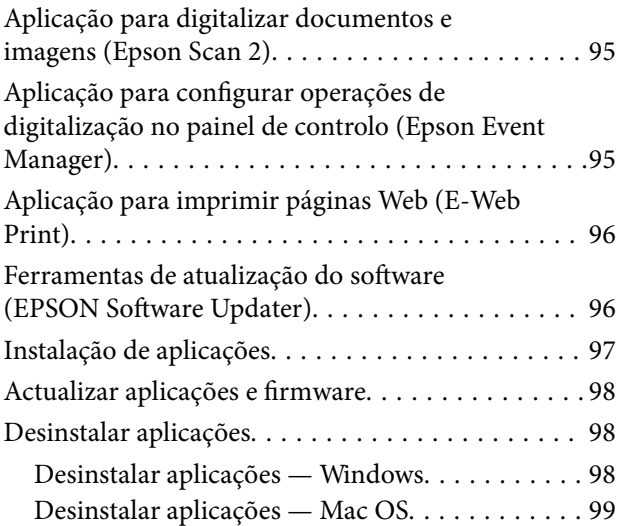

## *[Resolução de problemas](#page-100-0)*

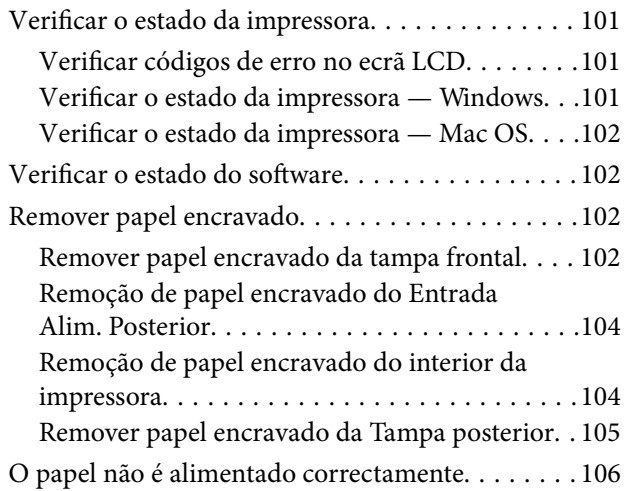

#### **Índice de Conteúdo**

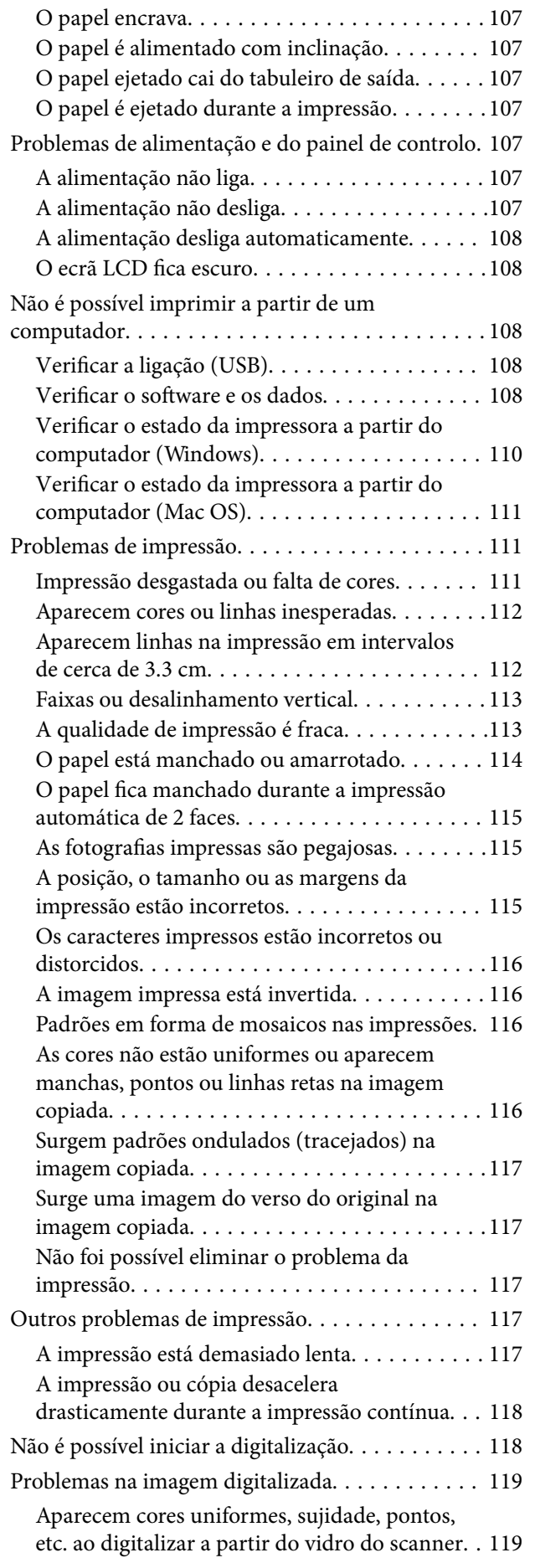

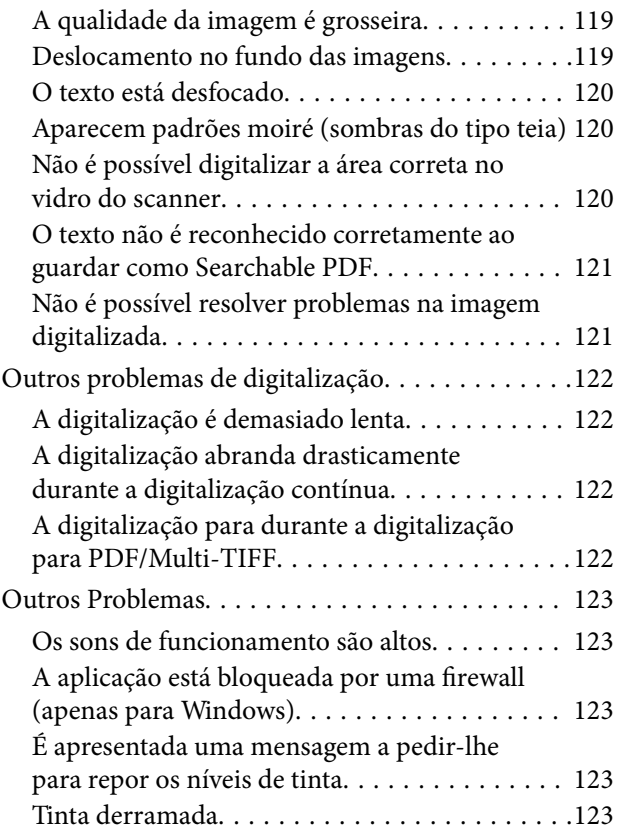

## *[Apêndice](#page-123-0)*

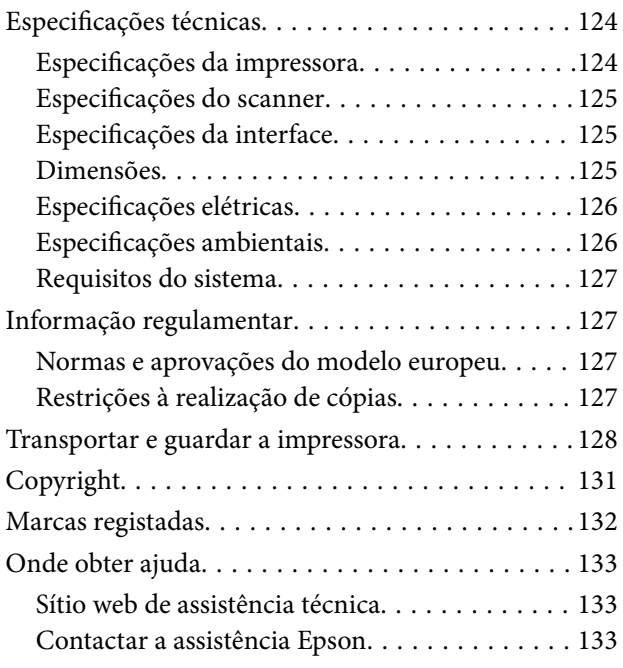

## <span id="page-4-0"></span>**Acerca deste manual**

## **Apresentação dos manuais**

Os manuais seguintes são fornecidos com a sua impressora Epson. Para além dos manuais, consulte os diversos tipos de informações de ajuda disponíveis na própria impressora ou nas aplicações de software Epson.

❏ Começar por aqui (manual impresso)

Fornece-lhe informações sobre a configuração da impressora, instalação do software, utilização da impressora, resolução de problemas, etc.

❏ Guia do Utilizador (manual digital)

Este manual. Fornece informações gerais e instruções sobre a utilização da impressora e a resolução de problemas.

Poderá obter as versões mais recentes dos manuais referidos através dos métodos seguintes.

❏ Manual impresso em papel

Visite o sítio Web de assistência da Epson Europe em <http://www.epson.eu/Support>, ou o sítio Web de assistência a nível mundial da Epson em<http://support.epson.net/>.

❏ Manual digital

Inicie o EPSON Software Updater no computador. O EPSON Software Updater procura atualizações disponíveis de aplicações de software e dos manuais digitais Epson, permitindo transferir os mais recentes.

#### **Informações relacionadas**

& ["Ferramentas de atualização do software \(EPSON Software Updater\)" na página 96](#page-95-0)

## **Usar o manual para pesquisar informações**

O manual PDF permite procurar informações por palavra-chave, ou avançar diretamente para secções específicas usando marcadores.Também pode imprimir apenas as páginas necessárias.Esta seção explica como usar um manual PDF aberto no Adobe Reader X no seu computador.

#### **Procura por palavra-chave**

Clique em **Editar** > **Procura avançada**.Digite o palavra-chave (texto) das informações que pretende encontrar na janela de procura e clique em **Procurar**.Os resultados são exibidos em forma de lista.Clique num dos resultados para avançar para a página.

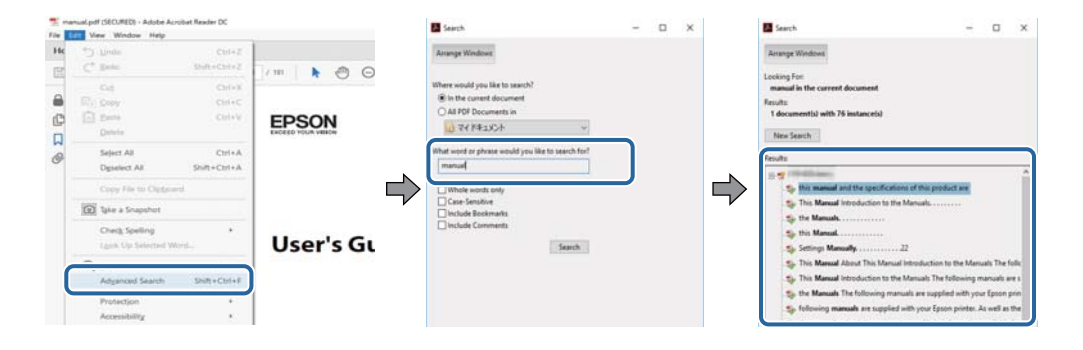

#### <span id="page-5-0"></span>**Avançar diretamente a partir dos marcadores**

Clique num título para avançar para essa página.Clique em + ou > para exibir os títulos do nível inferior dessa secção.Para regressar à página anterior, execute a seguinte operação no seu teclado.

- ❏ Windows: Mantenha pressionado **Alt**, e a seguir pressione **←**.
- ❏ Mac OS: Mantenha pressionada a tecla comando, e a seguir pressione **←**.

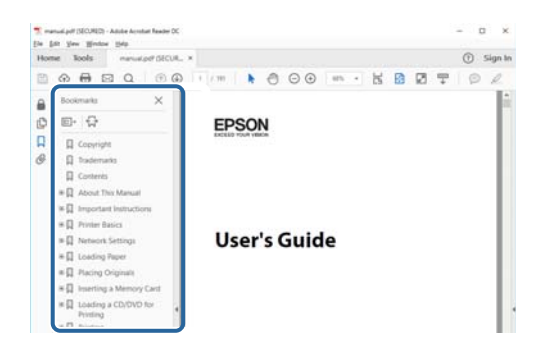

#### **Imprimir apenas as páginas necessárias**

Também pode extrair e imprimir apenas as páginas necessárias.Clique em **Imprimir** no menu **Ficheiro**, e a seguir especifique as páginas que pretende imprimir em **Páginas** em **Páginas para imprimir**.

❏ Para especificar uma série de páginas, indique a página inicial separada por um hífen da página final.

Exemplo: 20-25

❏ Para especificar páginas que não se encontram em série, separe as páginas por vírgulas.

Exemplo: 5, 10, 15

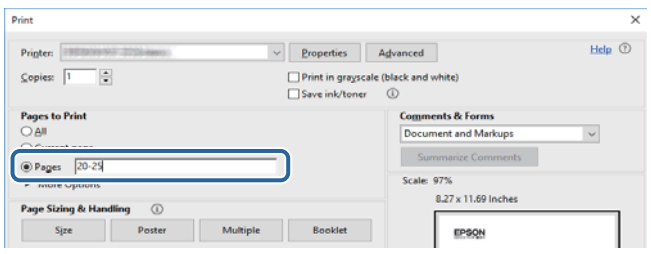

## **Marcas e símbolos**

#### !*Aviso:*

Instruções que devem ser seguidas cuidadosamente para evitar ferimentos.

#### c*Importante:*

Instruções que devem ser respeitadas para evitar danos no equipamento.

#### *Nota:*

Fornece informações complementares e de referência.

#### <span id="page-6-0"></span>**Informações relacionadas**

& Ligações para as seções relacionadas.

## **Descrições utilizadas neste manual**

- ❏ As capturas dos ecrãs do controlador da impressora e do Epson Scan 2 (controlador do digitalizador) são do Windows 10 ou do macOS High Sierra. O conteúdo apresentado nos ecrãs varia consoante o modelo e a situação.
- ❏ As ilustrações incluídas neste manual servem apenas como exemplo. Apesar de poderem existir ligeiras diferenças consoante o modelo, o método de funcionamento é idêntico.
- ❏ Alguns dos itens de menu no ecrã LCD podem variar consoante o modelo e as definições.
- ❏ Pode ler o código QR usado uma aplicação dedicada.

## **Referências do sistema operativo**

#### **Windows**

Neste manual, termos tais como "Windows 10", "Windows 8.1", "Windows 8", "Windows 7", "Windows Vista", "Windows XP", "Windows Server 2016", "Windows Server 2012 R2", "Windows Server 2012", "Windows Server 2008 R2", "Windows Server 2008", "Windows Server 2003 R2", e "Windows Server 2003" referem-se aos seguintes sistemas operativos. Adicionalmente, "Windows" é utilizado para se referir a todas as versões.

- ❏ Sistema operativo Microsoft® Windows® 10
- ❏ Sistema operativo Microsoft® Windows® 8.1
- ❏ Sistema operativo Microsoft® Windows® 8
- ❏ Sistema operativo Microsoft® Windows® 7
- ❏ Sistema operativo Microsoft® Windows Vista®
- ❏ Sistema operativo Microsoft® Windows® XP
- ❏ Sistema operativo Microsoft® Windows® XP Professional x64 Edition
- ❏ Sistema operativo Microsoft® Windows Server® 2016
- ❏ Sistema operativo Microsoft® Windows Server® 2012 R2
- ❏ Sistema operativo Microsoft® Windows Server® 2012
- ❏ Sistema operativo Microsoft® Windows Server® 2008 R2
- ❏ Sistema operativo Microsoft® Windows Server® 2008
- ❏ Sistema operativo Microsoft® Windows Server® 2003 R2
- ❏ Sistema operativo Microsoft® Windows Server® 2003

#### **Mac OS**

Neste manual, "Mac OS" é usado para referir macOS High Sierra, macOS Sierra, OS X El Capitan, OS X Yosemite, OS X Mavericks, OS X Mountain Lion, Mac OS X v10.7.x, e Mac OS X v10.6.8.

## <span id="page-7-0"></span>**Instruções Importantes**

## **Instruções de segurança**

Leia e siga estas instruções para garantir a utilização da impressora em segurança.Certifique-se de que conserva este manual para referência futura.De igual modo, assegure que segue todos os avisos e instruções assinalados na impressora.

❏ Alguns dos símbolos usados na sua impressora destinam-se a garantir a segurança e a correta utilização da impressora. Visite o seguinte Web site para se informar sobre o significado dos símbolos.

#### <http://support.epson.net/symbols>

- ❏ Utilize apenas o cabo de alimentação fornecido com a impressora e não utilize o cabo com qualquer outro equipamento. A utilização de outros cabos com esta impressora ou a utilização do cabo fornecido com outros equipamentos pode resultar em incêndio ou choque eléctrico.
- ❏ Certifique-se de que o cabo de corrente AC está de acordo com as normas de segurança locais.
- ❏ Nunca desmonte, modifique nem tente reparar o cabo de alimentação, a ficha, a unidade de impressão, a unidade de digitalização ou as opções por si mesmo, exceto quando especificamente indicado nos manuais da impressora.
- ❏ Desligue a impressora e recorra aos serviços de técnicos qualificados nas seguintes condições:

Se o cabo de alimentação ou a ficha estiverem danificados; se algum líquido tiver sido derramado na impressora; se a impressora tiver caído ou se a caixa exterior estiver danificada; se a impressora não funcionar corretamente ou apresentar uma alteração significativa no desempenho. Não ajuste controlos que não sejam referidos nas instruções de funcionamento.

- ❏ Coloque a impressora junto a uma tomada de parede, de onde a respetiva ficha possa ser retirada facilmente.
- ❏ Não coloque nem guarde a impressora no exterior, perto de locais sujeitos a sujidade ou pó excessivos, água, fontes de calor ou locais sujeitos a choques, vibrações, temperaturas ou humidade elevadas.
- ❏ Tenha cuidado para não derramar líquidos sobre a impressora e não a manuseie com as mãos molhadas.
- ❏ Se o ecrã LCD for danificado, contacte o seu fornecedor. Se a solução de cristais líquidos do ecrã entrar em contacto com as mãos, lave-as cuidadosamente com água e sabão. Se a solução de cristais líquidos entrar em contacto com os olhos, lave-os imediatamente com água em abundância. Recorra imediatamente a um médico se o desconforto ou os problemas de visão não desaparecerem após enxaguar abundantemente os olhos com água.

### **Instruções de segurança para tinta**

- ❏ Tenha cuidado para não tocar na tinta quando manusear o depósito de tinta, tampa do depósito de tinta, e quando abrir o frasco de tinta ou a tampa.
	- ❏ Se a tinta entrar em contacto com a pele, lave a área cuidadosamente com água e sabão.
	- ❏ Se a tinta entrar em contacto com os olhos, lave-os imediatamente com água. Caso os problemas de visão e desconforto permaneçam após um enxaguamento rigoroso, consulte um médico imediatamente.
	- ❏ Se lhe entrar tinta para a boca, consulte um médico de imediato.
- ❏ Não desmonte a caixa de manutenção, pois a tinta pode entrar em contacto com os olhos ou a pele.
- ❏ Não agite um frasco de tinta com demasiada força nem o submeta a impactos fortes, uma vez que isso pode causar derramamento de tinta.

<span id="page-8-0"></span>❏ Mantenha o frasco de tinta, o depósito de tinta e a caixa de manutenção fora do alcance das crianças. Não permita que as crianças bebam do frasco nem manuseiem o frasco ou a respetiva tampa.

## **Conselhos e advertências da impressora**

Leia e cumpra estas instruções para evitar danificar a impressora ou causar danos materiais. Certifique-se de que conserva este manual para futuras consultas.

### **Conselhos e advertências para a instalação da impressora**

- ❏ Não bloqueie nem cubra as saídas de ventilação e as aberturas existentes na impressora.
- ❏ Utilize apenas o tipo de fonte de alimentação indicado na etiqueta da impressora.
- ❏ Evite utilizar tomadas no mesmo circuito de fotocopiadoras ou sistemas de controlo de ar que sejam regularmente ligados e desligados.
- ❏ Evite utilizar tomadas elétricas que sejam controladas por interruptores de parede ou temporizadores automáticos.
- ❏ Mantenha o sistema informático afastado de potenciais fontes de interferência eletromagnética, tais como altifalantes ou bases de telefones sem fio.
- ❏ Os cabos de alimentação devem ser colocados de forma a evitar abrasões, cortes, desgaste, dobras e curvaturas. Não coloque objetos em cima dos cabos de alimentação, nem permita que estes sejam pisados ou que algo lhe passe por cima. Tenha especial cuidado em manter todos os cabos de alimentação bem esticados nas extremidades e nos pontos de entrada e saída do transformador.
- ❏ Se utilizar uma extensão com a impressora, certifique-se de que a soma total da amperagem dos dispositivos ligados à extensão não excede a amperagem total da própria extensão. Certifique-se também de que a amperagem total de todos os dispositivos ligados à tomada de parede não excede a amperagem da mesma.
- ❏ Se pretende utilizar a impressora na Alemanha, tenha em atenção que, para a proteger de curto-circuitos e sobrecargas, a instalação elétrica do edifício deve estar protegida por um disjuntor de 10 ou 16 A.
- ❏ Quando ligar a impressora a um computador ou a outro dispositivo através de um cabo, certifique-se de que os conectores se encontram na posição correta. Cada conector tem apenas uma posição correta. Se inserir incorretamente um conector, poderá danificar ambos os dispositivos ligados através do cabo.
- ❏ Coloque a impressora sobre uma superfície plana e estável que seja mais larga do que a base da impressora em todas as direções. A impressora não funcionará corretamente se estiver inclinada.
- ❏ Deixe espaço por cima da impressora para que possa levantar a tampa do digitalizador na totalidade.
- ❏ Deixe espaço suficiente na parte frontal da impressora para permitir que o papel seja totalmente ejectado.
- ❏ Evite locais sujeitos a variações bruscas de temperatura e humidade. Mantenha também a impressora afastada de luz solar direta, luzes intensas ou fontes de calor.

### **Conselhos e advertências para a utilização da impressora**

- ❏ Não introduza objetos nas ranhuras existentes na impressora.
- ❏ Não coloque as mãos no interior da impressora durante a impressão.
- ❏ Não toque no cabo branco achatado nem no tubo de tinta no interior da impressora.
- <span id="page-9-0"></span>❏ Não utilize aerossóis que contenham gases inflamáveis no interior ou à volta da impressora. Fazê-lo pode provocar um incêndio.
- ❏ Não mova as cabeças de impressão manualmente, dado que pode danificar a impressora.
- ❏ Tenha cuidado para não entalar os dedos ao fechar a tampa do scanner.
- ❏ Não exerça demasiada pressão no vidro do scanner durante a colocação dos originais.
- ❏ A utilização continuada da impressora quando o nível de tinta estiver abaixo da linha inferior poderá danificar a impressora.Encha o depósito de tinta até à linha superior enquanto a impressora não estiver a funcionar.Para apresentar as estimativas corretas do nível de tinta, reponha o nível de tinta após encher o depósito.
- ❏ Desligue sempre a impressora no botão P. Não desligue a impressora da ficha nem desligue a alimentação na tomada até que a luz  $\bigcup$  deixe de estar intermitente.
- ❏ Se não pretende utilizar a impressora durante um longo período de tempo, certifique-se de que desliga o cabo de alimentação da tomada elétrica.
- ❏ Quando levantar a impressora, coloque as mãos nas posições indicadas abaixo.

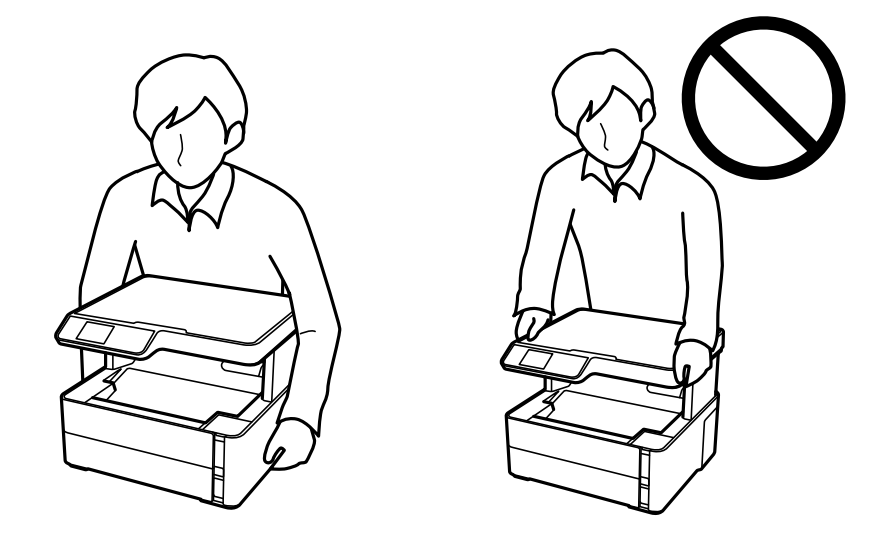

## **Conselhos e advertências para o transporte e armazenamento da impressora**

- ❏ Quando guardar ou transportar a impressora, evite incliná-la, colocá-la na vertical ou virá-la ao contrário, já que a tinta pode verter.
- ❏ Antes de transportar a impressora, certifique-se de que a cabeça de impressão está na posição inicial (encostada totalmente à direita).

## **Conselhos e advertências para a utilização do ecrã LCD**

- ❏ Devido às suas características, o ecrã LCD pode conter alguns pequenos pontos brilhantes ou escuros e pode apresentar um brilho irregular. Esta apresentação é normal e não significa que o ecrã esteja danificado.
- ❏ Utilize apenas um pano seco e macio para a limpeza. Não utilize produtos de limpeza líquidos ou de composição química.
- ❏ A superfície externa do ecrã LCD pode partir-se em caso de impacto forte. Caso a superfície do ecrã apresente lascas ou fissuras, não toque nem tente remover os pedaços partidos e contacte o revendedor.

## <span id="page-10-0"></span>**Protecção das suas informações pessoais**

Se entregar a impressora a outra pessoa ou se quiser eliminá-la, apague todas as informações pessoais armazenadas na memória da impressora seleccionando **Definições** > **Repor Predefinições** > **Limpar todos os dados e definições** no painel de controlo.

## <span id="page-11-0"></span>**Noções básicas sobre a impressora**

## **Nomes das peças e funções**

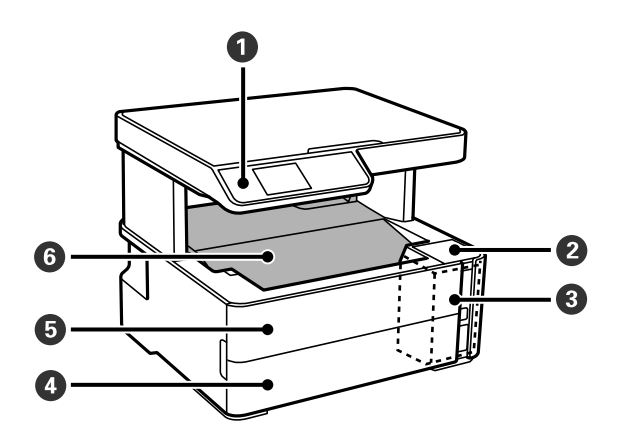

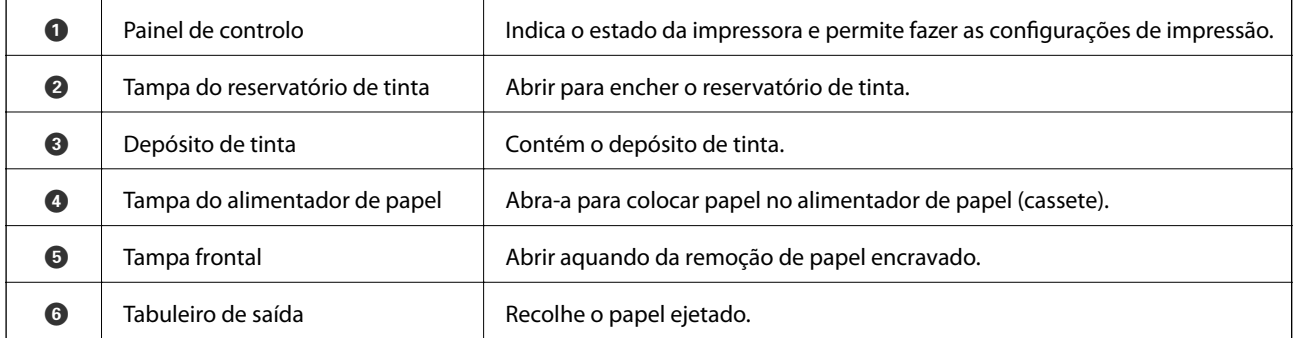

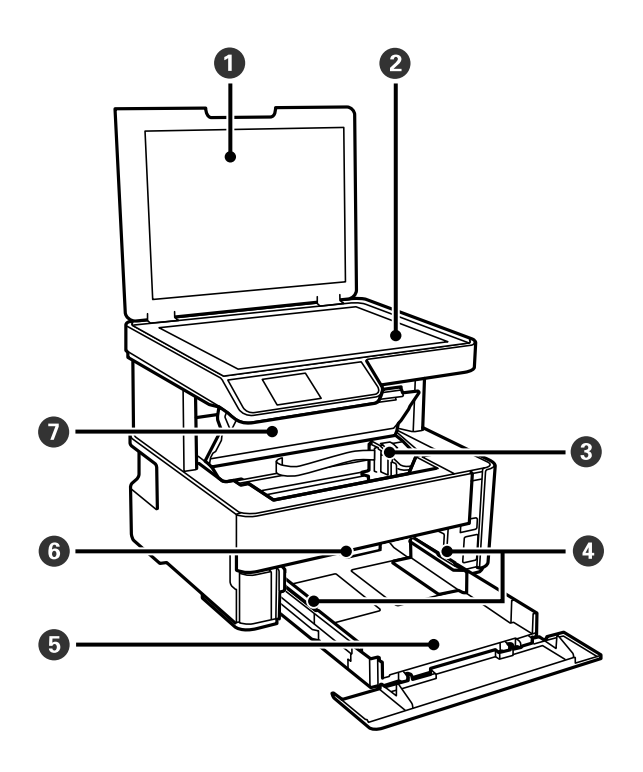

#### **Noções básicas sobre a impressora**

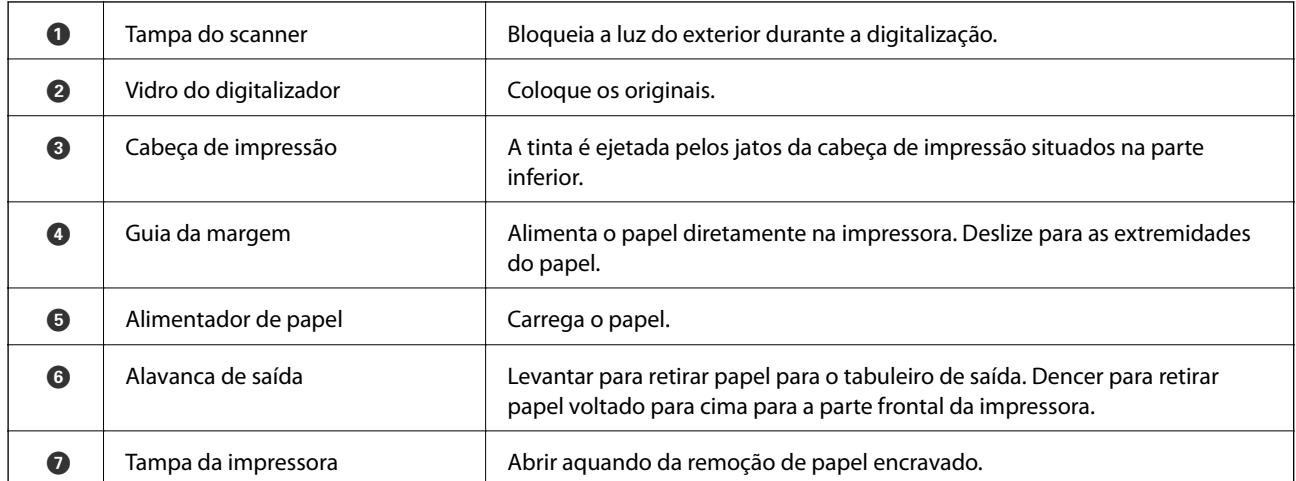

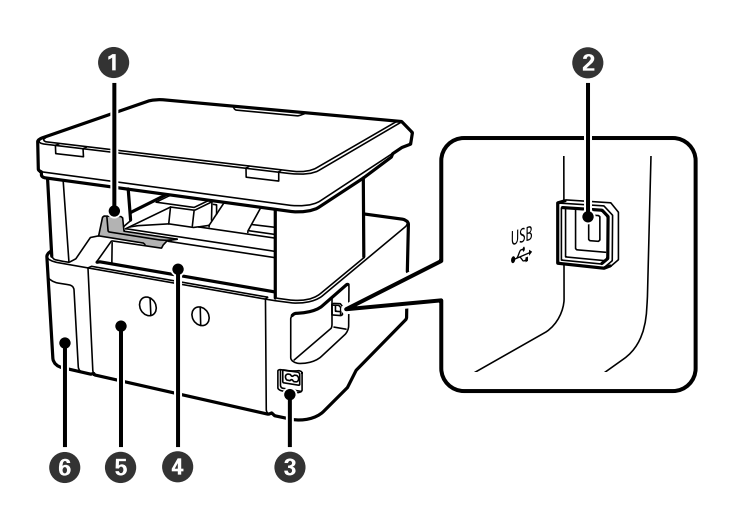

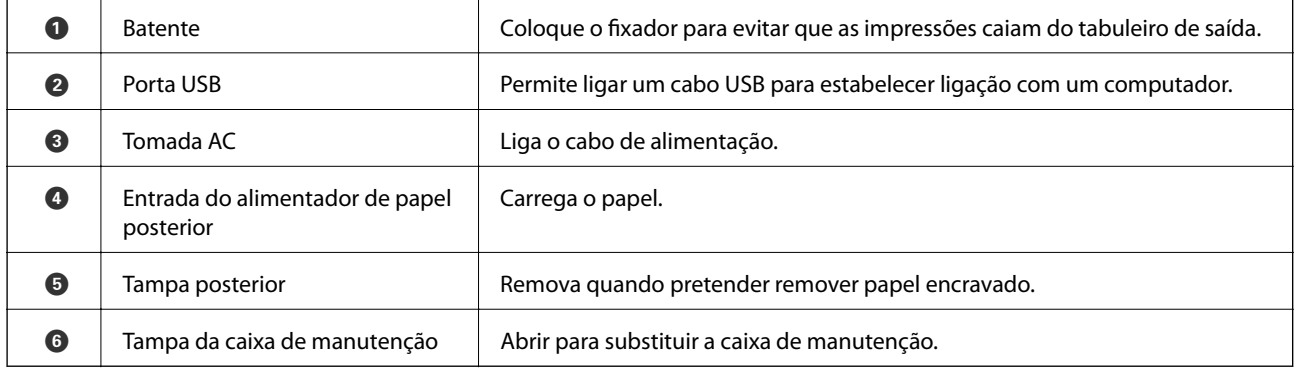

<span id="page-13-0"></span>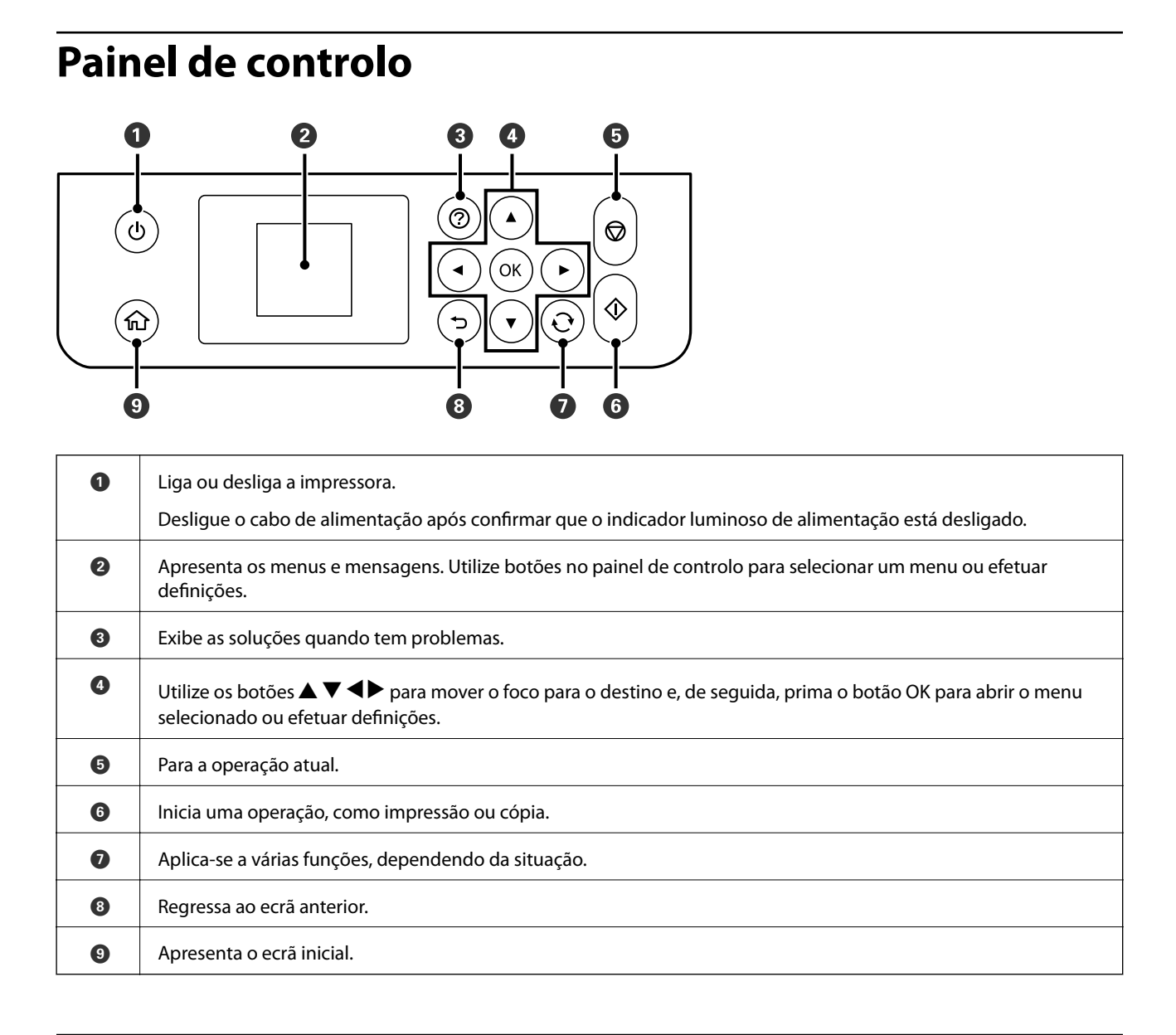

## **Guia do ecrã LCD**

No ecrã LCD, são apresentados menus e mensagens. Seleccione um menu ou uma definição premindo os botões  $\blacktriangle$  $\blacktriangledown$  d  $\blacktriangleright$  .

## <span id="page-14-0"></span>**Guia do ecrã inicial**

Os ícones e menus seguintes são apresentados no ecrã inicial.

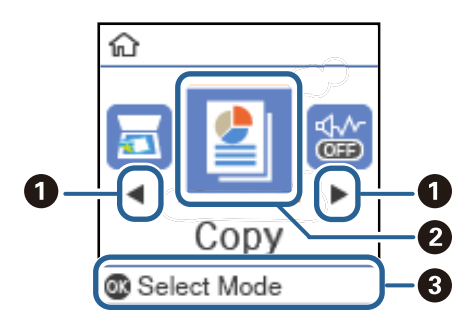

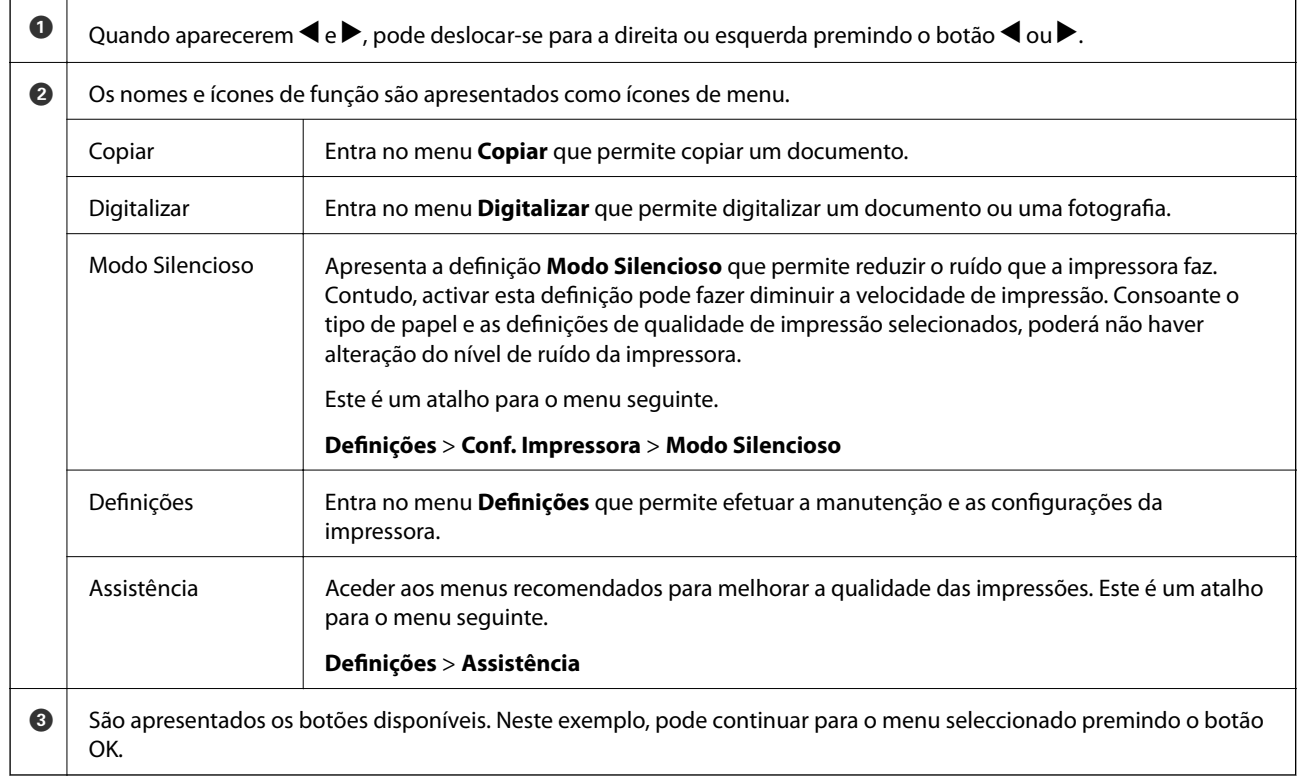

## <span id="page-15-0"></span>**Preparar a impressora**

## **Colocar papel**

## **Papel disponível e capacidades**

*Nota:*

O tamanho de papel exibido difere de acordo com o controlador.

### **Papel genuíno Epson**

A Epson recomenda a utilização de papel genuíno Epson para garantir impressões de alta qualidade.

#### *Nota:*

- ❏ A disponibilidade do papel varia consoante o local. Para obter a informação mais recente sobre o papel disponível na sua área, contacte a assistência da Epson.
- ❏ Ao imprimir em papel genuíno Epson num tamanho definido pelo utilizador, apenas estão disponíveis as definições de qualidade de impressão *Normal* ou *Normal*. Apesar de alguns controladores de impressora permitirem selecionar uma melhor qualidade de impressão, as impressões são efetuadas utilizando as definições *Normal* ou *Normal*.

#### **Papel adequado para imprimir documentos**

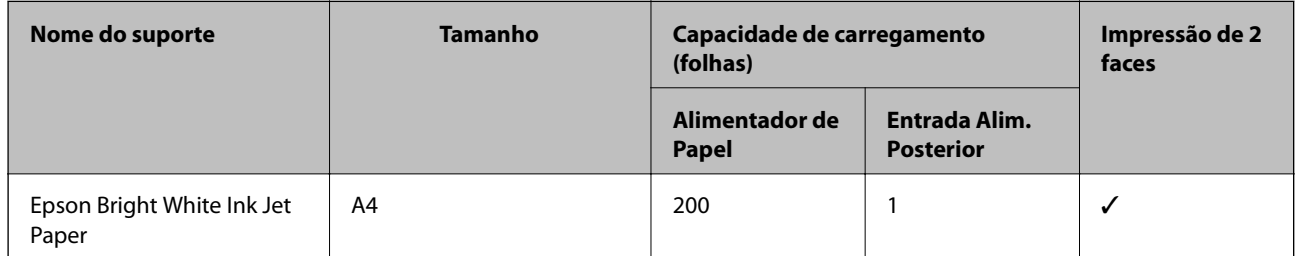

#### **Papel adequado para imprimir documentos e fotografias**

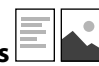

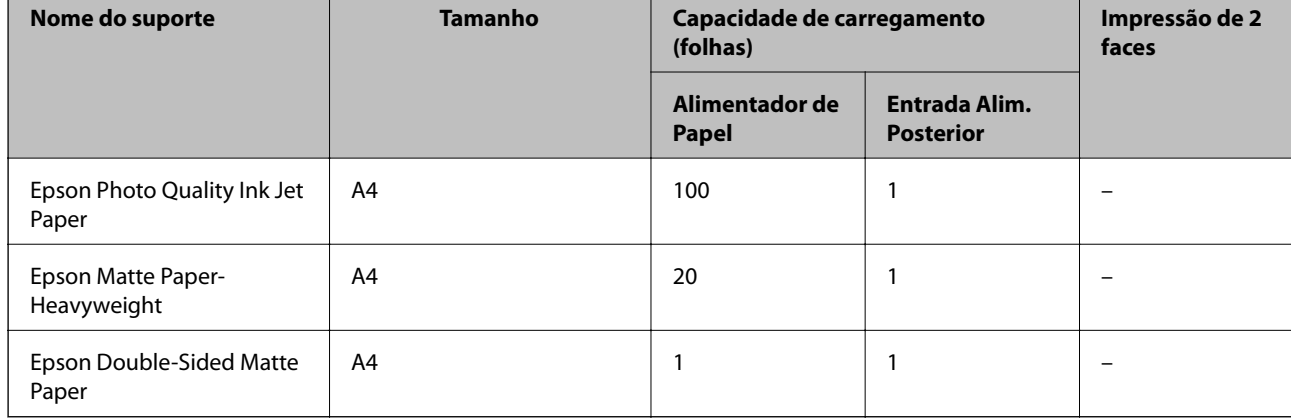

#### **Informações relacionadas**

& ["Nomes das peças e funções" na página 12](#page-11-0)

## **Papel disponível comercialmente**

#### **Papel Normal**

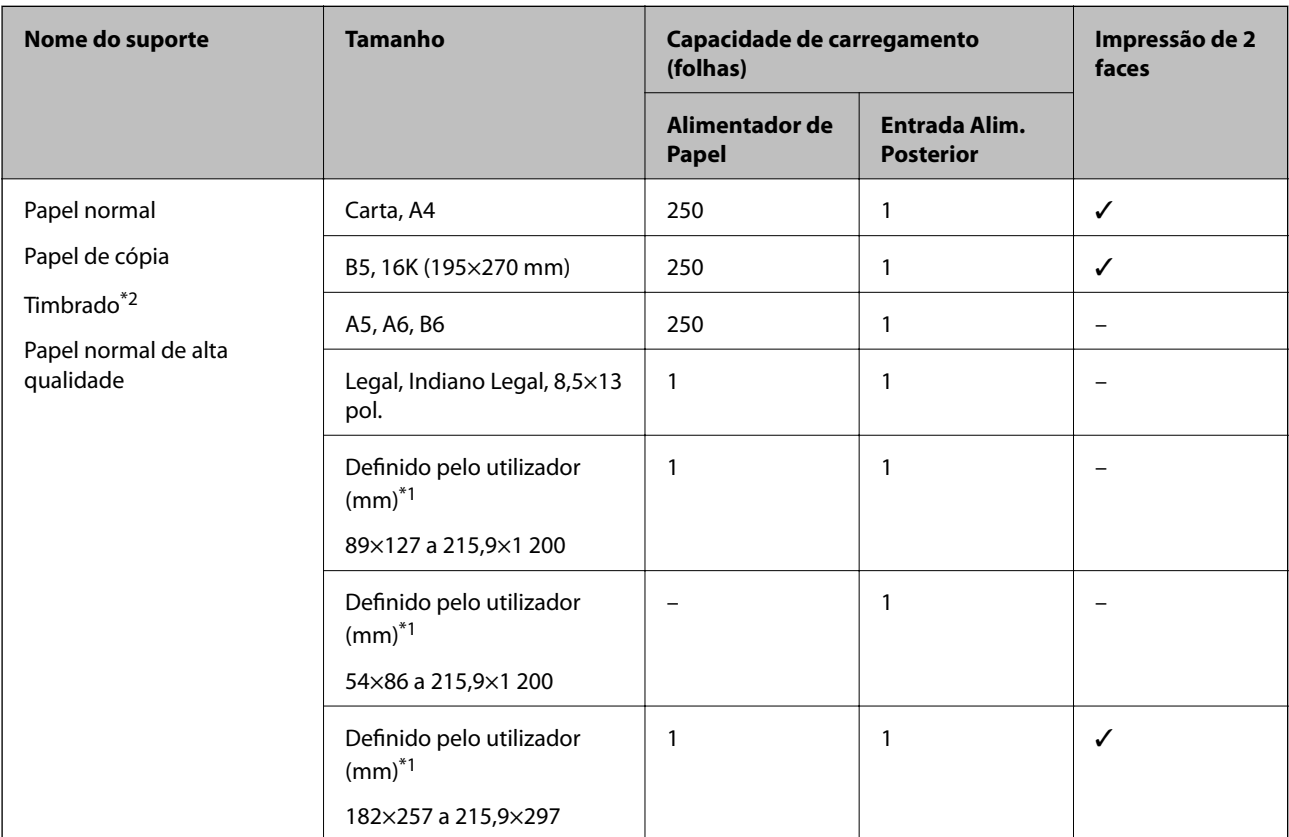

\*1 Só está disponível a impressão através do computador.

\*2 Papel com informações impressas, como por exemplo o nome do remetente ou nome da empresa. Deve existir uma margem de 3 mm ou mais na parte superior do papel. A impressão de 2 lados não está disponível para papel timbrado.

#### **Papel grosso**

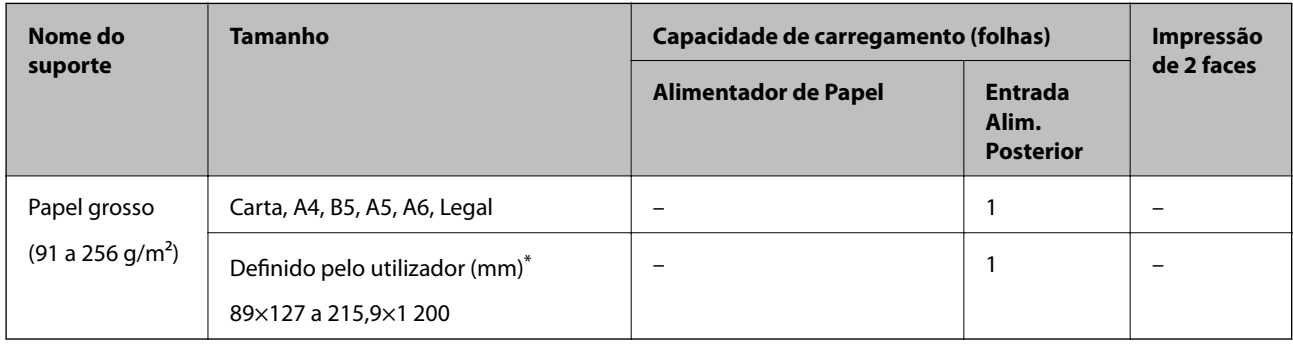

\* Só está disponível a impressão através do computador.

#### <span id="page-17-0"></span>**Envelopes**

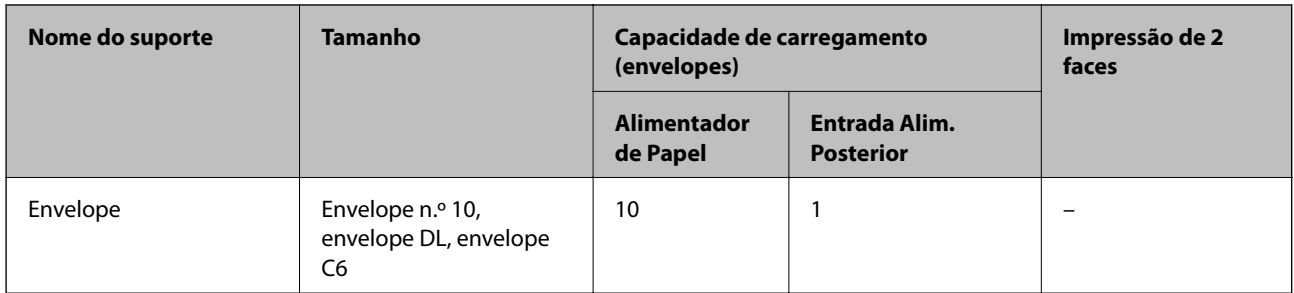

#### **Informações relacionadas**

& ["Nomes das peças e funções" na página 12](#page-11-0)

### **Precauções no manuseamento de papel**

- ❏ Leia as folhas de instruções fornecidas com o papel.
- ❏ Para obter impressões de alta qualidade com papel original Epson, utilize o papel no ambiente indicado nas folhas fornecidas com o papel.
- ❏ Separe e alinhe as extremidades do papel antes de o carregar. Não separe nem enrole papel fotográfico. Se o fizer, pode danificar o lado imprimível.

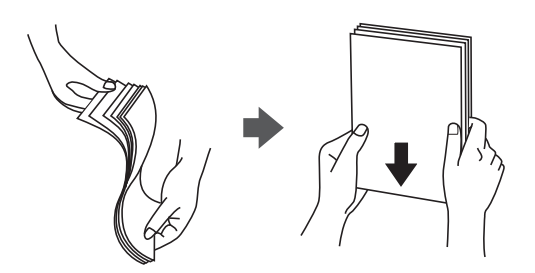

❏ Se o papel estiver enrolado, alise-o ou enrole-o ligeiramente na direção inversa antes de o carregar. A impressão em papel enrolado pode provocar encravamentos de papel e manchas na impressão.

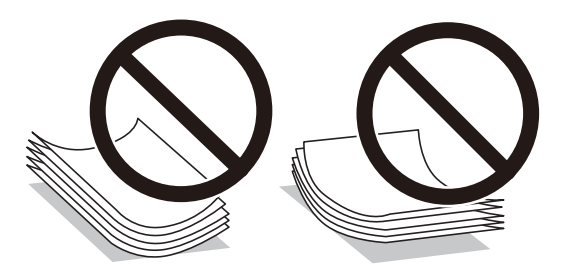

- ❏ Não utilize papel que esteja ondulado, rasgado, cortado, dobrado, húmido, demasiado grosso, demasiado fino ou com autocolantes. A impressão nestes tipos de papel pode provocar encravamentos de papel e manchas na impressão.
- ❏ Certifique-se de que utiliza papel de fibra longa. Se não tiver a certeza do tipo de papel que está a utilizar, verifique a embalagem do papel ou contacte o fabricante para confirmar as especificações do papel.

#### <span id="page-18-0"></span>**Informações relacionadas**

& ["Especificações da impressora" na página 124](#page-123-0)

## **Colocar papel no Alimentador de Papel**

1. Abra a tampa do alimentador até fazer clique.

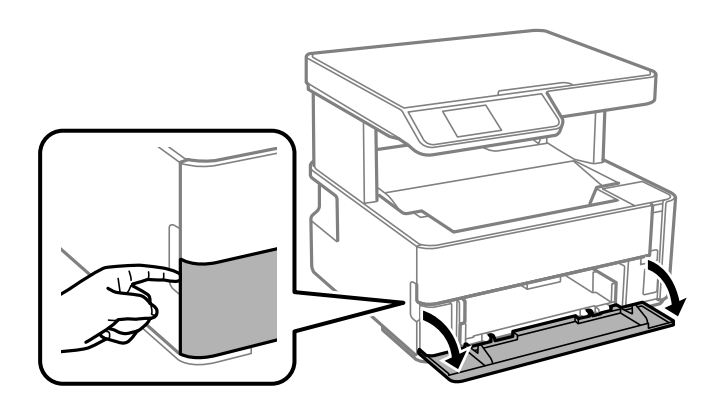

2. Certifique-se de que a impressora não está a funcionar e puxe a alimentador de papel para fora.

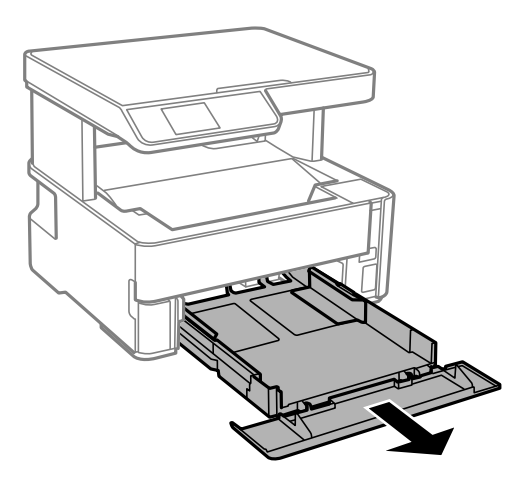

#### c*Importante:*

O alimentador de papel não pode ser removido.

3. Deslize os guias de margem até à posição máxima.

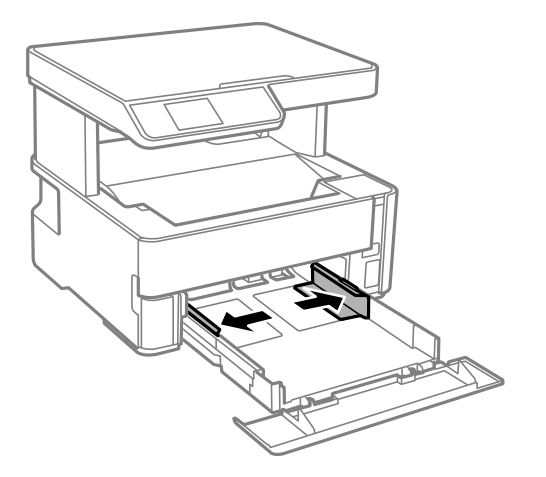

4. Com a face imprimível voltada para baixo, carregue o papel até que toque na parte posterior da alimentador de papel.

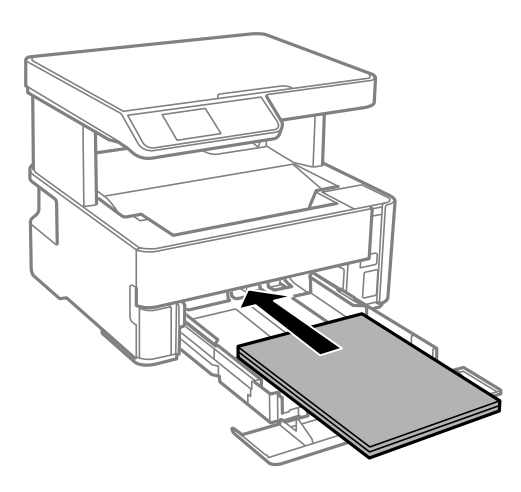

#### c*Importante:*

Não coloque mais folhas do que o número máximo de folhas especificado para o papel.

❏ 8,5×13 pol.

Coloque o papel utilizando a linha.

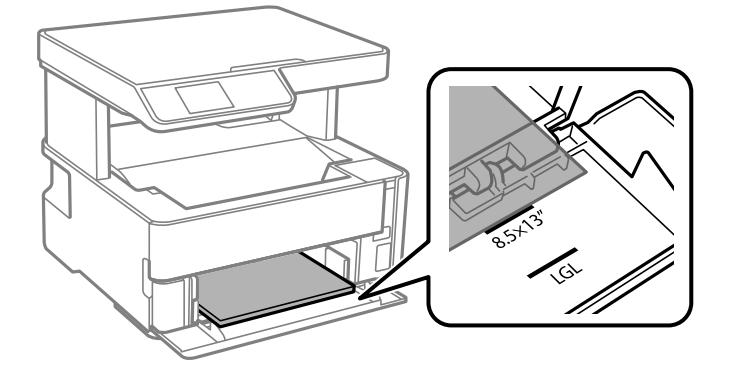

#### ❏ Legal

Puxe a guia do papel Legal e coloque o papel utilizando a linha.

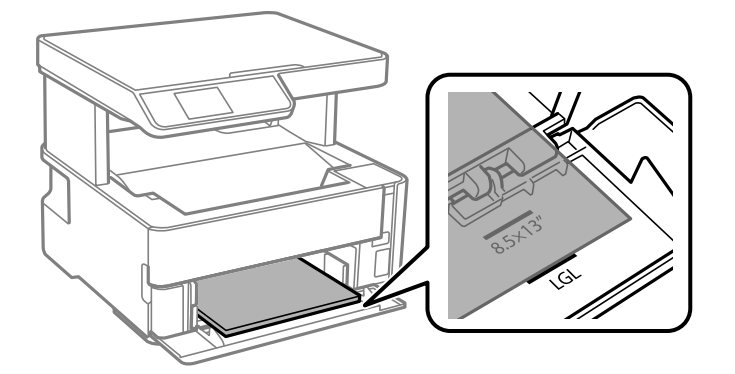

5. Deslize as guias de margem para as extremidades do papel.

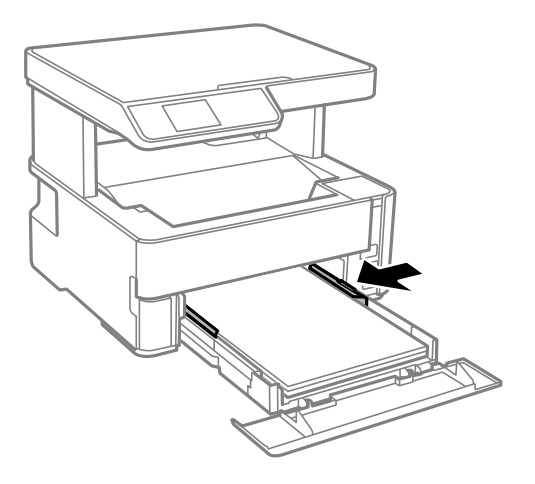

- 6. Introduza o alimentador de papel cuidadosamente.
- 7. Feche a tampa de cassete ao colocar papel mais curto de tamanho A4.
- 8. No painel de controlo, defina o tamanho e tipo de papel que carregou no alimentador de papel. Se as dimensões do papel não forem exibidas, selecione **User-Defined**.

Para selecionar um item, mova o foco para o item utilizando os botões  $\blacktriangle \blacktriangledown \blacktriangle \blacktriangleright$  e, em seguida, prima o botão OK.

#### *Nota:*

- ❏ Também pode apresentar o ecrã de definições de tamanho e de tipo de papel selecionando *Definições* > *Conf. Impressora* > *Def. origem do papel* > *Definição do papel*.
- ❏ Para papel timbrado, selecione *Timbrado* como tipo de papel.
- ❏ Para papel timbrado, se imprimir em papel que é mais pequeno que as definições do controlador da impressora, a impressora poderá imprimir para além das margens do papel o que pode causar manchas nas impressões e acumular excesso de tinta no interior da impressora. Certifique-se de que seleciona a definição correta do tamanho do papel.
- ❏ A impressão de 2 lados não está disponível para papel timbrado. Para além disso, a velocidade de impressão pode ser mais lenta.

<span id="page-21-0"></span>9. Ao colocar papel do tamanho de cartões de visita, desça a alavanca de saída para enviar o papel para a parte da frente da impressora.

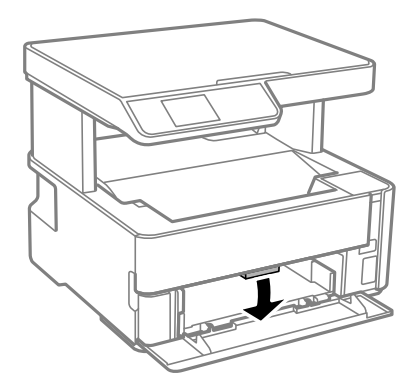

#### *Nota:*

Recomendamos também selecionar a saída de envelopes na parte da frente da impressora.

#### **Informações relacionadas**

- & ["Precauções no manuseamento de papel" na página 18](#page-17-0)
- & ["Papel disponível e capacidades" na página 16](#page-15-0)
- & ["Colocar envelopes e precauções" na página 24](#page-23-0)

## **Colocar papel no Entrada Alim. Posterior**

1. Deslize os guias de margem para fora.

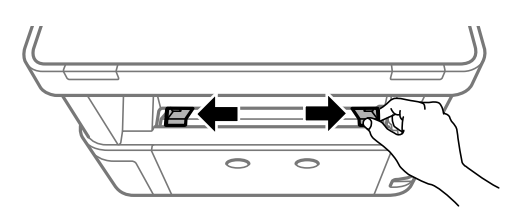

2. Coloque uma folha de papel no centro do entrada alim. posterior com o lado imprimível voltado para cima.

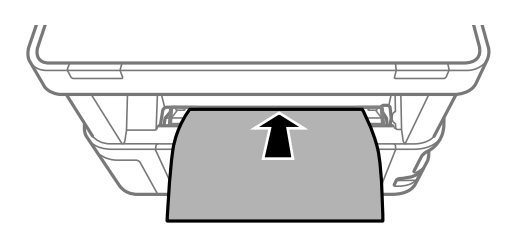

❏ Envelopes

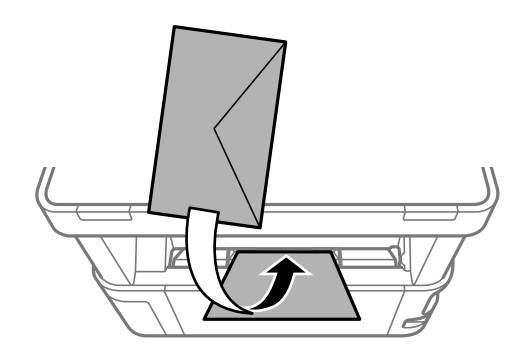

❏ Papel pré-perfurado

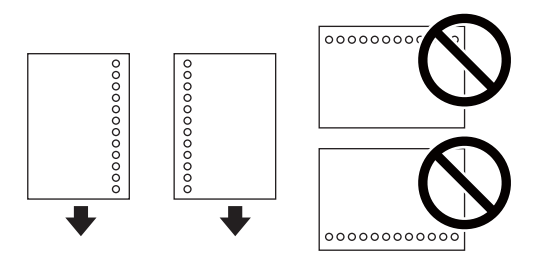

*Nota:*

- ❏ Coloque uma folha solta de papel sem orifícios de união na parte superior e inferior.
- ❏ Ajuste a posição de impressão do seu ficheiro para evitar imprimir sobre os orifícios.
- 3. Deslize as guias de margem para as extremidades do papel.

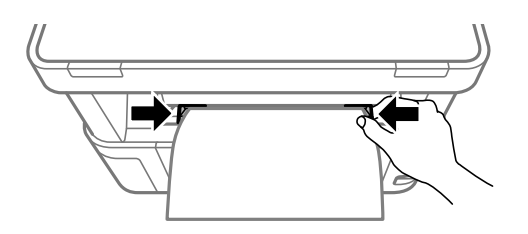

4. Ao colocar papel espesso ou papel do tamanho de cartões de visita, desça a alavanca de saída para enviar o papel para a parte da frente da impressora.

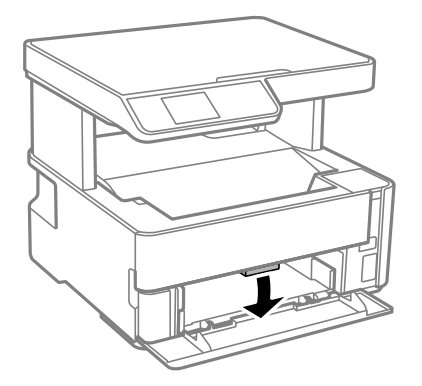

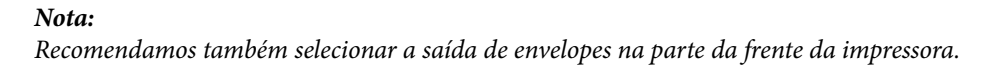

#### <span id="page-23-0"></span>*Nota:*

- ❏ Para papel timbrado, selecione *Timbrado* como tipo de papel.
- ❏ Para papel timbrado, se imprimir em papel que é mais pequeno que as definições do controlador da impressora, a impressora poderá imprimir para além das margens do papel o que pode causar manchas nas impressões e acumular excesso de tinta no interior da impressora. Certifique-se de que seleciona a definição correta do tamanho do papel.
- ❏ A impressão de 2 lados não está disponível para papel timbrado. Para além disso, a velocidade de impressão pode ser mais lenta.

## **Colocar envelopes e precauções**

Coloque os envelopes primeiro no centro da margem curta da entrada alim. posterior dos envelopes com a aba virada para baixo e deslize os guias até às extremidades dos envelopes.

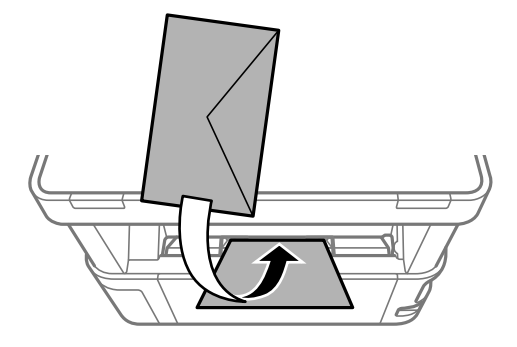

Coloque os envelopes no alimentador de papel com a aba virada para cima e a seguir deslize os guias até às extremidades dos envelopes.

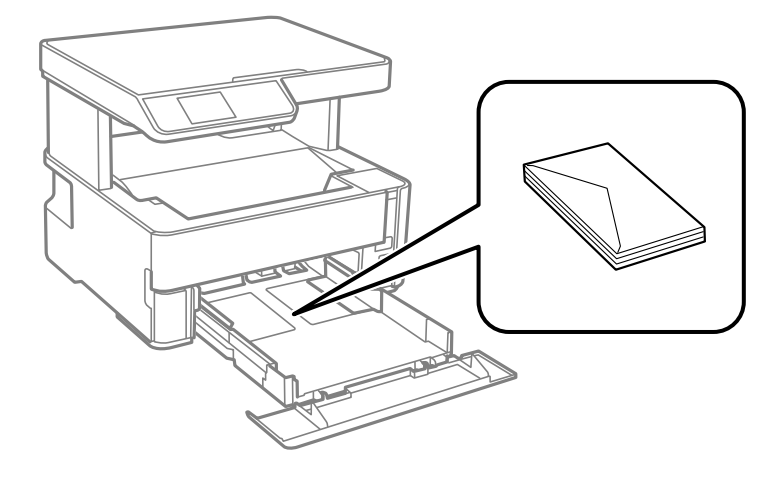

❏ Separe e alinhe as extremidades dos envelopes antes de os carregar.Se os envelopes empilhados estiverem insuflados, pressione-os para os espalmar antes de os carregar.

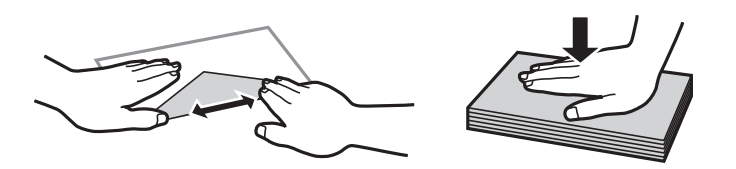

❏ Não utilize envelopes que estejam enrolados ou dobrados.A impressão nestes tipos de envelopes pode provocar encravamentos de papel e manchas na impressão.

- <span id="page-24-0"></span>❏ Não utilize envelopes com superfícies adesivas nas abas ou nas janelas dos envelopes.
- ❏ Evite utilizar envelopes que sejam demasiado finos, dado que podem enrolar durante a impressão.

#### **Informações relacionadas**

- & ["Papel disponível e capacidades" na página 16](#page-15-0)
- & ["Colocar papel no Alimentador de Papel" na página 19](#page-18-0)

## **Lista de tipos de papel**

Para obter resultados ótimos de impressão, selecione o tipo de papel que se adequa ao papel.

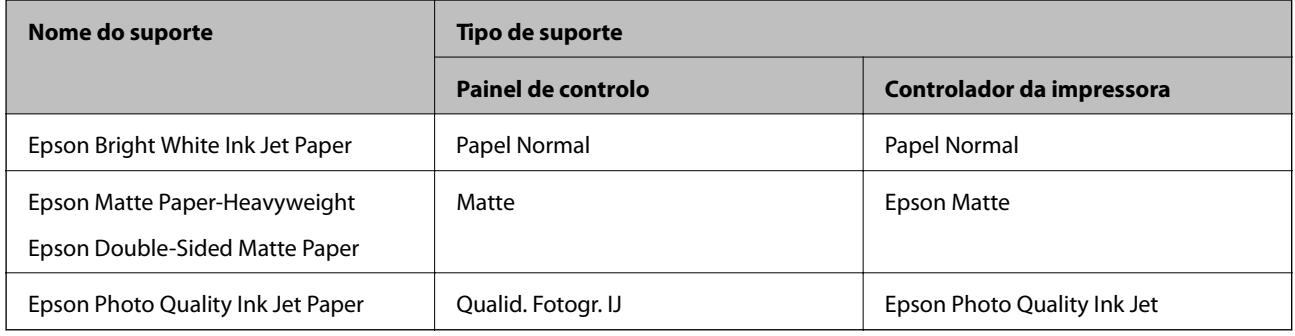

## **Saída do papel**

- ❏ O papel imprimido é ejetado para o tabuleiro de saída com o lado impresso voltado para baixo. No caso do papel simples A4 (com uma espessura de 80 g/m²), podem ser ejetadas até 100 folhas de cada vez. Se deixar acumular mais de 100 folhas pode provocar a queda do papel ou uma obstrução de papel. Retire o papel em excesso para que não exceda o número máximo de folhas que podem ser ejetadas.
- ❏ Ao colocar papel espesso ou papel do tamanho de cartões de visita, desça a alavanca de saída para enviar o papel para a parte da frente da impressora. Recomendamos também selecionar a saída de envelopes na parte da frente da impressora.

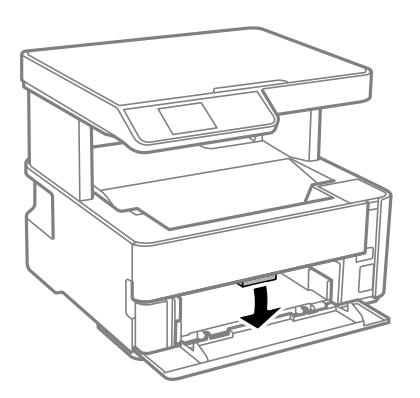

## <span id="page-25-0"></span>**Colocação de originais**

## **Colocar originais no Vidro do scanner**

#### c*Importante:*

Ao colocar originais volumosos, como livros, evite que a luz exterior incida diretamente no vidro do scanner.

1. Abra a tampa do scanner.

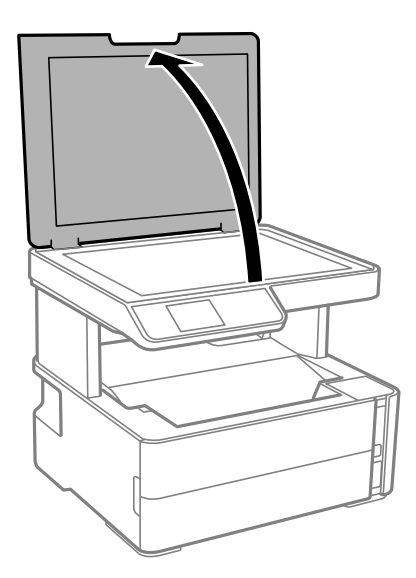

2. Remover pó e manchas da superfície do vidro do scanner usando um pano suave, seco e limpo.

#### *Nota:*

Se houver lixo ou sujidade no vidro do scanner, a zona de digitalização pode ser alargada para incluir a sujidade, pelo que a imagem do original pode ser deslocada ou reduzida.

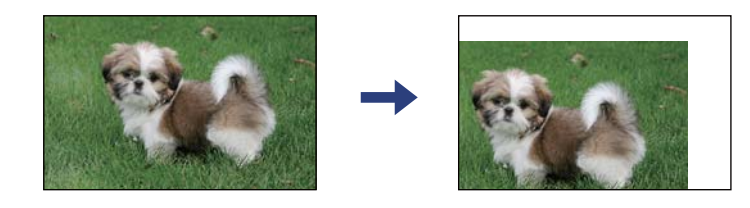

3. Coloque o original com a face voltada para baixo e deslize-o para a marca do canto.

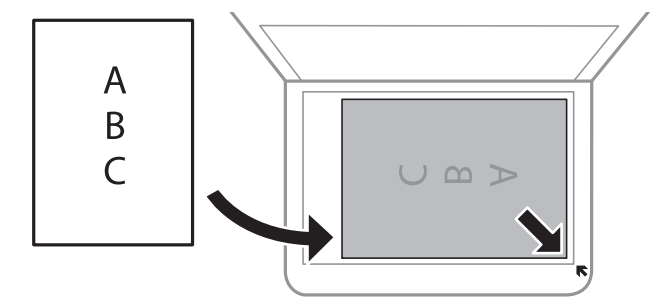

#### <span id="page-26-0"></span>*Nota:*

Um intervalo de 1,5 mm da extremidade do vidro do scanner não é digitalizado.

4. Feche a tampa com cuidado.

#### c*Importante:*

Não faça muita força sobre o vidro do scanner ou na tampa de documentos. Caso contrário, podem ser danificados.

5. Retire os originais após digitalizar.

#### *Nota:*

Se deixar os originais no vidro do scanner durante longos períodos de tempo, estes poderão aderir à superfície do vidro.

### **Colocar um cartão de identificação para efetuar cópias**

Coloque um cartão de identificação a 5 mm de distância da marca do canto do vidro do scanner.

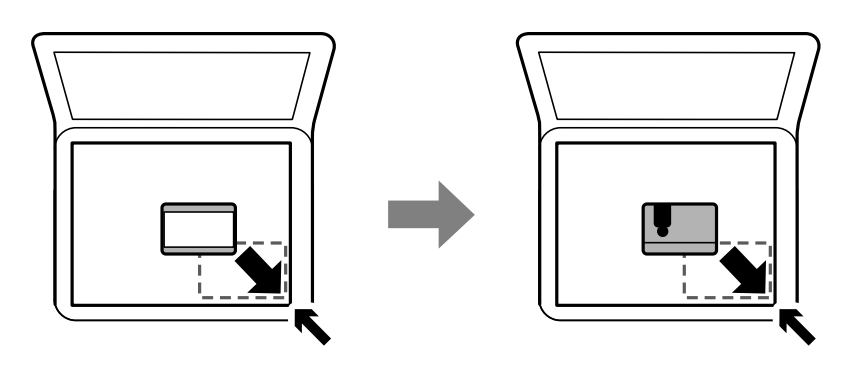

## **Opções de menu para Definições**

Selecione **Definições** no ecrã inicial da impressora para efetuar várias definições.

## **Opções de menu para Assistência**

Selecione os menus no painel de controlo conforme se descreve em seguida.

#### **Definições** > **Assistência**

Verif jactos:

Selecione esta funcionalidade para verificar se os jatos da cabeça de impressão estão entupidos. A impressora imprime o modelo de verificação dos jatos.

#### Limpeza cab.:

Selecione esta funcionalidade para limpar jatos obstruídos na cabeça de impressão.

#### <span id="page-27-0"></span>Limpeza ao ligar:

Selecione esta funcionalidade para substituir toda a tinta que estiver no interior do tubo de tinta. É consumida mais tinta que na limpeza habitual. Consulte as "informação relacionadas" abaixo para obter detalhes sobre como usar esta funcionalidade.

Alinh. cabeça:

Selecione esta funcionalidade para ajustar a cabeça de impressão para melhorar a qualidade de impressão.

❏ Alinhamento vertical

Utilize esta função se as impressões estiverem desfocadas ou o texto e as linhas estiverem desalinhados.

❏ Alinhamento horizontal

Selecione esta funcionalidade se a borda horizontal aparece em intervalos regulares nas suas impressões.

#### Repor nível de tinta:

Selecione esta funcionalidade para repor o nível de tinta para 100% ao reabastecer o depósito de tinta.

#### Duração da Caixa de manutenção.:

Exibe o tempo de vida útil aproximado da caixa de manutenção. Se for apresentada a marca  $\bigcirc$ ,

significa que a caixa de manutenção está quase cheia. Se for apresentada a marca  $\blacktriangleright$ , significa que a caixa de manutenção está cheia.

#### Limpeza guia de papel:

Selecione esta funcionalidade se existirem manchas de tinta nos rolos internos. A impressora utiliza papel para limpar os rolos internos.

#### **Informações relacionadas**

- & ["Limpar as Cabeças de Impressão \(Limpeza das Cabeças\)" na página 83](#page-82-0)
- & ["Alinhar as cabeças de impressão" na página 87](#page-86-0)
- & ["Reabastecer o depósito de tinta" na página 74](#page-73-0)
- & ["Limpar manchas de tinta do caminho do papel" na página 88](#page-87-0)

## **Opções de menu para Conf. Impressora**

Selecione os menus no painel de controlo conforme se descreve em seguida.

#### **Definições** > **Conf. Impressora**

Def. origem do papel:

Conf papel:

Selecione o tamanho e tipo de papel que colocou nas origens do papel.

#### Mud. autom. A4/Letter:

Selecione **Ligado** para alimentar o papel a partir da origem do papel definida como tamanho A4 em que não existe uma origem de papel definida como Letter, ou alimentar a partir da origem de papel definida como tamanho Letter quando não existe uma origem do papel definida como A4.

#### Aviso de erro:

Selecione **Ligado** para apresentar uma mensagem de erro quando o tamanho e tipo do papel selecionado não correspondem ao do papel colocado.

#### Auto exib confg papel:

Selecione **Ligado** para exibir o ecrã **Definição do papel** quando colocar papel no alimentador de papel.

#### Modo Silencioso:

Selecione **Ligado** para reduzir o ruído durante a impressão. No entanto, se o fizer pode afetar a velocidade de impressão. Consoante o tipo de papel e as definições de qualidade de impressão selecionados, poderá não haver alteração do nível de ruído da impressora.

#### Temp. p/ Desligar:

O seu produto poderá possuir esta funcionalidade ou a funcionalidade **Def. encerr. auto.** dependendo do local de compra.

Selecione esta definição para desligar a impressora automaticamente quando não for utilizada durante um período de tempo específico. É possível ajustar o período de tempo antes de ser aplicada a função de gestão de energia. Qualquer aumento afeta a eficiência energética do produto. Considere o ambiente antes de efetuar qualquer alteração.

#### Def. encerr. auto.:

O seu produto poderá possuir esta funcionalidade ou a funcionalidade **Temp. p/ Desligar** dependendo do local de compra.

❏ Encerrar se inactivo

Selecione esta definição para desligar a impressora automaticamente se esta não for utilizada durante um período de tempo específico. Qualquer aumento afeta a eficiência energética do produto. Considere o ambiente antes de efetuar qualquer alteração.

❏ Encerrar se desligado

Selecione para desligar a impressora 30 minutos depois de todas as portas, incluindo a porta USB, serem desligadas. Esta função poderá não estar disponível, dependendo da sua região.

#### Idioma/Language:

Selecione o idioma utilizado no ecrã LCD.

#### Temporizador:

Ajuste o período de tempo para entrar em modo de suspensão (modo de poupança de energia) se a impressora não realizar qualquer operação. O ecrã LCD fica preto após o período de tempo definido.

#### Resol. autom. de erros:

Selecione uma ação que deve ser executada quando ocorre um erro na impressão de 2 faces ou a memória está cheia.

#### <span id="page-29-0"></span>❏ Ligado

Exibe um aviso e imprime em modo de apenas um lado quando se verifica um erro de impressão de 2 faces, ou imprime apenas aquilo que a impressora pode processar quando se verifica um erro de memória cheia.

❏ Desligado

Exibe uma mensagem de erro e cancela a impressão.

Tempo de secagem da tinta:

Selecione o tempo de secagem da tinta que pretende utilizar ao realizar uma impressão de 2 faces. A impressora imprime o outro lado após imprimir um dos lados. Se a impressão estiver esbatida, aumente a definição de tempo.

Ligação do PC através de USB:

Selecione **Activar** para permitir o acesso de um computador à impressora quando ligado através de USB.

#### **Informações relacionadas**

& ["Poupar energia — Painel de controlo" na página 31](#page-30-0)

## **Opções de menu para Impr. pág. de est.**

Selecione os menus no painel de controlo conforme se descreve em seguida.

#### **Definições** > **Impr. pág. de est.**

Folha de estado de config.:

Imprime folhas de informações com o estado e as definições atuais da impressora.

Folha de estado de consumíveis:

Imprime uma folha de informações com o estado dos consumíveis.

Folha de histórico de utiliz.:

Imprime folhas de informações com o histórico de utilização da impressora.

### **Opções de menu para Contador de impressões**

Selecione os menus no painel de controlo conforme se descreve em seguida.

#### **Definições** > **Contador de impressões**

Exibe o número total de impressões desde a data de compra da impressora.

## **Opções de menu para Restaurar predefinições**

Selecione os menus no painel de controlo conforme se descreve em seguida.

#### **Definições** > **Restaurar predefinições**

<span id="page-30-0"></span>Reponha os seguintes menus às respetivas predefinições.

❏ Definições de cópia

❏ Limpar todos os dados e definições

## **Opções de menu para Versão de firmware**

Selecione os menus no painel de controlo conforme se descreve em seguida.

#### **Definições** > **Versão de firmware**

Apresenta a versão actual do firmware da impressora.

## **Poupar energia**

A impressora entra em modo de repouso ou desliga-se automaticamente se não forem efetuadas operações durante um período de tempo definido. É possível ajustar o período de tempo antes de ser aplicada a função de gestão de energia. Qualquer aumento vai influenciar a eficiência energética do produto. Considere o ambiente antes de efetuar qualquer alteração.

Dependendo do local de compra, a impressora poderá possuir uma funcionalidade que a desliga automaticamente caso não seja ligada num período de 30 minutos.

## **Poupar energia — Painel de controlo**

1. Seleccione **Definições** no ecrã inicial.

Para selecionar um item, mova o foco para o item utilizando os botões  $\blacktriangle \blacktriangledown \blacktriangle \blacktriangleright$  e, em seguida, prima o botão OK.

- 2. Selecione **Conf. Impressora**.
- 3. Efetue uma das seguintes ações.
	- ❏ Selecione **Temporizador** ou **Def. encerr. auto.** > **Encerrar se inactivo** ou **Encerrar se desligado** e ajuste as definições.

❏ Selecione **Temporizador** ou **Temp. p/ Desligar** e ajuste as definições.

#### *Nota:*

O seu produto poderá ter a funcionalidade *Def. encerr. auto.* ou *Temp. p/ Desligar* dependendo do local de compra.

## <span id="page-31-0"></span>**Impressão**

## **Imprimir a partir do controlador de impressora no Windows**

## **Aceder ao controlador de impressão**

Ao aceder ao controlador da impressora a partir do painel de controlo do computador, as configurações são aplicadas a todas as aplicações.

#### **Aceder ao controlador da impressora a partir do painel de controlo**

❏ Windows 10/Windows Server 2016

Clique no botão iniciar, e a seguir selecione **Sistema Windows** > **Painel de Controlo** > **Ver Dispositivos e Impressoras** em **Hardware e Som**. Clique com o botão do lado direito do rato na impressora ou mantenha premido e, de seguida, seleccione **Preferências de impressão**.

❏ Windows 8.1/Windows 8/Windows Server 2012 R2/Windows Server 2012

Selecione **Ambiente de trabalho** > **Definições** > **Painel de controlo** > **Ver dispositivos e impressoras** em **Hardware e som**. Clique com o botão do lado direito do rato na impressora ou mantenha premido e, de seguida, seleccione **Preferências de impressão**.

❏ Windows 7/Windows Server 2008 R2

Clique no botão Iniciar e selecione **Painel de controlo** > **Ver dispositivos e impressoras** em **Hardware e som**. Clique com o botão do lado direito do rato na impressora e seleccione **Preferências de impressão**.

❏ Windows Vista/Windows Server 2008

Clique no botão Iniciar e selecione **Painel de controlo** > **Impressoras** em **Hardware e som**. Clique com o botão do lado direito do rato na impressora e seleccione **Preferências de impressão**.

❏ Windows XP/Windows Server 2003 R2/Windows Server 2003

Clique no botão Iniciar e selecione **Painel de controlo** > **Impressoras e hardware** > **Impressoras e faxes**. Clique com o botão do lado direito do rato na impressora e seleccione **Preferências de impressão**.

#### **Aceder ao controlador da impressora a partir do ícone da impressora na barra de tarefas**

O ícone da impressora, situado na barra de tarefas do ambiente de trabalho, é um ícone de atalho que permite um acesso rápido ao controlador da impressora.

Se clicar no ícone da impressora e seleccionar **Definições da Impressora**, pode aceder à janela de definições da impressora igual à apresentada no painel de controlo. Se fizer duplo clique neste ícone, pode verificar o estado da impressora.

#### *Nota:*

Se o ícone da impressora não aparecer na barra de tarefas, aceda à janela do controlador da impressora, clique em *Preferências* no separador *Manutenção* e depois seleccione *Registar o ícone de atalho na barra de tarefas*.

### <span id="page-32-0"></span>**Noções básicas de impressão**

#### *Nota:*

As operações podem variar dependendo da aplicação. Consulte a ajuda da aplicação para obter detalhes.

1. Abra o ficheiro que pretende imprimir.

Colocar papel na impressora se ainda não colocou.

- 2. Selecione **Impressão** ou **Configurar página** no menu **Ficheiro**.
- 3. Selecione a impressora.
- 4. Selecione **Preferências** ou **Propriedades** para aceder à janela do controlador da impressora.

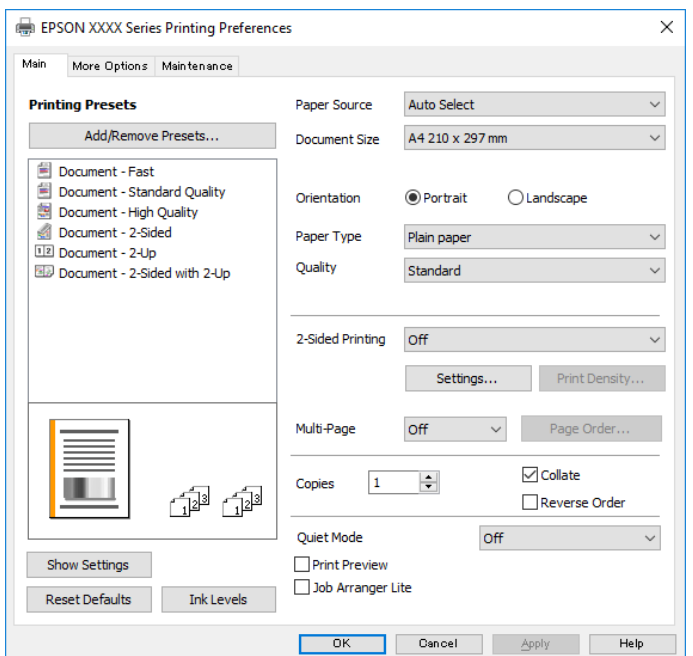

5. Mude as configurações conforme necessário.

Para obter mais detalhes, consulte as opções do menu do controlador da impressora.

#### *Nota:*

- ❏ Também pode consultar a ajuda Online para obter explicações sobre os itens de definição. Ao clicar com o botão direito do rato num item é exibida a *Ajuda*.
- ❏ Ao selecionar *Pré-visualização de impressão*, pode ver uma previsualização do seu documento antes de imprimir.
- 6. Clique em **OK** para fechar a janela do controlador da impressora.

#### 7. Clique em **Imprimir**.

#### *Nota:*

Ao selecionar *Pré-visualização de impressão*, é exibida uma janela de previsualização. Para alterar as definições, clique em *Cancelar*, e repita o procedimento a partir do passo 2.

#### **Informações relacionadas**

& ["Papel disponível e capacidades" na página 16](#page-15-0)

- <span id="page-33-0"></span>& ["Colocar papel no Alimentador de Papel" na página 19](#page-18-0)
- & ["Colocar papel no Entrada Alim. Posterior" na página 22](#page-21-0)
- & ["Lista de tipos de papel" na página 25](#page-24-0)
- & ["Separador Principal" na página 48](#page-47-0)

## **Impressão de 2 lados**

Permite imprimir em ambos os lados do papel. Também pode imprimir um desdobrável que pode ser criado ao reordenar as páginas e dobrar a impressão.

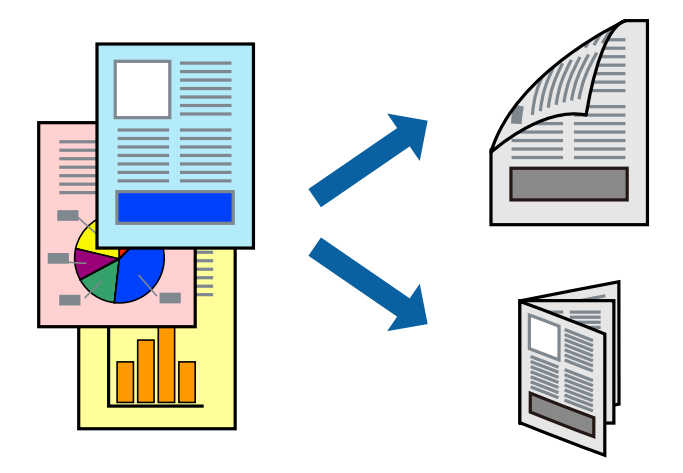

#### *Nota:*

- ❏ Se não utilizar papel adequado à impressão de 2 faces, a qualidade de impressão pode diminuir e podem ocorrer encravamentos de papel.
- ❏ Consoante o papel e os dados, a tinta pode transferir para a outra face do papel.

#### **Informações relacionadas**

& ["Papel disponível e capacidades" na página 16](#page-15-0)

### **Configurações de impressão**

- 1. No separador **Principal** do controlador da impressora, selecione uma opção de **Impressão dos 2 lados**.
- 2. Clique **Definições do Poster** nas definições adequadas e, de seguida, clique em **OK**.

Efetue definições para **Densidade Impressão**, se necessário.

#### *Nota:*

- ❏ Para imprimir um panfleto dobrável, seleccione *Livro*.
- ❏ Ao definir *Densidade Impressão*, pode ajustar a densidade de impressão de acordo com o tipo de documento.
- ❏ A impressão pode ser lenta, dependendo da combinação de opções selecionadas para *Seleccionar Tipo de Documento* na janela Ajuste da Densidade de Impressão e para *Qualidade* no separador *Principal*.
- 3. Clique em **Imprimir**.

#### <span id="page-34-0"></span>**Informações relacionadas**

- & ["Noções básicas de impressão" na página 33](#page-32-0)
- & ["Separador Principal" na página 48](#page-47-0)

## **Impressão de várias páginas numa folha**

Pode imprimir duas ou quatro páginas de dados numa única folha de papel.

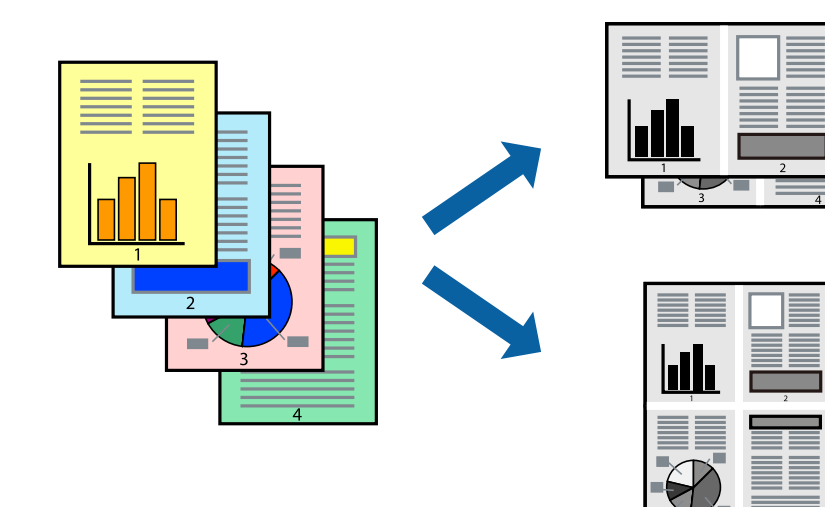

### **Configurações de impressão**

No separador **Principal** do controlador da impressora, selecione **2 Cima** ou **4 Cima** como definição **Multi-Páginas**.

#### **Informações relacionadas**

- & ["Noções básicas de impressão" na página 33](#page-32-0)
- & ["Separador Principal" na página 48](#page-47-0)

## **Imprimir e empilhar por ordem de página (impressão em ordem inversa)**

Pode imprimir a partir da última página para que os documentos sejam empilhados pela ordem das páginas na parte da frente da impressora.

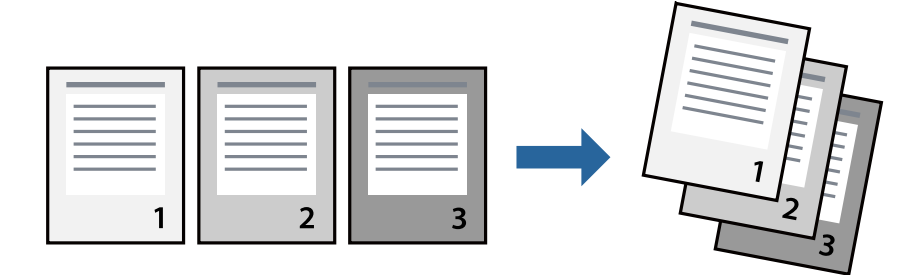

### <span id="page-35-0"></span>**Configurações de impressão**

No separador **Principal** do controlador da impressora, selecione **Inverter Ordem**.

#### **Informações relacionadas**

- & ["Noções básicas de impressão" na página 33](#page-32-0)
- & ["Separador Principal" na página 48](#page-47-0)

## **Impressão de documento reduzido ou ampliado**

Pode reduzir ou aumentar o tamanho de um documento numa percentagem específica ou para ajustar o tamanho do papel que colocou na impressora.

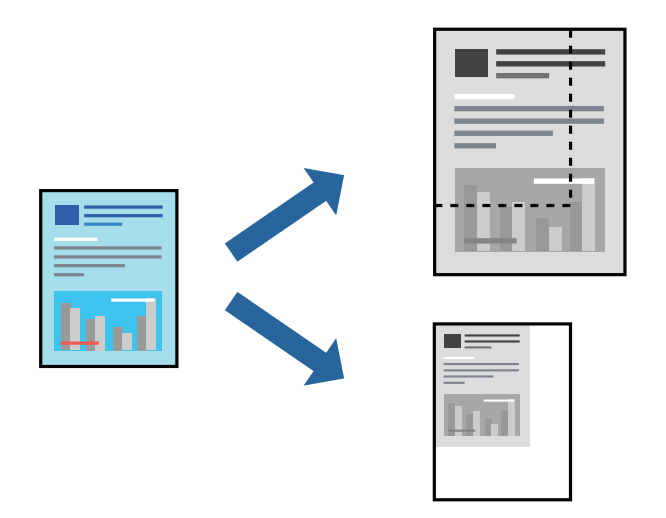

### **Definições de impressão**

No separador **Mais Opções** do controlador da impressora, selecione o tamanho do documento na definição **Formato**.Selecione o tamanho do papel que pretende imprimir na definição **Ejectar Papel**.Seleccione **Reduzir/ Aumentar Documento** e, em seguida, seleccione **Ajustar à Página** ou **Zoom para**.Se selecionar **Zoom para**, introduza uma percentagem.

Selecione **Centro** para imprimir as imagens no centro da página.

#### **Informações relacionadas**

- & ["Noções básicas de impressão" na página 33](#page-32-0)
- & ["Separador Mais Opções" na página 49](#page-48-0)
### **Imprimir uma imagem em várias folhas para ampliar (criar um cartaz)**

Esta função permite imprimir uma imagem em várias folhas de papel. Pode criar um poster maior colando as folhas.

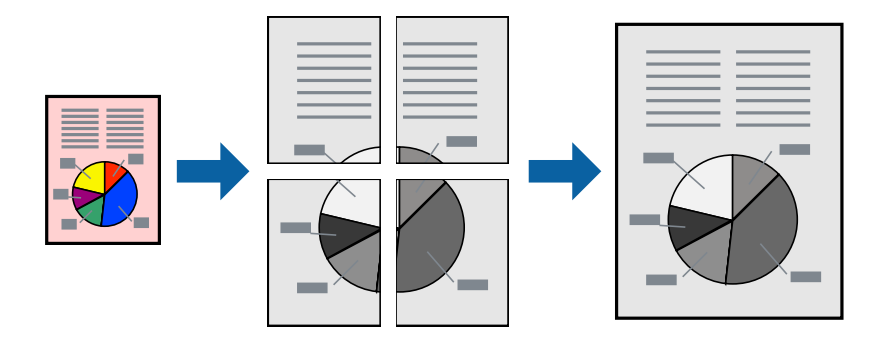

### **Configurações de impressão**

No separador do controlador da impressora **Principal**, selecione **Poster 2x1**, **Poster 2x2**, **Poster 3x3**, ou **Poster 4x4** como definição **Multi-Páginas**. Se clicar em **Definições**, pode selecionar os painéis que não pretende imprimir. Também pode selecionar as opções de guia de corte.

### **Informações relacionadas**

- & ["Noções básicas de impressão" na página 33](#page-32-0)
- & ["Separador Principal" na página 48](#page-47-0)

### **Criar posters utilizando Sobrepor Marcas de Alinhamento**

Aqui tem um exemplo de como criar um poster quando **Poster 2x2** estiver seleccionado e **Sobrepor Marcas de Alinhamento** estiver seleccionado em **Imprimir Marcas de Corte**.

O guia foi imprimido a preto e branco, mas para esta explicação, são exibidas linhas azuis e vermelhas.

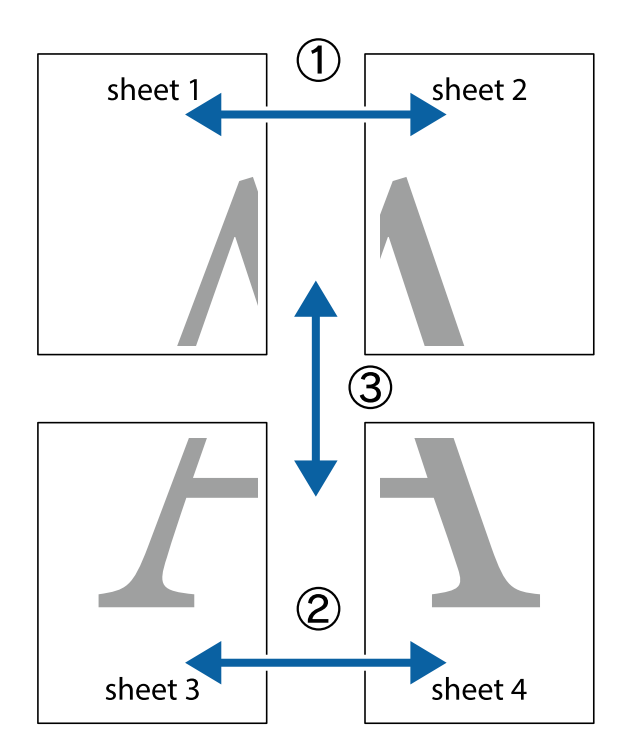

1. Prepare Sheet 1 e Sheet 2. Corte as margens da Sheet 1 ao longo da linha azul vertical, pelo centro das marcas em cruz superiores e inferiores.

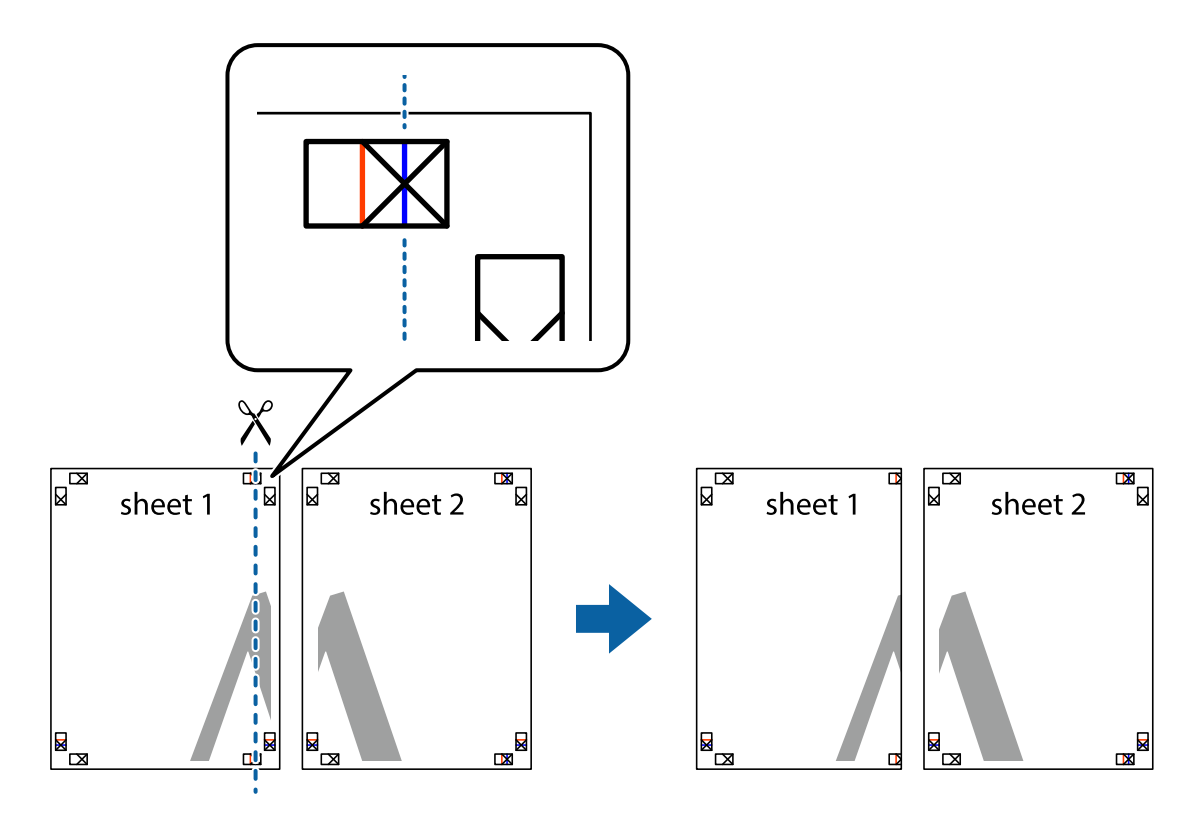

2. Coloque a margem da Sheet 1 em cima da Sheet 2, alinhe as marcas em cruz e cole temporariamente as duas folhas juntas pela parte de trás.

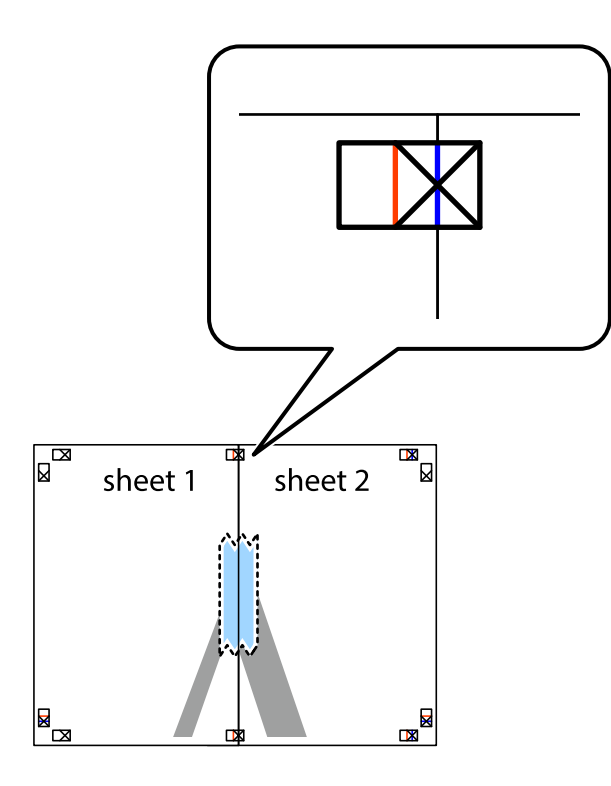

3. Corte as folhas coladas em dois ao longo da linha vermelha vertical, pelas marcas de alinhamento (desta vez, a linha à esquerda das marcas em cruz).

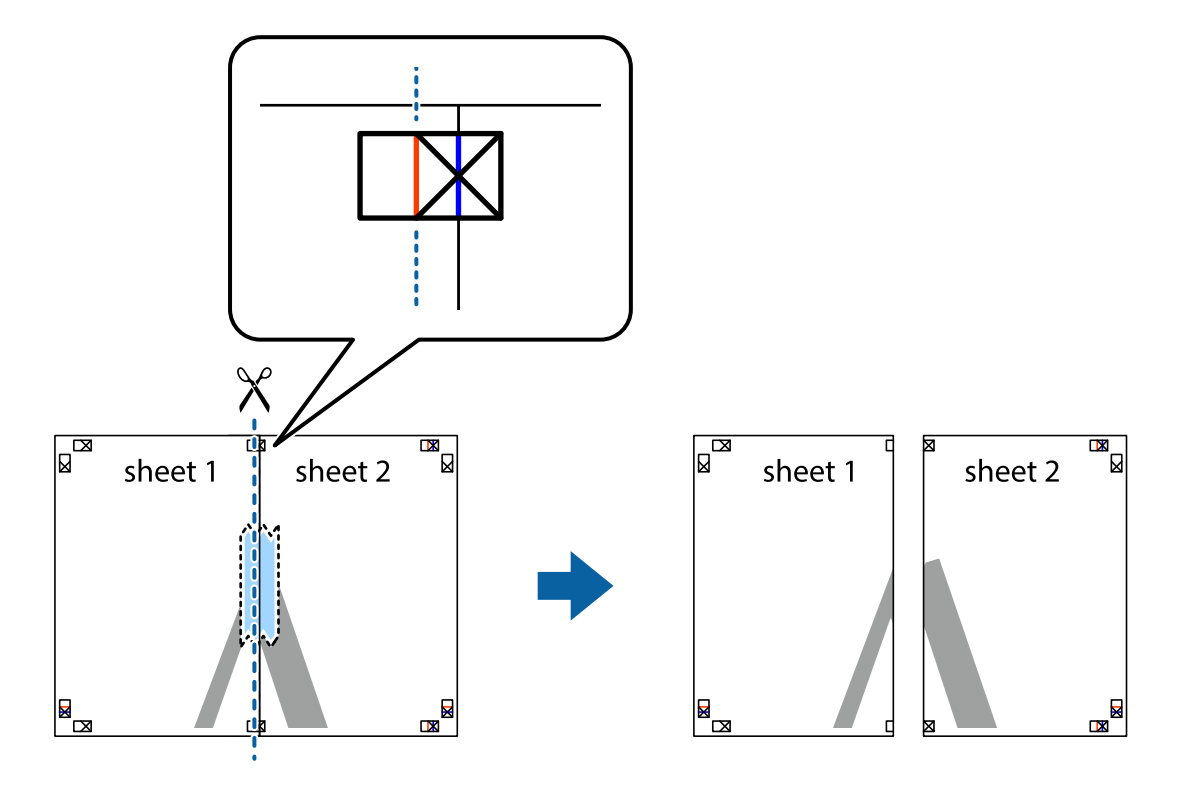

4. Cole as folhas juntas pela parte de trás.

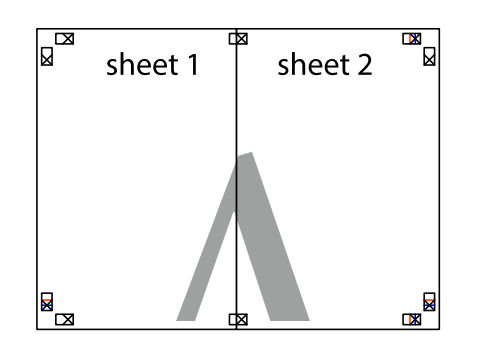

- 5. Repita os passo 1 a 4 para colar Sheet 3 e Sheet 4.
- 6. Corte as margens da Sheet 1 e da Sheet 2 ao longo da linha azul horizontal, pelo centro das marcas em cruz do lado esquerdo e direito.

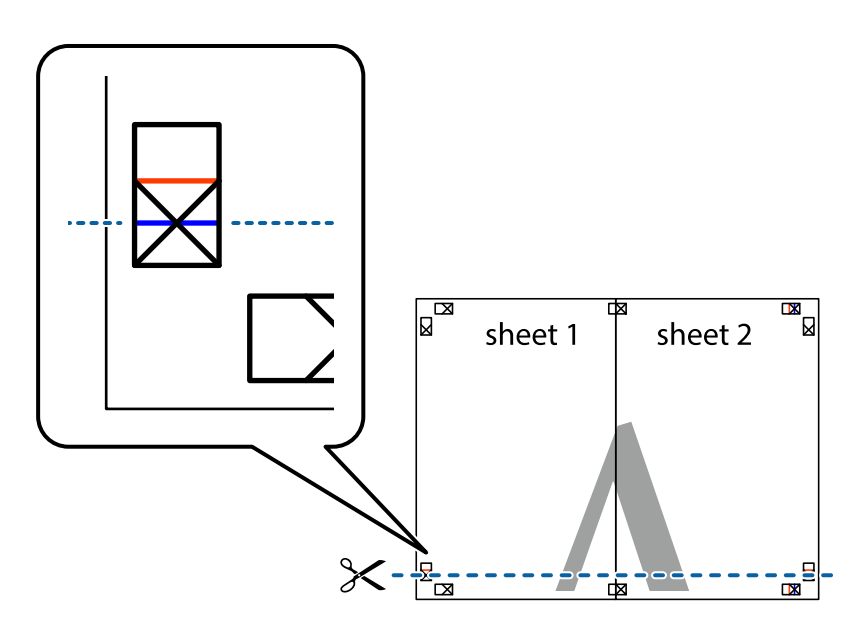

7. Coloque a margem da Sheet 1 e Sheet 2 em cima da Sheet 3 e Sheet 4 e alinhe as marcas em cruz e cole temporariamente as duas folhas juntas pela parte de trás.

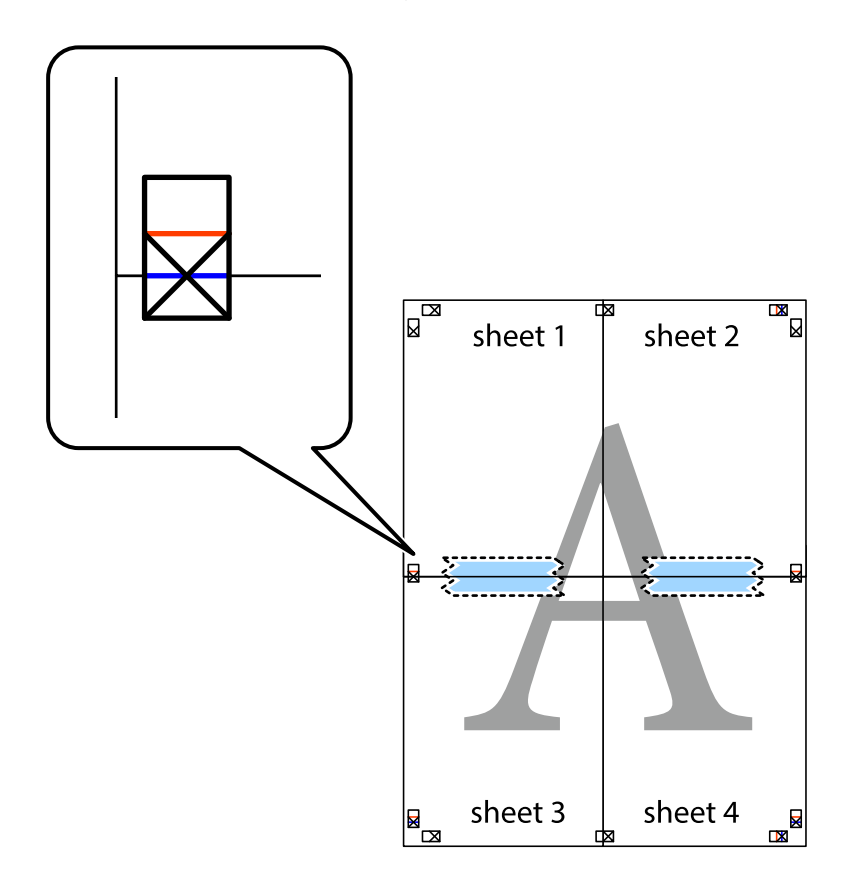

8. Corte as folhas coladas em dois ao longo da linha vermelha horizontal, pelas marcas de alinhamento (desta vez, a linha por cima das marcas em cruz).

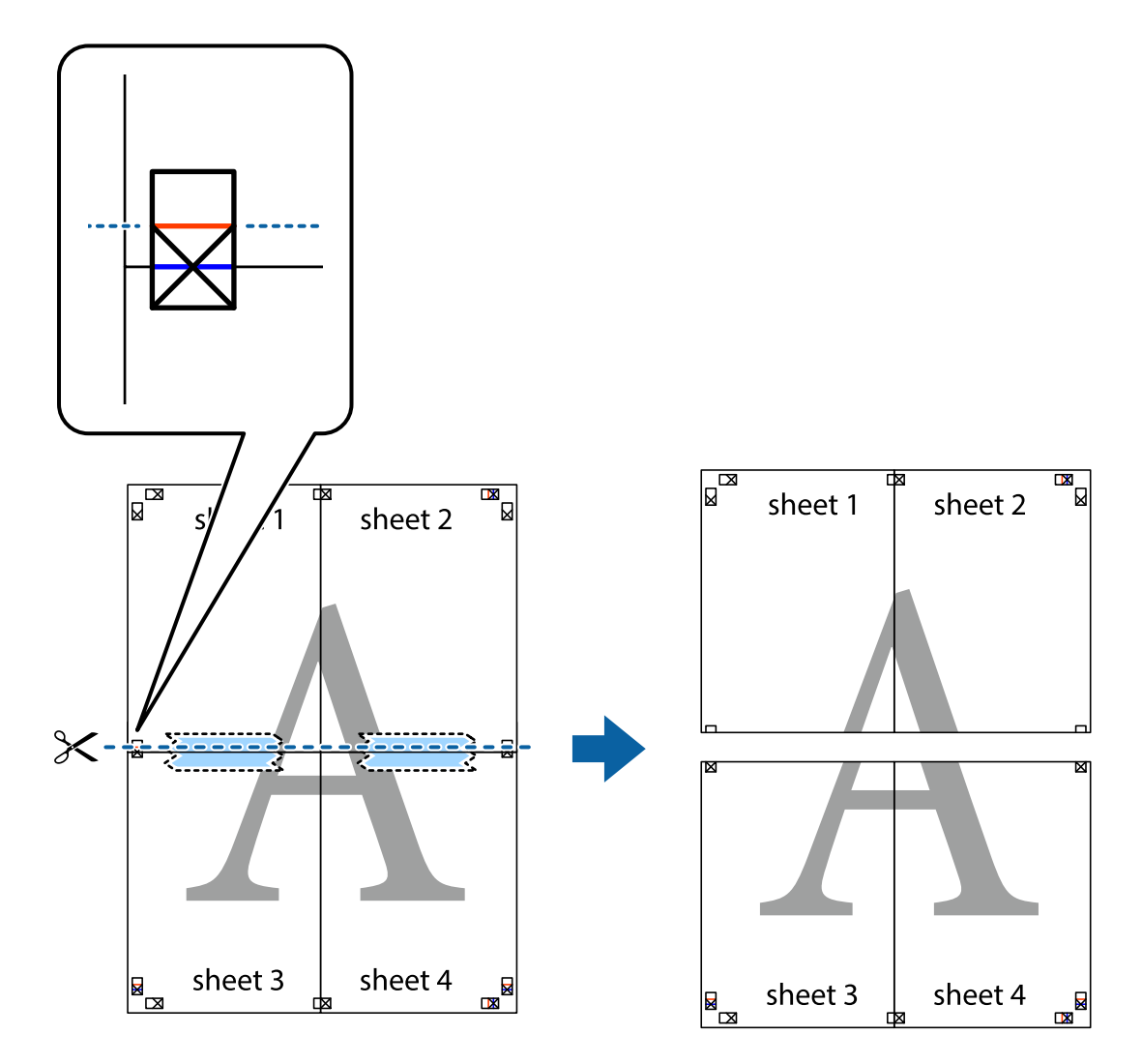

9. Cole as folhas juntas pela parte de trás.

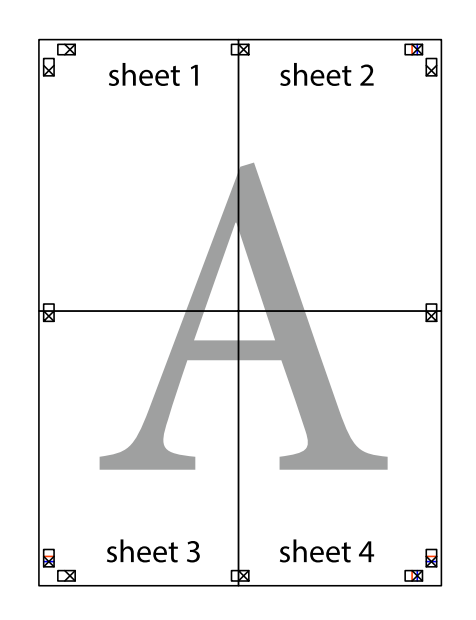

10. Corte as restantes margens ao longo do guia exterior.

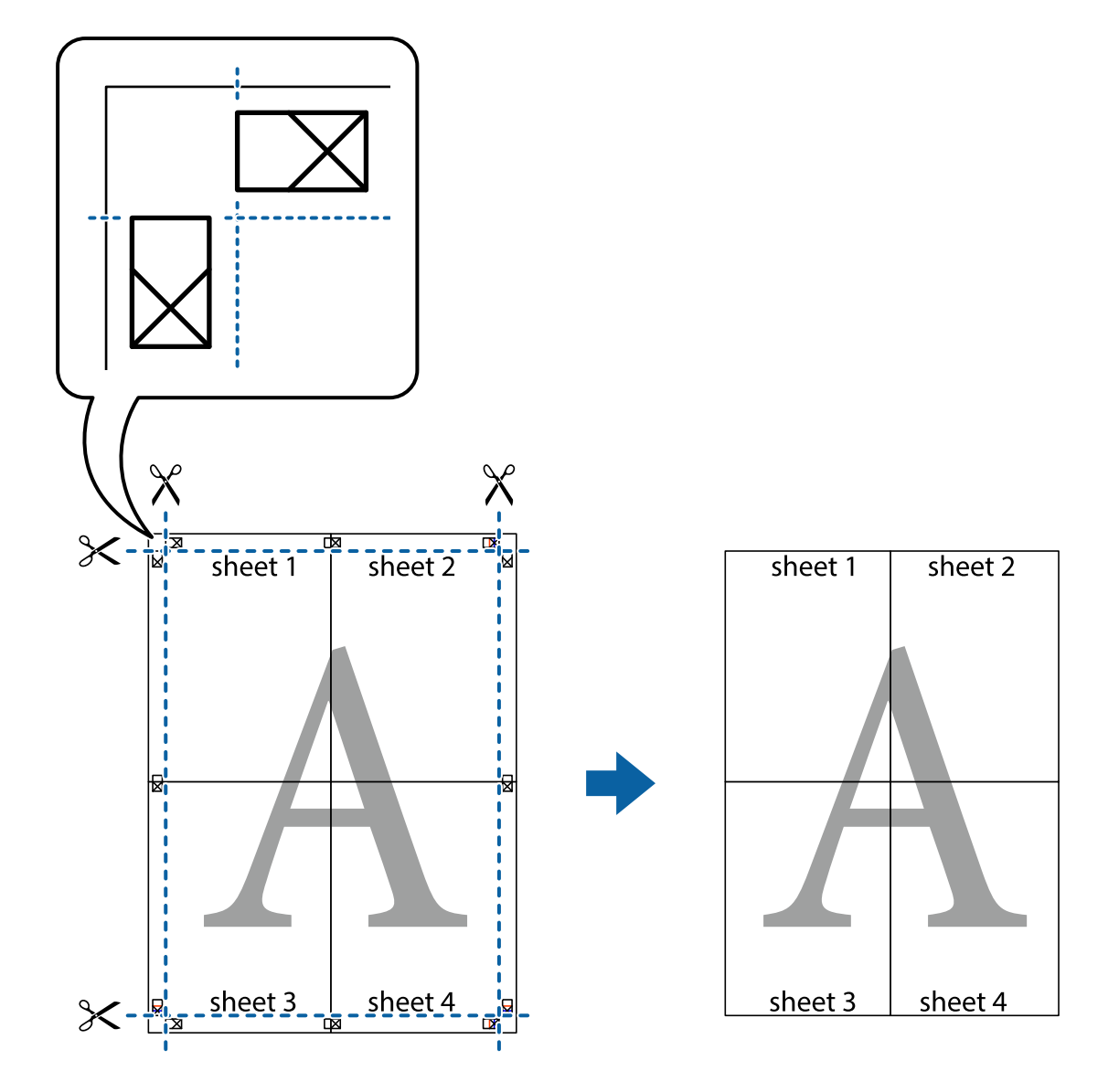

### **Imprimir com cabeçalho e rodapé**

Pode imprimir informações tais como o nome de utilizador e a data de impressão ou cabeçalhos e notas de rodapé.

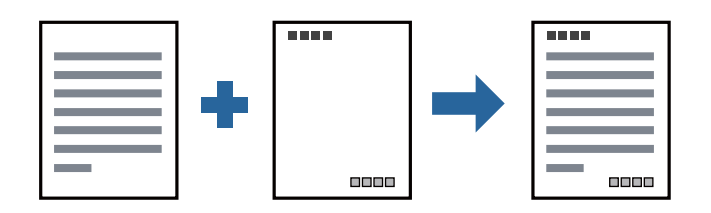

### **Configurações de impressão**

No separador **Mais Opções** do controlador da impressora, clique em **Funções de Marca de Água**, e a seguir selecione **Cabeçalho/Rodapé**. Clique em **Definições**, e a seguir selecione os itens que pretende imprimir.

#### **Informações relacionadas**

- & ["Noções básicas de impressão" na página 33](#page-32-0)
- & ["Separador Mais Opções" na página 49](#page-48-0)

### **Imprimir uma marca de água**

Pode imprimir uma marca de água, por exemplo "Confidencial" ou um padrão anti cópia nas suas impressões. Se imprimir com um padrão anti cópia, as letras escondidas são exibidas ao fotocopiar para distinguir as cópias do original.

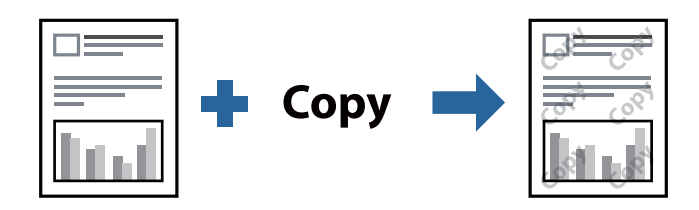

Modelo de Anticópia está disponível nas seguintes condições:

- ❏ Papel: papel simples, papel de cópia, papel timbrado, ou papel simples de qualidade elevada
- ❏ Qualidade: Normal
- ❏ A impressão automática de 2 faces: Não selecionado
- ❏ Correcção de Tons: Automático

#### *Nota:*

Também pode adicionar a sua próprio marca de água ou padrão anti-cópia.

### **Configurações de impressão**

No separador **Mais Opções** do controlador da impressora, clique em **Funções de Marca de Água**, e a seguir selecione Modelo de Anticópia ou Marca de Água. Clique em **Definições** para alterar detalhes como o tamanho, densidade ou posição do padrão ou da marca.

### **Informações relacionadas**

- & ["Noções básicas de impressão" na página 33](#page-32-0)
- & ["Separador Mais Opções" na página 49](#page-48-0)

### **Impressão de vários ficheiros juntos**

Organizador de Tarefas Fácil permite-lhe combinar vários ficheiros criados por diferentes aplicações e imprimi-los como um único trabalho de impressão. Pode especificar as definições de impressão para ficheiros combinados, como o esquema de várias páginas e impressão de 2 lados.

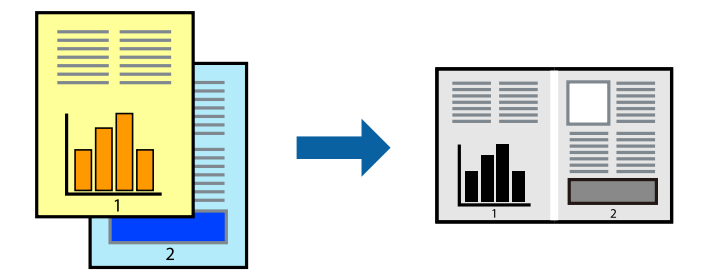

### **Configurações de Impressão**

No separador **Principal** do controlador da impressora, selecione **Organizador de Tarefas Fácil**. Ao iniciar a impressão, a janela Organizador de Tarefas Fácil é exibida. Com a janela Organizador de Tarefas Fácil aberta, abra o ficheiro qie pretende combinar com o ficheiro atual, e a seguir repita os passos acima.

Ao selecionar uma tarefa de impressão adicionada em Imprimir Projecto na janela Organizador de Tarefas Fácil, pode editar o esquema da página.

Clique em **Imprimir** no menu **Ficheiro** para começar a imprimir.

#### *Nota:*

Se fechar a janela Organizador de Tarefas Fácil antes de adicionar os dados de impressão ao Imprimir Projecto, a tarefa de impressão que está atualmente a realizar será cancelada. Clique em *Gravar* no menu *Ficheiro* para guardar a tarefa atual. A extensão dos ficheiros guardados é "ecl".

Para abrir um Imprimir Projecto, clique em *Organizador de Tarefas Fácil* no separador do controlador da impressora *Manutenção* para abrir a janela Organizador de Tarefas Fácil. De seguida, selecione *Abrir* no menu *Ficheiro* para seleccionar o ficheiro.

#### **Informações relacionadas**

- & ["Noções básicas de impressão" na página 33](#page-32-0)
- & ["Separador Principal" na página 48](#page-47-0)

### **Ajustar o tom da impressão**

Pode ajustar o tom utilizado no trabalho de impressão.

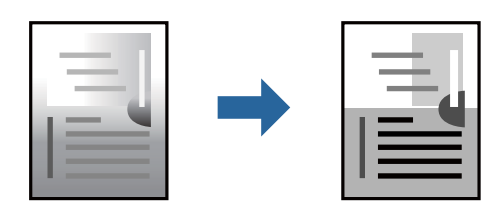

*Nota:* Estes ajustes não são aplicados aos dados originais.

### **Configurações de impressão**

No separador do controlador da impressora **Mais Opções**, selecione **Personalizado** como definição **Correcção de Tons**. Clique em **Avançado** para abrir a janela **Correcção de Tons**, e a seguir selecione o método da correção de tons.

*Nota:*

❏ *Automático* é selecionado como predefinição no separador *Mais Opções*. Esta definição ajusta automaticamente o tom para corresponder às definições de tipo de papel e qualidade de impressão.

### **Informações relacionadas**

- & ["Noções básicas de impressão" na página 33](#page-32-0)
- & ["Separador Mais Opções" na página 49](#page-48-0)

### **Impressão para enfatizar as linhas finas**

Pode engrossar linhas finas que são demasiado finas para imprimir.

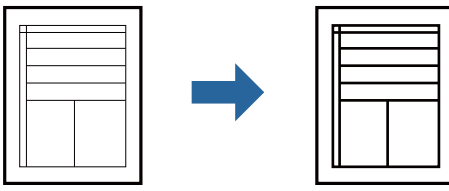

### **Configurações de impressão**

No separador do controlador da impressora **Mais Opções**, clique em **Opções de Imagem** nas definições **Correcção de Tons**. Selecione **Enfatizar Linhas Finas**.

### **Informações relacionadas**

- & ["Noções básicas de impressão" na página 33](#page-32-0)
- & ["Separador Mais Opções" na página 49](#page-48-0)

### **Impressão para melhorar texto e linhas claros**

Pode melhorar as letras e linhas claras para torná-las mais visíveis, ou para definir as imagens.

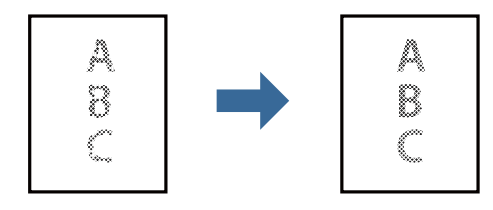

### **Configurações de impressão**

No separador do controlador da impressora **Mais Opções**, clique em **Opções de Imagem** nas definições **Correcção de Tons**. Selecione **Realçar texto e linhas esbatidos**.

#### **Informações relacionadas**

- & ["Noções básicas de impressão" na página 33](#page-32-0)
- & ["Separador Mais Opções" na página 49](#page-48-0)

### **Imprimir códigos de barras claros**

É possível imprimir claramente um código de barras tornando-o fácil de ler. Ative esta funcionalidade apenas se o código de barras que imprimiu não puder ser digitalizado.

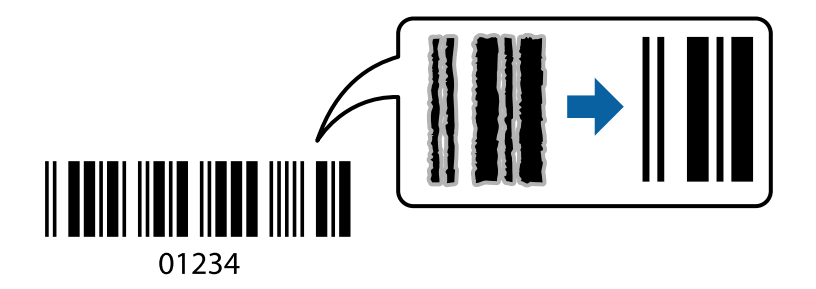

É possível utilizar esta funcionalidade nas seguintes condições.

❏ Papel: papel simples, papel de cópia, papel timbrado, papel simples de alta qualidade, papel espesso ou envelope

#### ❏ Qualidade: **Normal**

*Nota:*

Eliminar a desfocagem pode nem sempre ser possível, de acordo com as circunstâncias.

### **Configurações de impressão**

No separador **Manutenção** do controlador da impressora, clique em **Definições Aumentadas**, e a seguir selecione **Modo de código de barras**.

### **Informações relacionadas**

- & ["Noções básicas de impressão" na página 33](#page-32-0)
- & ["Separador Manutenção" na página 50](#page-49-0)

### **Cancelar a impressão**

Pode cancelar o trabalho de impressão a partir do computador. No entanto, não é possível cancelar uma tarefa de impressão apartir do computador após ter sido enviado para a impressora. Nesse caso, cancele o trabalho de impressão utilizando o painel de controlo da impressora.

### <span id="page-47-0"></span>**Cancelar**

No seu computados, clique com o botão direito do rato na sua impressora em **Dispositivos e Impressoras**, **Impressora**, ou em **Impressoras e Faxes**. Clique **Ver impressão atual**, clique com o botão direito do rato no trabalho que pretende cancelar e depois selecione **Cancelar**.

### **Opções do menu para o controlador de impressora**

Abra a janela de impressão numa aplicação, selecione a impressora e a seguir, aceda à janela do controlador da impressora.

#### *Nota:*

Os menus variam consoante a opção selecionada.

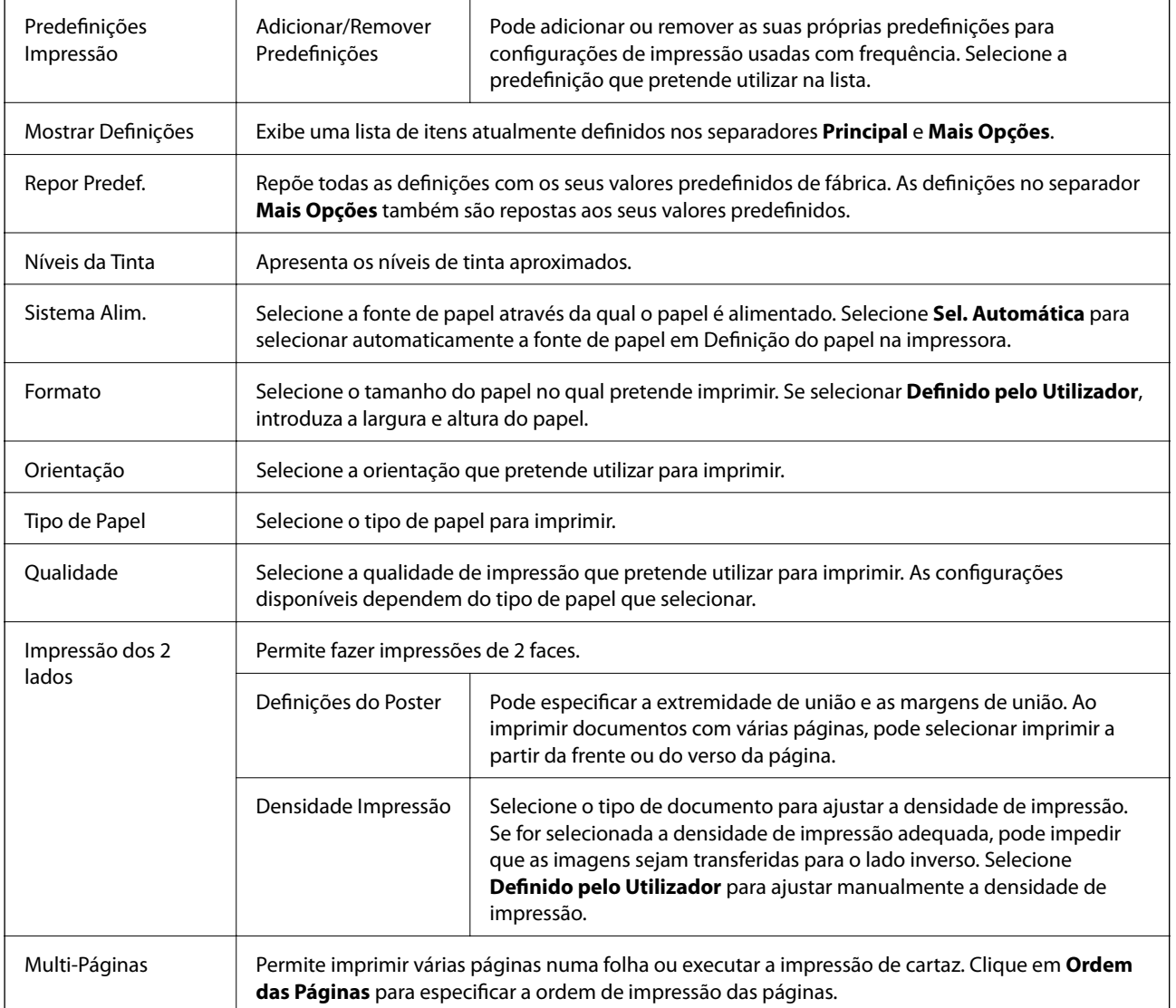

### **Separador Principal**

<span id="page-48-0"></span>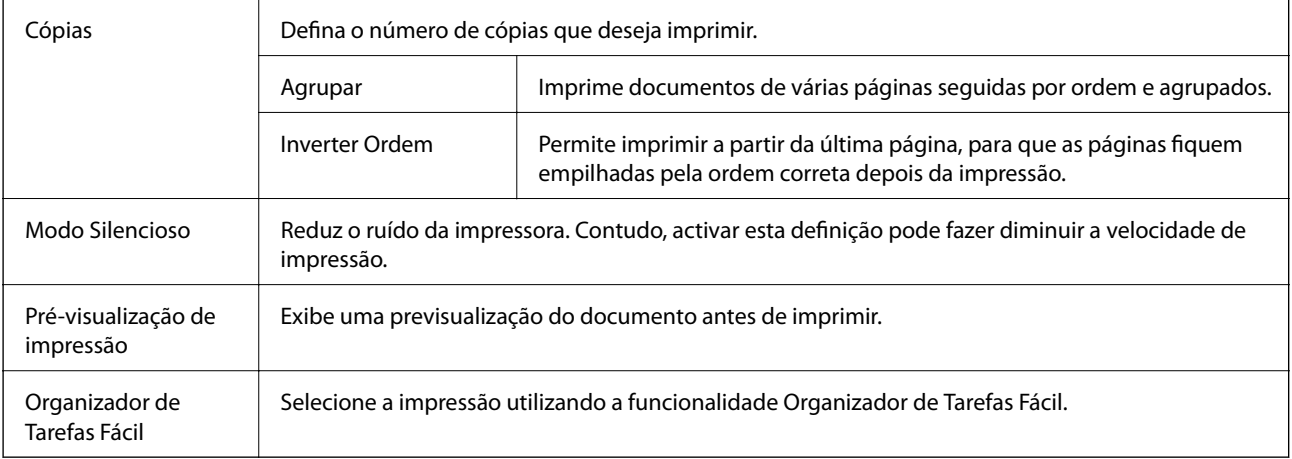

### **Separador Mais Opções**

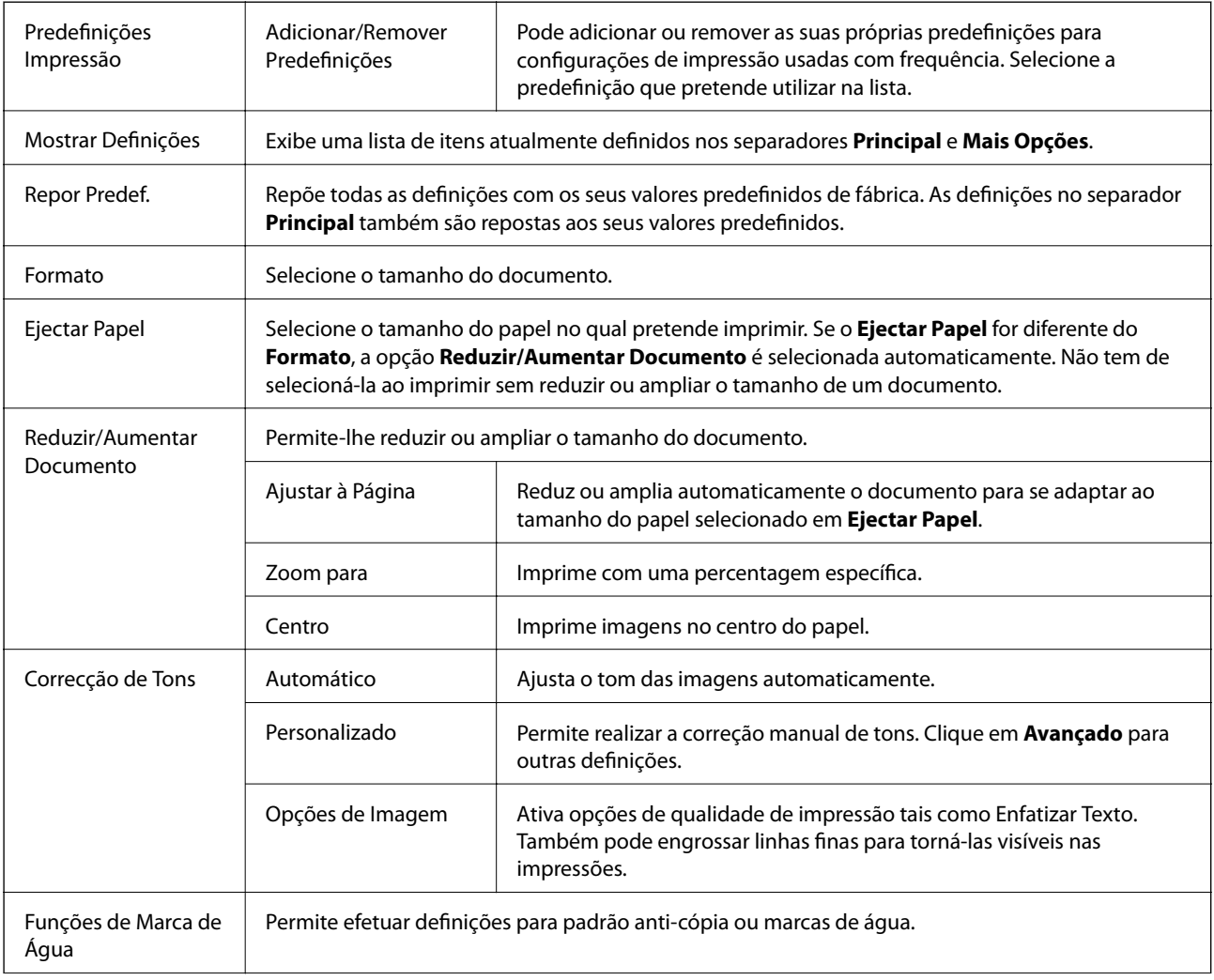

<span id="page-49-0"></span>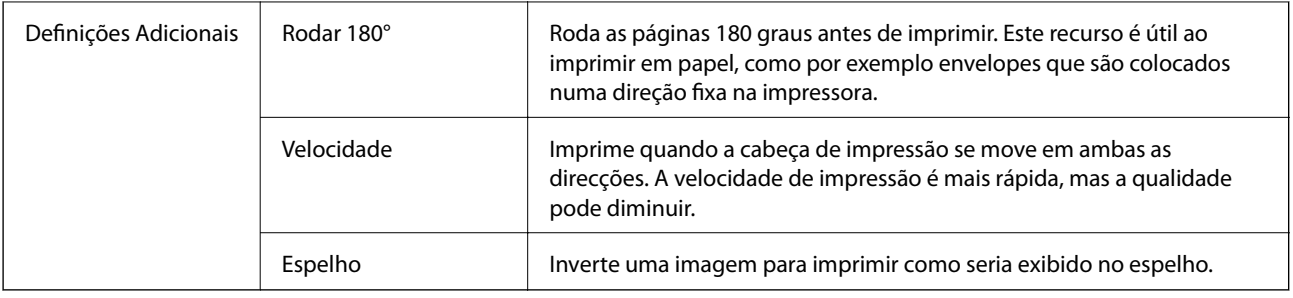

### **Separador Manutenção**

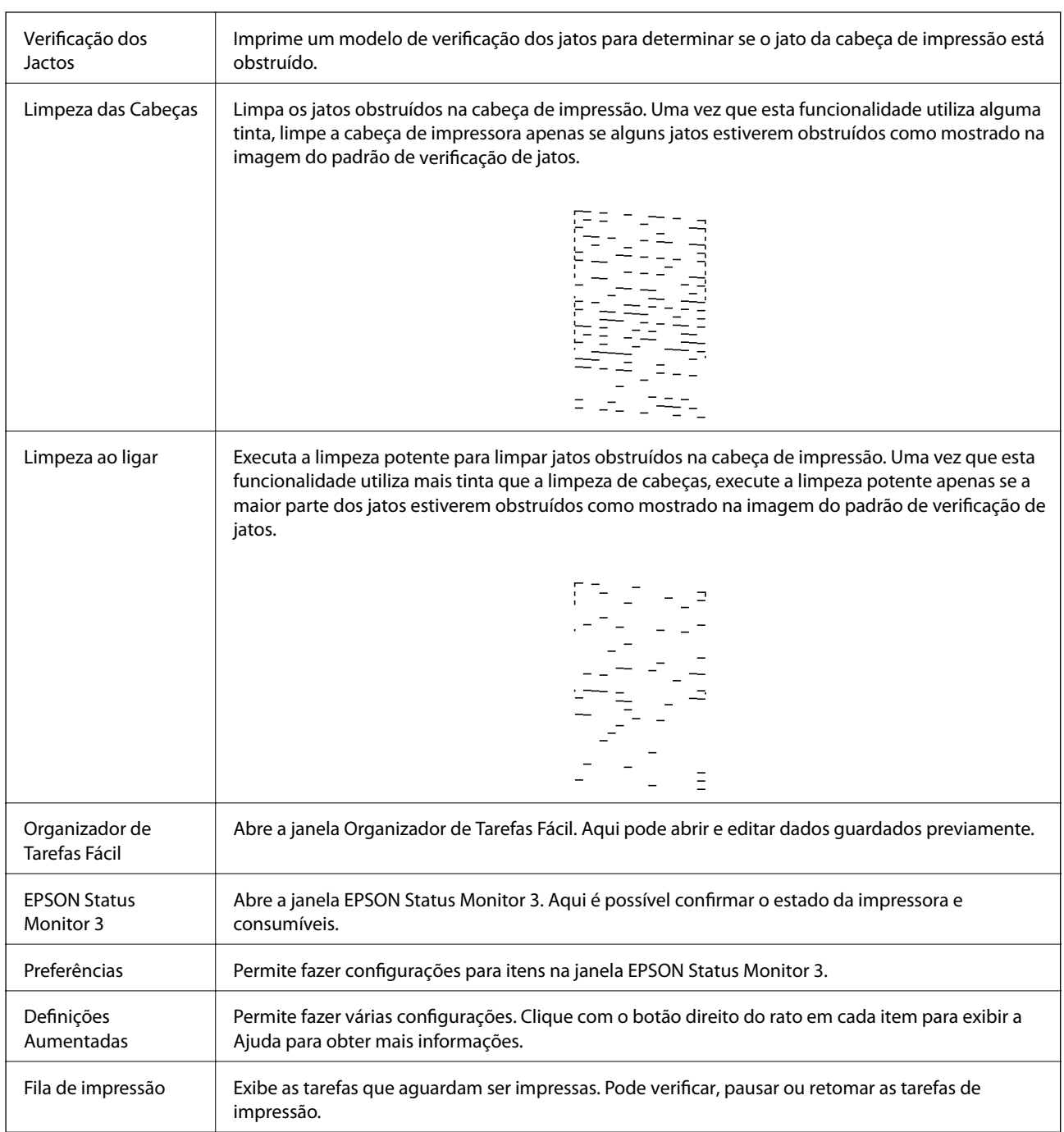

<span id="page-50-0"></span>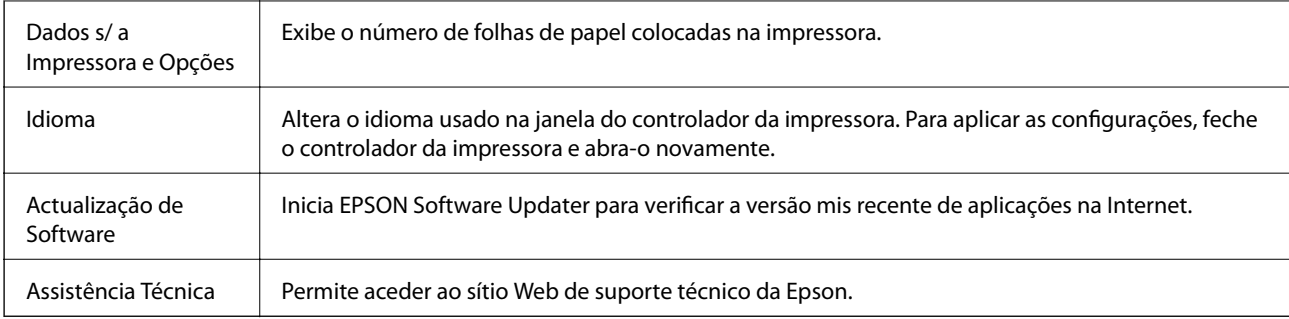

## **Imprimir a partir do controlador de impressora no Mac OS**

### **Noções básicas de impressão**

*Nota:*

As operações diferem consoante a aplicação. Consulte a ajuda da aplicação para obter detalhes.

1. Abra o ficheiro que pretende imprimir.

Colocar papel na impressora se ainda não colocou.

2. Selecione **Imprimir** no menu **Ficheiro** ou outro comando para aceder à caixa de diálogo de impressão.

Se necessário, clique em Mostrar detalhes ou  $\nabla$  para expandir a janela de impressão.

3. Selecione a impressora.

4. Selecione **Definições de Impressão** no menu instantâneo.

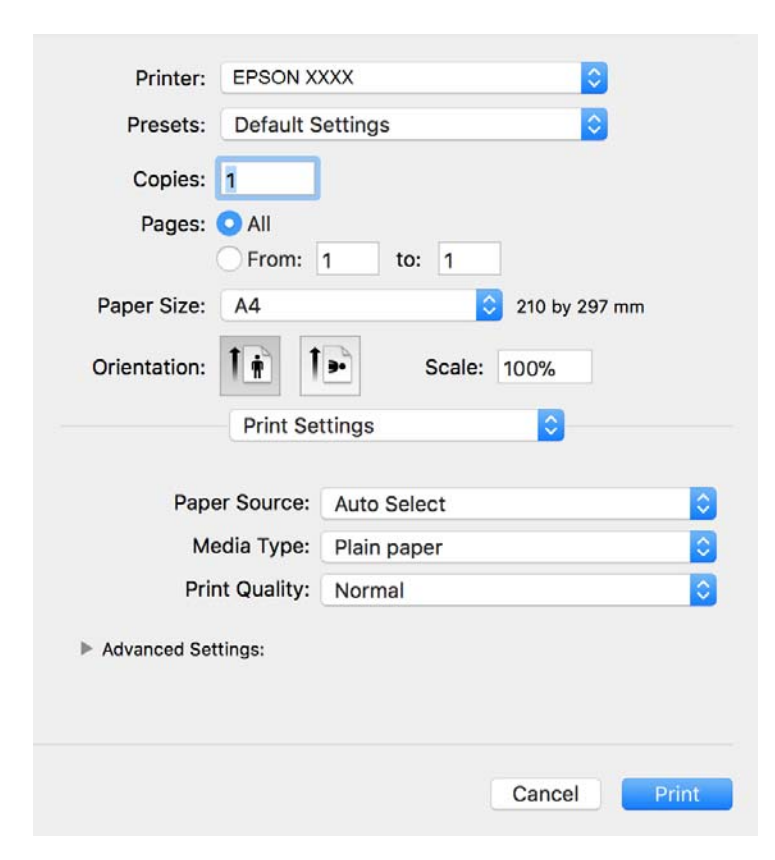

#### *Nota:*

No OS X Mountain Lion ou posterior, se o menu *Definições de Impressão* não for apresentado, o controlador de impressora Epson não foi instalado corretamente.

Selecione *Preferências do sistema no* **menu >** *Impressoras e Digitalizadores* (ou *Impressão e Digitalização*, *Impressão e Fax*), remova a impressora e volte a adicioná-la. Consulte a informação que se segue para adicionar uma impressora.

#### [http://epson.sn](http://epson.sn/?q=2)

5. Mude as configurações conforme necessário.

Para obter mais detalhes, consulte as opções do menu do controlador da impressora.

6. Clique em **Imprimir**.

#### **Informações relacionadas**

- & ["Papel disponível e capacidades" na página 16](#page-15-0)
- & ["Colocar papel no Alimentador de Papel" na página 19](#page-18-0)
- & ["Colocar papel no Entrada Alim. Posterior" na página 22](#page-21-0)
- & ["Lista de tipos de papel" na página 25](#page-24-0)
- & ["Opções de menu para Definições de Impressão" na página 57](#page-56-0)

### **Impressão de 2 lados**

Permite imprimir em ambos os lados do papel.

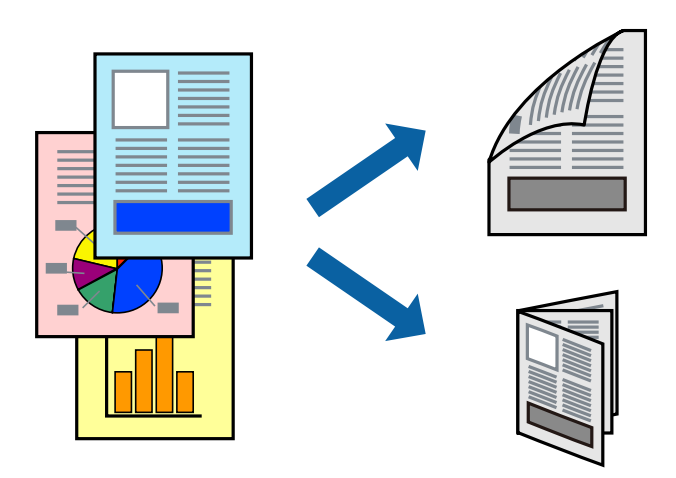

*Nota:*

- ❏ Se não utilizar papel adequado à impressão de 2 faces, a qualidade de impressão pode diminuir e podem ocorrer encravamentos de papel.
- ❏ Consoante o papel e os dados, a tinta pode transferir para a outra face do papel.

#### **Informações relacionadas**

& ["Papel disponível e capacidades" na página 16](#page-15-0)

### **Definições de impressão**

Selecione **Definições de Impressão Dúplex** no menu instantâneo.Selecione o método de impressão de 2 faces e, de seguida, efetue as definições **Tipo de documento**.

#### *Nota:*

- ❏ A velocidade de impressão pode ser reduzida consoante o tipo de documento.
- ❏ Ao imprimir fotografias com dados densos, selecione *Texto & Gráficos* ou *Texto & Fotografias* na definição *Tipo de documento*.Se as impressões estiverem manchadas ou se a tinta for transferida para o outro lado do papel, ajuste as opções *Densidade Impressão* e *Mais Tempo Secagem da Tinta* em *Ajustes*.

#### **Informações relacionadas**

- & ["Noções básicas de impressão" na página 51](#page-50-0)
- & ["Opções de menu para Definições de Impressão Dúplex" na página 57](#page-56-0)

### **Impressão de várias páginas numa folha**

Pode imprimir várias páginas de dados numa única folha de papel.

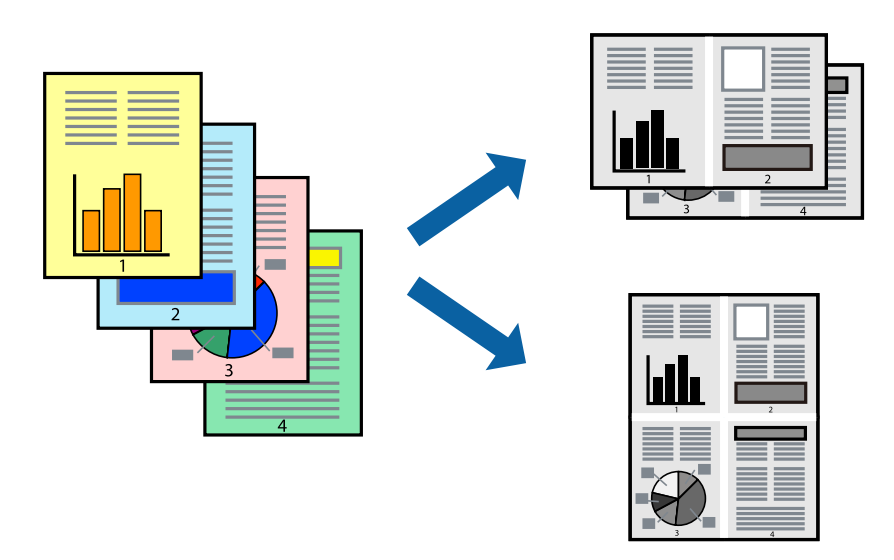

### **Configurações de Impressão**

Selecione **Esquema** no menu instantâneo. Defina o número de páginas em **Páginas por Folha**, a **Direcção** (ordem das páginas), e **Margem**.

#### **Informações relacionadas**

- & ["Noções básicas de impressão" na página 51](#page-50-0)
- & ["Opções de menu para esquema" na página 56](#page-55-0)

### **Imprimir e empilhar por ordem de página (impressão em ordem inversa)**

Pode imprimir a partir da última página para que os documentos sejam empilhados pela ordem das páginas na parte da frente da impressora.

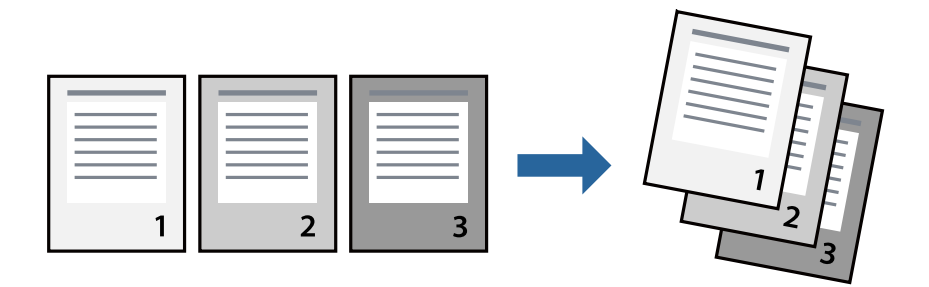

### **Configurações de impressão**

Selecione **Gestão do papel** a partir do menu instantâneo. Selecione **Inverter** como a definição de **Ordem de página**.

#### **Informações relacionadas**

- & ["Noções básicas de impressão" na página 51](#page-50-0)
- & ["Opções de menu para manipulação de papel" na página 56](#page-55-0)

### **Impressão de documento reduzido ou ampliado**

Pode reduzir ou aumentar o tamanho de um documento numa percentagem específica ou para ajustar o tamanho do papel que colocou na impressora.

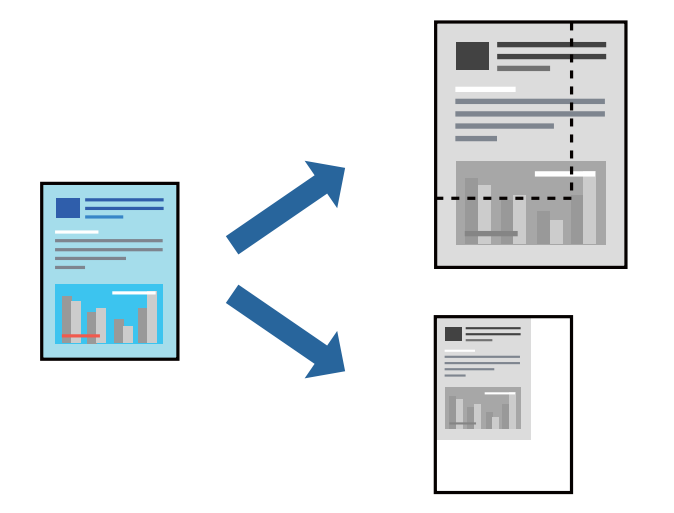

### **Definições de impressão**

Ao imprimir para ajustar ao tamanho do papel, selecione **Manuseamento do papel** no menu instantâneo e, de seguida, selecione **Ajustar ao tamanho do papel**.Selecione o tamanho do papel que carregou na impressora em **Tamanho do papel a usar**.Ao reduzir o tamanho do documento, selecione **Reduzir apenas**.

Ao imprimir numa percentagem específica, efetue uma das seguintes ações.

- ❏ Selecione **Impressão** no menu **Ficheiro** da aplicação.Selecione **Impressora**, introduza uma percentagem em **Escala** e, de seguida, clique em **Imprimir**.
- ❏ Selecione **Configurar página** no menu **Ficheiro** da aplicação.Selecione a sua impressora em **Formato para**, introduza uma percentagem em **Escala** e, de seguida, clique em **OK**.

*Nota:*

Selecione o tamanho do papel que definiu na aplicação como a definição de *Tamanho do papel*.

#### **Informações relacionadas**

- & ["Noções básicas de impressão" na página 51](#page-50-0)
- & ["Opções de menu para manipulação de papel" na página 56](#page-55-0)

### **Cancelar a impressão**

Pode cancelar o trabalho de impressão a partir do computador. No entanto, não é possível cancelar uma tarefa de impressão apartir do computador após ter sido enviado para a impressora. Nesse caso, cancele o trabalho de impressão utilizando o painel de controlo da impressora.

### <span id="page-55-0"></span>**Cancelar**

Clique no ícone da impressora no **Cais**. Selecione a tarefa que pretende cancelar e a seguir faça uma das seguintes.

- ❏ OS X Mountain Lion ou posteriores
	- Clique em  $\otimes$  junto da barra de progresso.
- ❏ Mac OS X v10.6.8 a v10.7.x

Clique em **Apagar**.

### **Opções do menu para o controlador de impressora**

Abra a janela de impressão numa aplicação, selecione a impressora e a seguir, aceda à janela do controlador da impressora.

#### *Nota:*

Os menus variam consoante a opção selecionada.

### **Opções de menu para esquema**

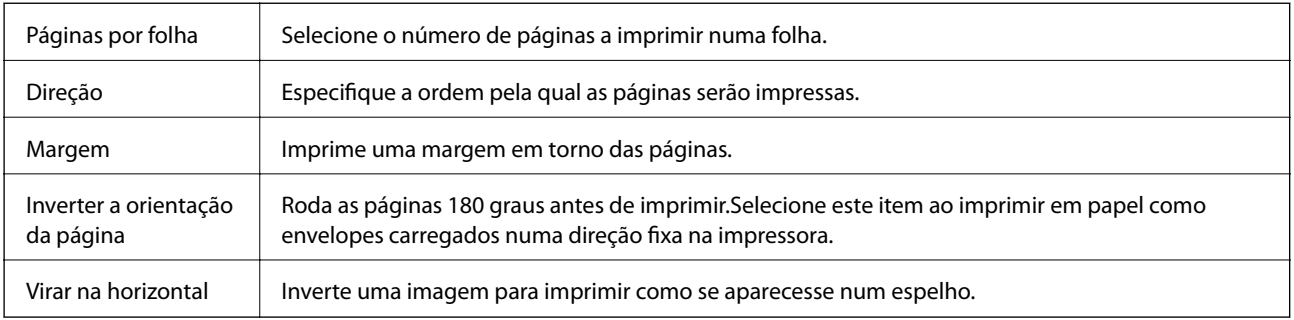

### **Opções de menu para correspondência de cores**

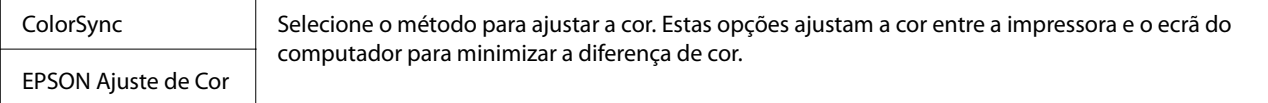

### **Opções de menu para manipulação de papel**

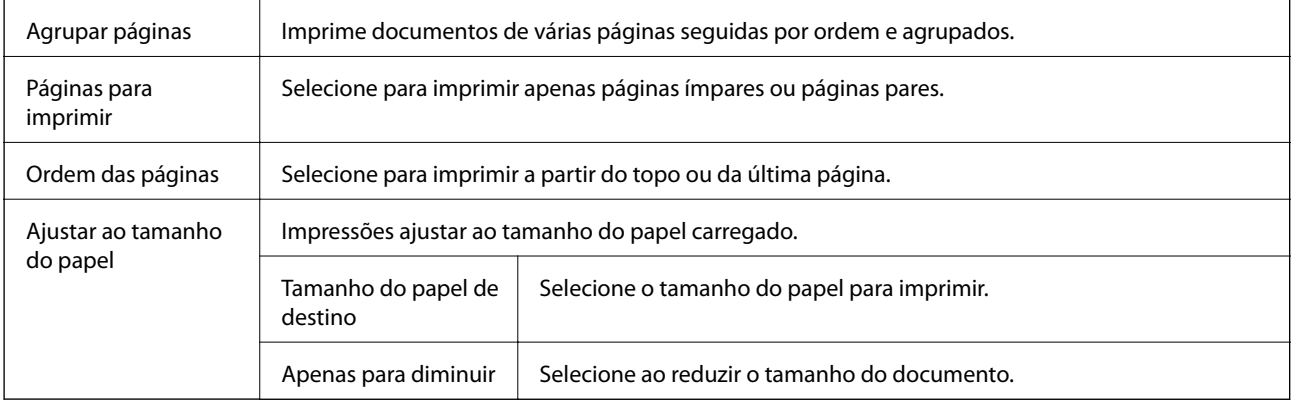

### <span id="page-56-0"></span>**Opções de menu para a folha de rosto**

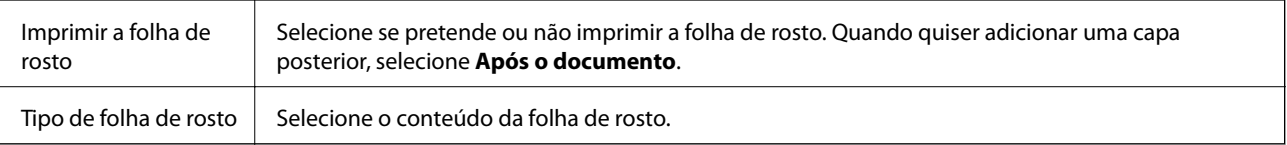

### **Opções de menu para Definições de Impressão**

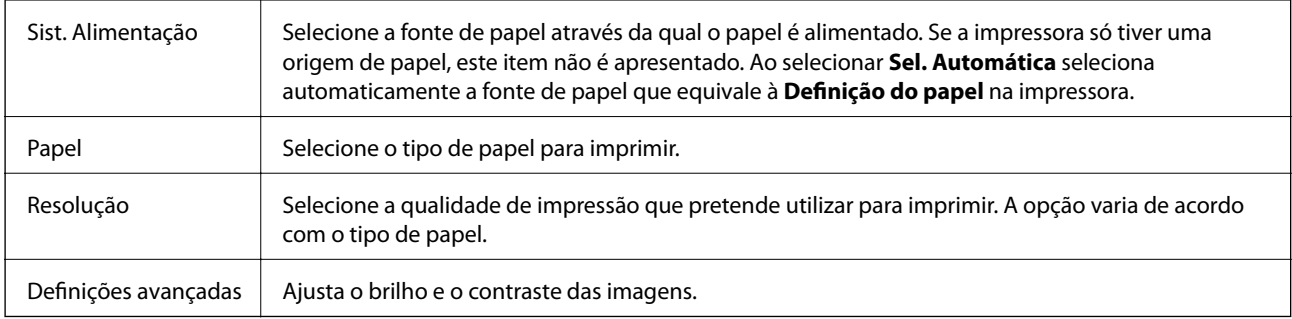

### **Opções de menu para Definições de Impressão Dúplex**

Impressão dois lados | Imprime em ambos os lados do papel.

### **Efectuar definições de funcionamento para o controlador da impressora Mac OS**

### **Aceder à janela de definições de funcionamento do controlador da impressora Mac OS**

Selecione **Preferências do sistema** no menu  $\blacksquare$  > **Impressoras e scanners** (ou **Impressão e digitalização**, **Impressão e fax**) e selecione a impressora. Clique em **Opções e acessórios** > **Opções** (ou **Controlador**).

### **Definições de funcionamento para o controlador Mac OS da impressora**

- ❏ Saltar Pág Br.: evita imprimir páginas em branco.
- ❏ Modo Silencioso: diminui o ruído que a impressora produz; no entanto, pode diminuir a velocidade de impressão.
- ❏ Impressão de Alta Velocidade: imprime quando a cabeça de impressão se move em ambas as direções.A velocidade de impressão é mais rápida, mas a qualidade pode diminuir.
- ❏ Notificações de aviso: permite ao controlador da impressora apresentar notificações de aviso.
- ❏ Estabelecer comunicação bidireccional: geralmente, deve estar definido para **Sim**.Selecione **Não** quando não for possível obter informações da impressora porque a impressora é partilhada com computadores Windows numa rede ou por qualquer outra razão.

# **Cancelar a tarefa em progresso**

Prima o botão  $\bigcirc$  no painel de controlo da impressora para cancelar a tarefa de impressão a decorrer.

# <span id="page-58-0"></span>**Copiar**

## **Copiar**

- 1. Coloque papel na impressora.
- 2. Coloque os originais.
- 3. Selecione **Copiar** no ecrã inicial.

Para selecionar um item, mova o foco para o item utilizando os botões  $\blacktriangle \blacktriangledown \blacktriangle \blacktriangleright$  e, em seguida, prima o botão OK.

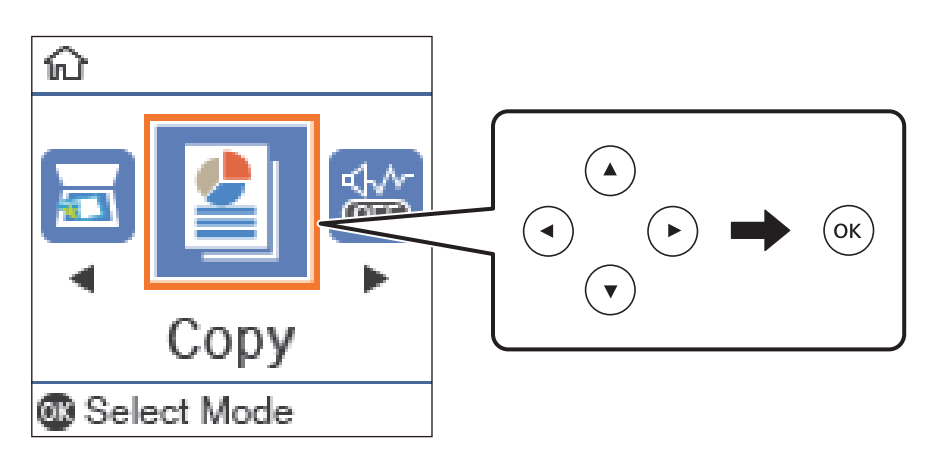

- 4. Define o número de cópias.
- 5. Prima o botão OK para visualizar e verificar as definições de impressão. Para alterar as definições, prima o botão  $\nabla$ , selecione os itens de definição e altere as definições. Quando tiver terminado, prima o botão OK.

#### *Nota:*

Se pretender copiar reduzindo ou aumentando o tamanho de um documento por uma percentagem específica, selecione um item diferente de *Ajuste ao Papel* para a definição *Reduzir/Aumentar*. Especifique uma percentagem em *Formato* **Person.**. Pode alterar a percentagem em incrementos de 10% mantendo premido o botão  $\blacktriangleleft$  ou $\blacktriangleright$ .

6. Pressione o botão  $\Phi$ .

### **Informações relacionadas**

- & ["Colocação de originais" na página 26](#page-25-0)
- & ["Opções de menu para copiar" na página 61](#page-60-0)

## **Cópia de 2 lados**

1. Selecione **Copiar** no ecrã inicial.

Para selecionar um item, mova o foco para o item utilizando os botões  $\blacktriangle \blacktriangledown \blacktriangle \blacktriangleright$  e, em seguida, prima o botão OK.

- 2. Prima o botão OK para apresentar as definições de impressão e, de seguida, prima o botão  $\nabla$ .
- 3. Selecione **1>2 faces** como a definição **2 faces** e, de seguida, prima o botão OK.
- 4. Selecione a orientação do original como definição **Orientação do original**, e a seguir pressione o botão OK.
- 5. Selecione a posição de união como definição **Lombada(Cópia)**, e a seguir pressione o botão OK.
- 6. Verifique outros itens de definições de impressão, e altere-as se necessário, e a seguir pressione o botão OK.
- 7. Pressione o botão  $\Phi$ .

#### **Informações relacionadas**

 $\blacktriangleright$  ["Copiar" na página 59](#page-58-0)

## **Copiar vários originais numa página**

1. Selecione **Copiar** no ecrã inicial.

Para selecionar um item, mova o foco para o item utilizando os botões  $\blacktriangle \blacktriangledown \blacktriangle \blacktriangleright$  e, em seguida, prima o botão OK.

- 2. Prima o botão OK para apresentar as definições de impressão e, de seguida, prima o botão  $\nabla$ .
- 3. Selecione **2 cóp** como a definição **Multi-Pg** e, de seguida, prima o botão OK.
- 4. Selecione a ordem do esquema para a definição **Ordem esquema**, e a seguir pressione o botão OK.
- 5. Selecione a orientação do original como definição **Orientação do original**, e a seguir pressione o botão OK.
- 6. Verifique outros itens de definições de impressão, e altere-as se necessário, e a seguir pressione o botão OK.
- 7. Pressione o botão  $\Phi$ .

#### **Informações relacionadas**

 $\blacktriangleright$  ["Copiar" na página 59](#page-58-0)

## <span id="page-60-0"></span>**Opções de menu para copiar**

#### *Nota:*

Os menus disponíveis variam consoante o esquema selecionado.

#### Número de cópias:

Introduza o número de cópias.

#### Cópia de Cartão ID:

Digitaliza a frente e o verso de um cartão de identificação e copia para um só lado de um papel A4.

#### 2 faces:

Selecione esquema de 2 faces.

❏ 1>1 face

Copia um lado de um original para um único lado do papel.

❏ 1>2 faces

Copia dois originais com frente e verso para ambos os lados de uma única folha de papel. Selecione a orientação do seu original e a posição de união do papel.

#### Densidade:

Aumente o nível da densidade quando os resultados de cópia estiverem desvanecidos. Diminua o nível da densidade quando a tinta manchar.

#### Tamanho do papel:

Selecione o tamanho do papel que colocou.

#### Tipo de papel:

Selecione o tipo de papel que colocou.

#### Conf papel:

Selecione a origem do papel que pretende utilizar.

#### Reduzir/Aumentar:

Amplia ou reduz os originais.

❏ Tamanho Real

Copia com uma ampliação de 100%.

#### ❏ Ajuste ao Papel

Deteta a área de digitalização e aumenta ou diminui automaticamente o original de forma a ajustá-lo ao tamanho do papel que selecionou. Quando existem margens brancas à volta do original, as margens brancas da marca do canto do vidro do scanner são detetadas como pertencendo à área de digitalização, mas as margens do lado oposto podem ficar cortadas.

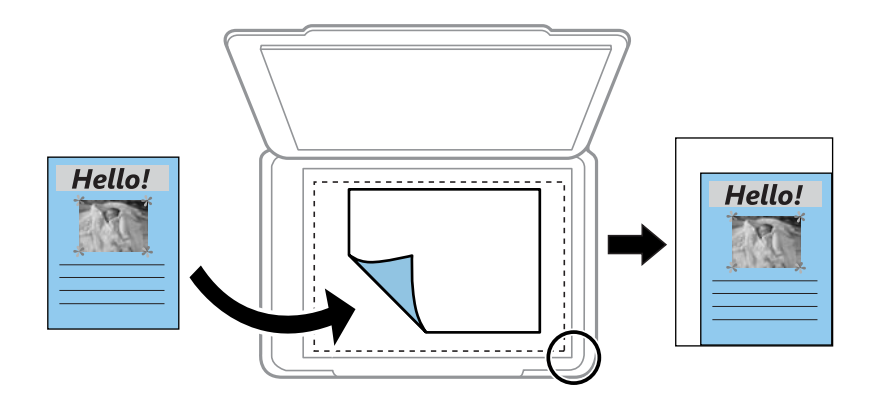

#### ❏ Personalizado

Selecione para especificar a percentagem de aumento ou diminuição do original.

#### Formato Person.:

Especifica a percentagem utilizada para aumentar ou diminuir o original num intervalo de 25 a 400%.

#### Dim orig:

Selecione o tamanho do original. Ao copiar originais com tamanho não normais, selecione o tamanho mais próximo do seu original.

#### Multi-Pg:

#### ❏ Uma pág

Copia um original de um lado para uma única folha de papel.

#### ❏ 2 cóp

Copia dois originais de um lado para uma única folha de papel no esquema de 2 folhas. Selecione a ordem do esquema e a orientação do original.

#### Tipo de docum.:

Selecione o tipo do original. Copia em qualidade ótima para coincidir com o tipo de original.

# **Digitalização**

## **Digitalizar com o painel de controlo**

### **Digitalizar para um computador**

#### *Nota:*

Antes de digitalizar, instale o Epson Scan 2 e Epson Event Manager no seu computador.

- 1. Coloque os originais.
- 2. Selecione **Digitalizar** no ecrã inicial.

Para selecionar um item, mova o foco para o item utilizando os botões  $\blacktriangle \blacktriangledown \blacktriangle \blacktriangleright$  e, em seguida, prima o botão OK.

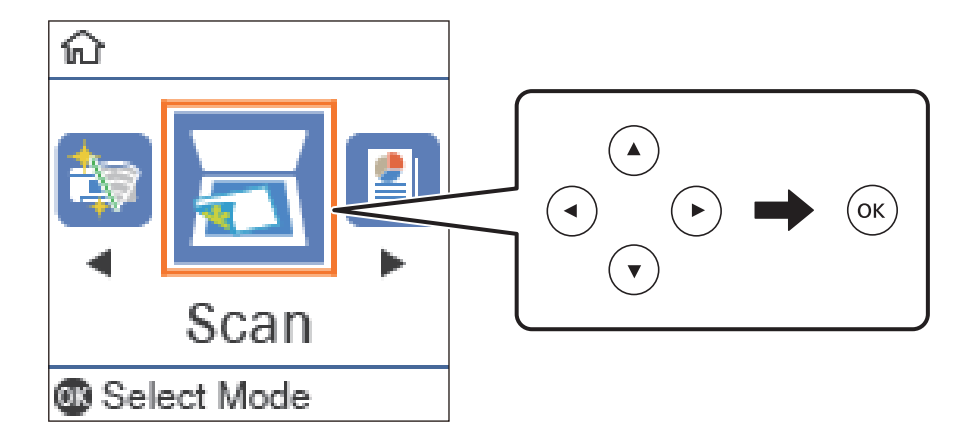

- 3. Selecione como pretende guardar a imagem digitalizada num computador nos seguintes menus e, de seguida, prima o botão OK.
	- ❏ **Para computador (JPEG)**: Guarda a imagem digitalizada em formato JPEG.
	- ❏ **Para computador (PDF)**: Guarda a imagem digitalizada em formato PDF.
	- ❏ **Para computador (E-mail)**: Inicia o cliente de e-mail do computador e anexa-o automaticamente a uma mensagem de e-mail.
	- ❏ **Para computador (Personalizado)**: Guarda a imagem digitalizada usando as definições do Epson Event Manager. Pode mudar as definições de digitalização tais como tamanho de digitalização, pasta onde guardar ou formato para guardar.
- 4. Pressione o botão  $\hat{\Phi}$ .

#### **Informações relacionadas**

& ["Colocação de originais" na página 26](#page-25-0)

### **Fazer configurações personalizadas em Epson Event Manager**

Pode definir a configuração do scan para **Para computador (Personalizado)** em Epson Event Manager. Para obter mais detalhes, consulte a ajuda das Epson Event Manager.

- 1. Inicie o Epson Event Manager.
- 2. Certifique-se que o scanner é selecionado como **Digitalizador** no separador **Definições de Botões** do ecrã principal.

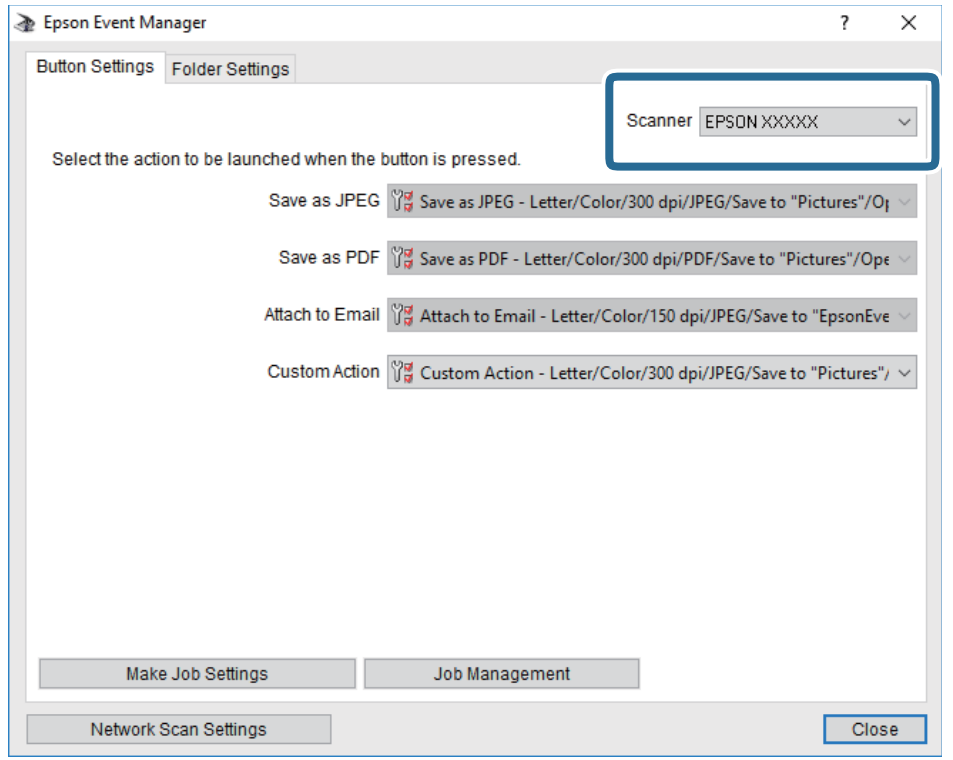

3. Clique em **Efectuar Definições de Tarefas**.

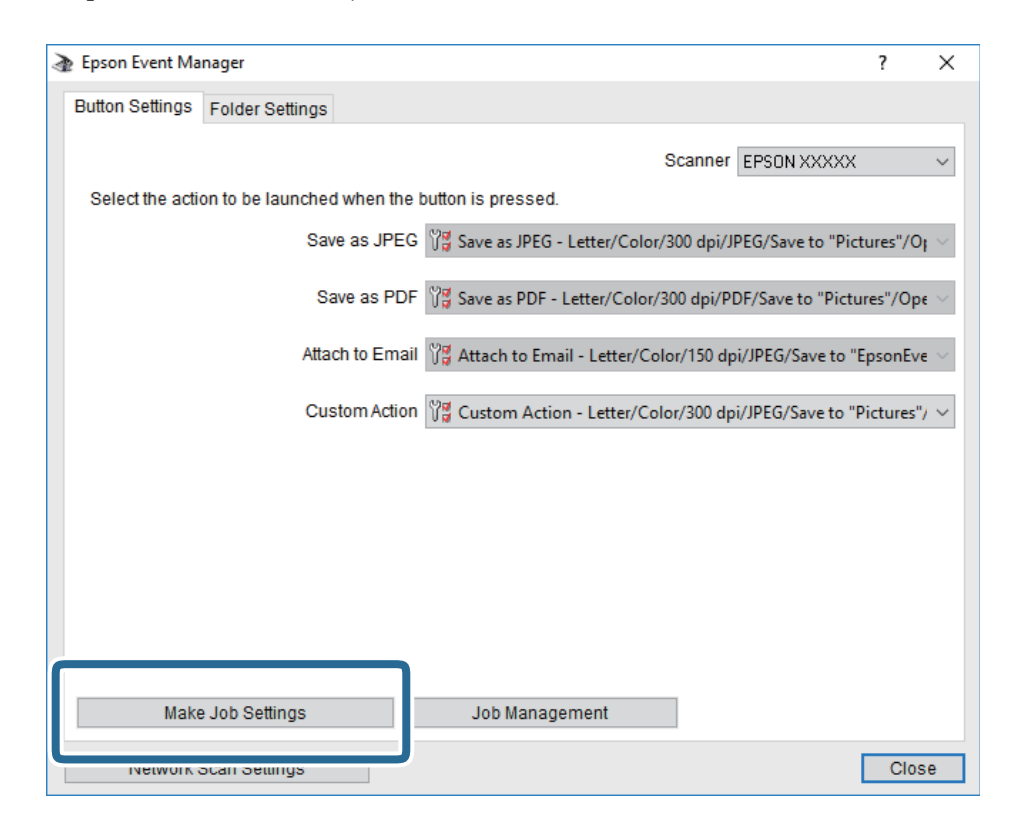

4. Defina as configurações do scan no ecrã **Definições de Tarefas**.

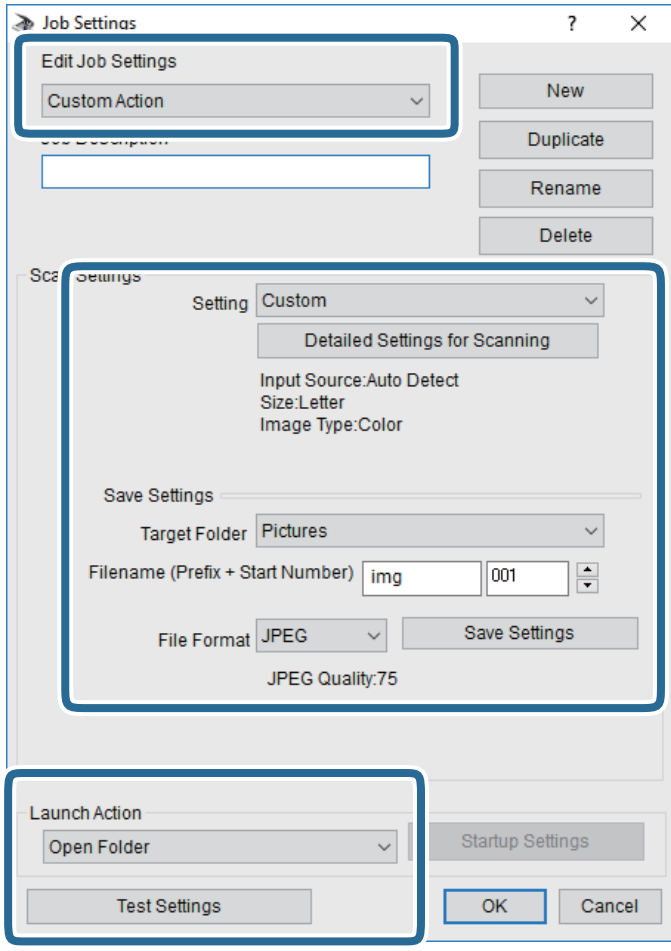

- ❏ Definições de Edição de Tarefas: Selecione **Ação personalizada**.
- ❏ Definição: Digitalize usando as melhores definições para o tipo de original selecionado. Clique em **Definições Detalhadas de Digitalização** para definir itens tais como a resolução ou a cor para guardar a imagem digitalizada.
- ❏ Pasta de Destino: Selecione a pasta guardar para a imagem digitalizada.
- ❏ Nome do ficheiro (Prefixo + Número Inicial): Mude as definições para o nome do ficheiro que pretende guardar.
- ❏ Formato de Ficheiro: Selecione o formato para guardar.
- ❏ Executar Acção: Selecione a ação ao digitalizar.
- ❏ Definições de Teste: Inicia a digitalização de teste usando as definições atuais.
- 5. Clique em **OK** para regressar ao ecrã principal.

6. Certifique-se que **Ação personalizada** está selecionado na lista **Ação personalizada**.

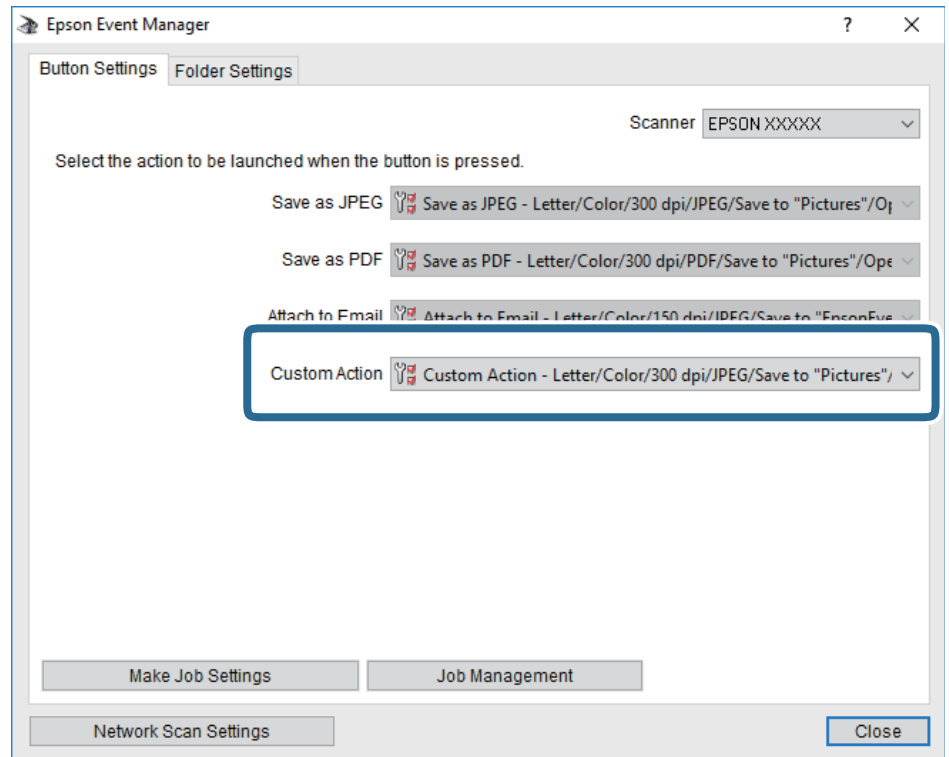

7. Clique em **Fechar** para fechar o Epson Event Manager.

## **Digitalizar de um computador**

### **Digitalizar utilizando o Epson Scan 2**

Pode digitalizar utilizando o controlador de digitalização "Epson Scan 2". Pode digitalizar originais utilizando definições detalhadas que são adequadas para documentos de texto.

Consulte a ajuda do Epson Scan 2 para obter uma explicação de cada item de definição.

- 1. Coloque o original.
- 2. Inicie o Epson Scan 2.

3. Efectue as seguintes definições no separador **Definições Principais**.

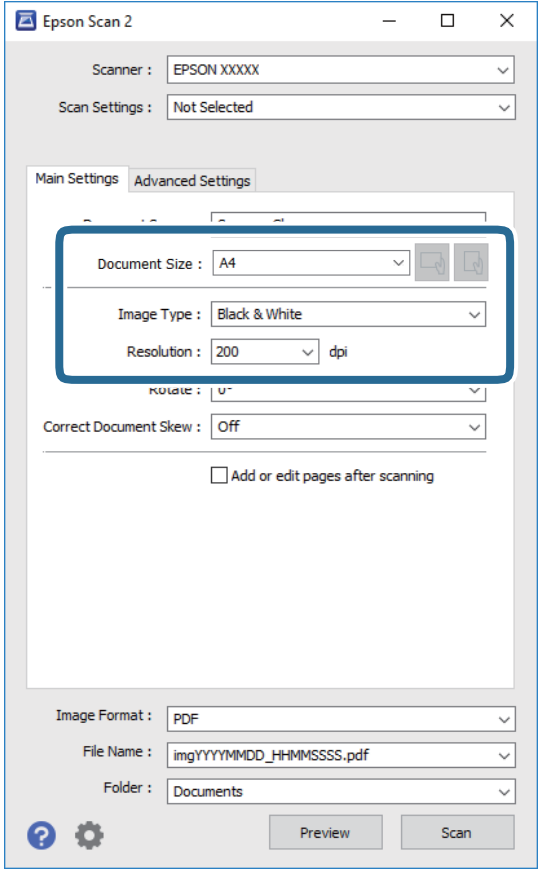

- ❏ Tamanho do Documento: Selecione o tamanho do original colocado.
- ❏ / Botões (Orientação original): Selecione a orientação do conjunto do original colocado. De acordo com o tamanho do original, este item pode ser definido automaticamente e não pode ser alterado.
- ❏ Tipo de Imagem: Selecione a cor para guardar a imagem digitalizada.
- ❏ Resolução: Selecione a resolução.

#### *Nota:*

A definição *Origem do Documento* está fixada como *Vidro do scanner*. Não é possível alterar esta definição.

- 4. Faça outras definições de digitalização, se necessário.
	- ❏ Pode visualizar a imagem digitalizada clicando no botão **Antever**. A janela de pré-visualização é exibida e é exibida a imagem pré-visualizada.
- ❏ No separador **Definições Avançadas** pode fazer ajustes de imagem usando as definições detalhadas adequadas para documentos de texto, como as seguintes.
	- ❏ Remover fundo: Remove o fundo dos originais.
	- ❏ Melhoramento de Texto: Pode tornar as letras desfocadas do original mais nítidas.
	- ❏ Segmentação de Área Auto: É possível tornar as letras mais nítidas e as imagens mais definidas ao digitalizar a preto e branco um documento que contém imagens.
	- ❏ Melhoria de Cor: É possível realçar a cor especificada da imagem digitalizada e, a seguir, guardar em tons de cinza ou preto e branco.
	- ❏ Limiar: Pode ajustar os limites para binário monocromático (preto e branco).
	- ❏ Máscara Suavizadora: Pode aumentar e tornar mais nítidos os contornos da imagem.
	- ❏ Sem Ondulação: Pode remover padrões ondulados (sombras tipo Web) que aparecem quando digitaliza documentos impressos, como revistas.
	- ❏ Enchimento de Extremidade: É possível remover a sombra criada à volta da imagem digitalizada.
	- ❏ Saída Imagem Dupla (Apenas Windows): Pode digitalizar uma vez e guardar duas imagens com diferentes definições de destino simultaneamente.

#### *Nota:*

Alguns itens podem não estar disponíveis, dependendo de outras configurações realizadas.

5. Definir as configurações para guardar o ficheiro.

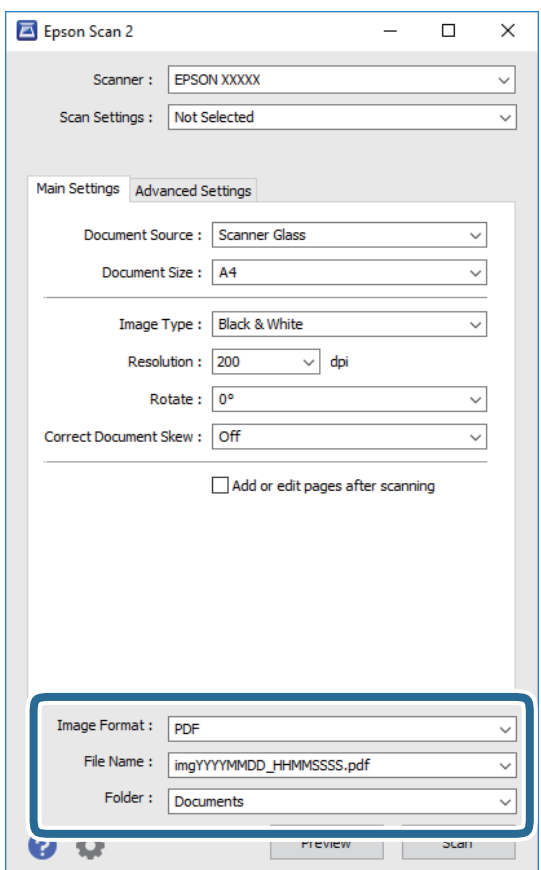

### **Digitalização**

- ❏ Formato de Imagem: Selecione o formato para guardar da lista. Pode fazer ajustes detalhados para cada formato de guardar exceto BITMAP e PNG. Selecionar **Opções** na lista depois de selecionar o formato.
- ❏ Nome do Ficheiro: Confirme o nome a exibir do ficheiro guardado. Pode alterar as configurações do nome do arquivo selecionando **Definições** na lista.
- ❏ Pasta: Selecione a pasta para salvar a imagem digitalizada na lista. Pode selecionar outra pasta ou criar uma nova pasta, selecionando **Seleccionar** a partir da lista.
- 6. Clique em **Digitalizar**.

#### **Informações relacionadas**

- & ["Colocação de originais" na página 26](#page-25-0)
- & ["Aplicação para digitalizar documentos e imagens \(Epson Scan 2\)" na página 95](#page-94-0)

# **Reabastecer tinta e substituir as caixas de manutenção**

## **Verificar o estado da tinta restante e a caixa de manutenção**

É possível verificar os níveis de tinta aproximados no computador.

Para confirmar a tinta que efetivamente resta, verifique visualmente o nível de tinta no depósito da impressora. Pode verificar a vida útil estimada da caixa de manutenção no painel de controlo ou no computador.

### **Verificar o estado da caixa de manutenção — Painel de controlo**

1. Seleccione **Assistência** no ecrã inicial.

Para selecionar um item, mova o foco para o item utilizando os botões  $\blacktriangle \blacktriangledown \blacktriangle \blacktriangleright$  e, em seguida, prima o botão OK.

2. Selecione **Duração da Caixa de manutenção.**.

### **Verificar o estado da tinta restante e a caixa de manutenção - Windows**

- 1. Aceda à janela do controlador de impressão.
- 2. Clique em **EPSON Status Monitor 3** no separador **Manutenção**.

#### *Nota:*

Se o *EPSON Status Monitor 3* estiver desactivado, clique em *Definições Aumentadas* no separador *Manutenção* e depois seleccione *Activar EPSON Status Monitor 3*.

### **Informações relacionadas**

& ["Aceder ao controlador de impressão" na página 32](#page-31-0)

### **Verificar o estado da tinta restante e a caixa de manutenção — Mac OS**

- 1. Selecione **Preferências do sistema** no menu > **Impressoras e scanners** (ou **Impressão e digitalização**, **Impressão e fax**) e selecione a impressora.
- 2. Clique em **Opções e acessórios** > **Utilitário** > **Abrir utilitário de impressora**.
- 3. Clique em **EPSON Status Monitor**.

## **Códigos dos frascos de tinta**

A Epson recomenda a utilização de frascos de tinta genuínos Epson.

Em seguida, apresentamos os códigos para os frascos de tinta genuínos Epson.

#### c*Importante:*

- ❏ A garantia da Epson não cobre danos causados por tintas que não as especificadas, incluindo qualquer tinta Epson genuína não concebida para esta impressora ou qualquer tinta de terceiros.
- ❏ A utilização de tinta de outros fabricantes pode causar danos que não são cobertos pelas garantias Epson e, em determinadas circunstâncias, provocar o funcionamento irregular da impressora.

#### *Nota:*

- ❏ Os códigos dos frascos de tinta poderão variar de acordo com a localização. Para obter os códigos corretos da sua área, entre em contacto com a assistência da Epson.
- ❏ Embora os frascos de tinta possam conter materiais reciclados, isso não afecta o funcionamento ou o desempenho da impressora.
- ❏ As especificações e o aspecto do frasco de tinta estão sujeitos a alteração sem aviso prévio para fins de melhoramento.

Para a Europa

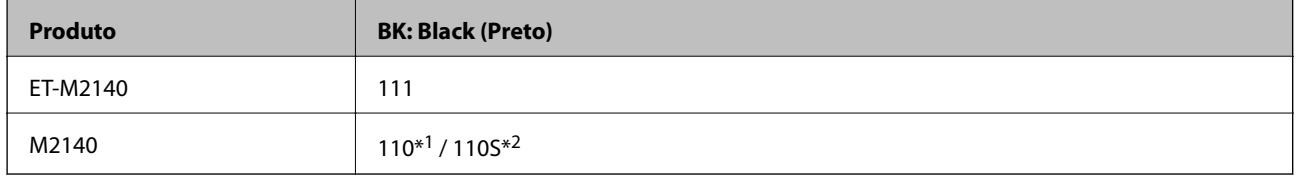

#### \*1 Capacidade elevada / \*2 Capacidade normal

#### *Nota:*

Os utilizadores europeus devem visitar o Web site que se segue para obterem informações sobre os rendimentos dos frascos de tinta da Epson.

<http://www.epson.eu/pageyield>

Para países asiáticos exceto China

**BK: Black (Preto)**

005\*1 / 005S\*2

\*1 Capacidade elevada / \*2 Capacidade normal

#### **Informações relacionadas**

& ["Sítio web de assistência técnica" na página 133](#page-132-0)

## **Precauções de manuseamento do frascos de tinta**

Leia as instruções seguintes antes de reabastecer tinta.
#### **Precauções de armazenamento para tinta**

- ❏ Guarde os frascos de tinta à temperatura ambiente normal e mantenha-os afastados da luz directa do sol.
- ❏ A Epson recomenda que se utilize o frasco de tinta antes da data impressa na embalagem.
- ❏ Ao armazenar ou transportar um frasco de tinta, não incline o frasco nem o sujeite a impactos ou mudanças de temperatura.Caso contrário, poderá vazar tinta mesmo que a tampa do frasco esteja bem apertada.Certifique-se de que mantém o frasco de tinta em posição vertical ao apertar a tampa e tome precauções no sentido de evitar que vaze tinta ao transportar o frasco, por exemplo, ao colocar o frasco numa mala.
- ❏ Depois de trazer um frasco de tinta de um local de armazenamento frio, deixe-o aquecer à temperatura ambiente, durante pelo menos três horas, antes de o utilizar.
- ❏ Não abra a embalagem do frasco de tinta enquanto não estiver pronto para encher o depósito de tinta.O frasco de tinta é embalado a vácuo para manter a sua fiabilidade.Se deixar um frasco de tinta desembalado durante muito tempo antes de o utilizar, poderá não ser possível imprimir normalmente.

#### **Precauções de manuseio para reabastecer tinta**

- ❏ Para garantir qualidade de impressão de excelência e ajudar a proteger a cabeça de impressão, uma reserva variável de segurança permanece no depósito de tinta após a impressora assinalar a necessidade de reabastecer tinta.O rendimento indicado na sua situação não inclui esta reserva.
- ❏ Para obter resultados ótimos de impressão, não mantenha níveis de tinta reduzidos durante longos períodos de tempo.
- ❏ Embora os frascos de tinta possam conter materiais reciclados, isso não afecta o funcionamento ou o desempenho da impressora.
- ❏ As especificações e o aspecto do frasco de tinta estão sujeitos a alteração sem aviso prévio para fins de melhoramento.
- ❏ Utilize frascos de tinta com a referência correcta para esta impressora.
- ❏ Esta impressora requer um manuseamento cuidadoso da tinta.A tinta pode salpicar quando se abastece ou reabastece o depósito com tinta.Se cair tinta nas suas roupas ou nos seus pertences, poderá não sair.
- ❏ Não agite com demasiada força nem aperte os frascos de tinta.
- ❏ Depois de abrir o frasco de tinta, recomendamos que o utilize logo que possível.
- ❏ A utilização continuada da impressora quando o nível de tinta estiver abaixo da linha inferior poderá danificar a impressora.A Epson recomenda que o depósito de tinta seja enchido até à linha superior quando a impressora não estiver em funcionamento para repor o nível da tinta.
- ❏ Para obter resultados ótimos de impressão, encha os depósitos de tinta até à linha superior pelo menos uma vez por ano.
- ❏ Verifique visualmente os níveis de tinta reais nos depósitos de tinta. A utilização continuada da impressora quando a tinta acabar poderá danificar a impressora. A Epson recomenda que o depósito de tinta seja enchido até à linha superior quando a impressora não estiver em funcionamento para repor o nível da tinta.

#### **Consumo de tinta**

- ❏ Para manter o desempenho ideal das cabeças de impressão, é consumida alguma tinta do depósito de tinta durante as operações de manutenção tais como a limpeza da cabeça de impressão. Ao ligar a impressora também pode ser consumida tinta.
- ❏ A tinta no frasco de tinta fornecido com a impressora é parcialmente utilizada durante a configuração inicial.De forma a produzir impressões de alta qualidade, a cabeça de impressão da impressora é completamente carregada com tinta.Este processo não recorrente consome uma certa quantidade de tinta, pelo que este frasco pode imprimir menos páginas do que os frascos de tinta seguintes.

❏ Os rendimentos apresentados podem variar consoante as imagens impressas, o tipo de papel utilizado, a frequência das impressões e condições ambientais, como a temperatura.

## **Reabastecer o depósito de tinta**

1. Selecione **Assistência** no ecrã inicial.

Para selecionar um item, mova o foco para o item utilizando os botões  $\blacktriangle \blacktriangledown \blacktriangle \blacktriangleright$  e, em seguida, prima o botão OK.

- 2. Selecione **Repor nível de tinta**.
- 3. Pressione o botão OK.
- 4. Abra a tampa do depósito de tinta.

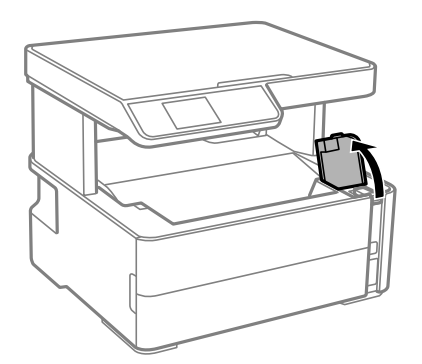

5. Abra a tampa do depósito de tinta.

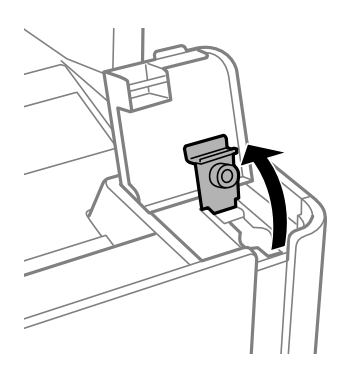

6. Mantendo o frasco de tinta na vertical, rode a tampa lentamente para removê-la.

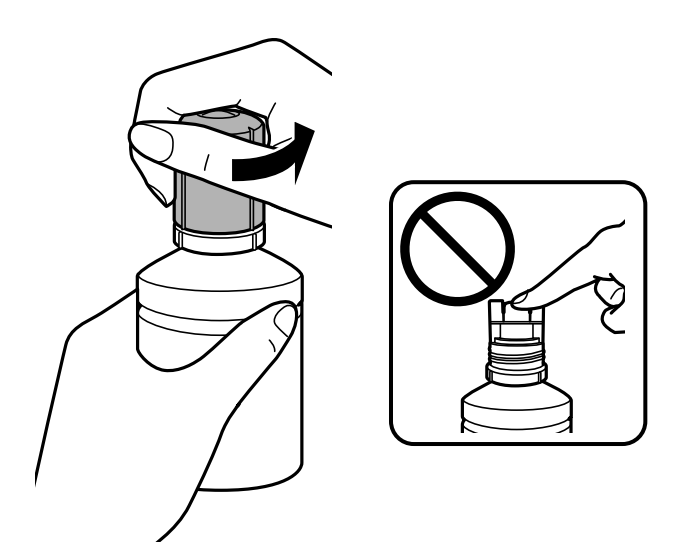

#### c*Importante:*

- ❏ Tenha cuidado para não derramar tinta.
- ❏ Não toque na parte superior do frasco de tinta depois de remover a tampa; caso contrário, poderá ficar manchado de tinta.
- ❏ Não elimine a parte superior da tampa ou a cobertura da tampa.Se ficar alguma tinta no frasco depois de reabastecer o depósito, utilize a parte superior da tampa ou a cobertura da tampa para vedar a tampa do frasco de tinta.
- 7. Posicione a parte superior do frasco da tinta na ranhura em frente à porta de enchimento e a seguir coloque o frasco lentamente para o inserir na porta de enchimento.

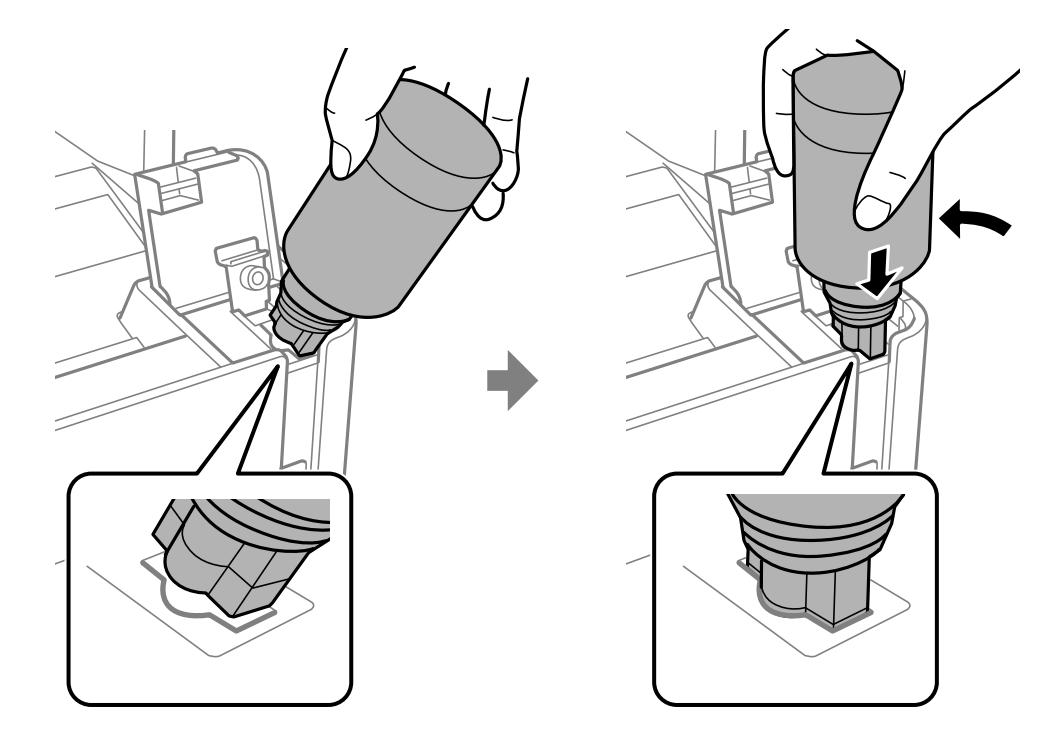

#### c*Importante:*

Não permita que a parte superior do frasco de tinta embata em quaisquer objetos depois de remover a tampa; caso contrário, poderá ocorrer derramamento.

8. Insira a parte superior do frasco de tinta firmemente no orifício de enchimento do depósito para encher o depósito com tinta.

A tinta corre para dentro do tanque segurando a garrafa normalmente sem apertar. O fluxo de tinta para automaticamente quando o nível de tinta atinge a linha superior.

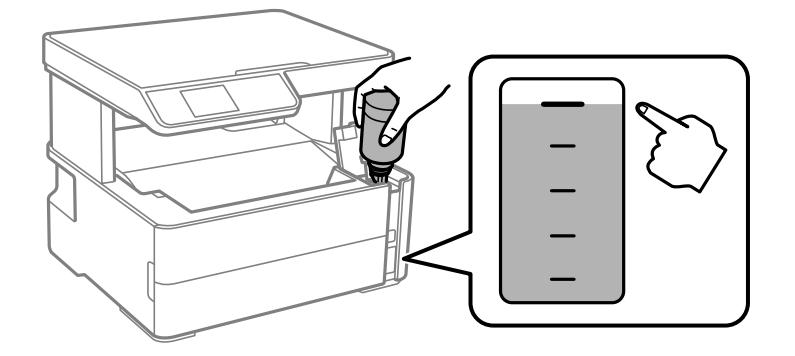

#### *Nota:*

Se a tinta não começar a fluir para o depósito, remova o frasco de tinta e tente inseri-lo novamente.

9. Quando tiver terminado de carregar a tinta, remova o frasco de tinta e a seguir, feche firmemente a tampa do depósito de tinta.

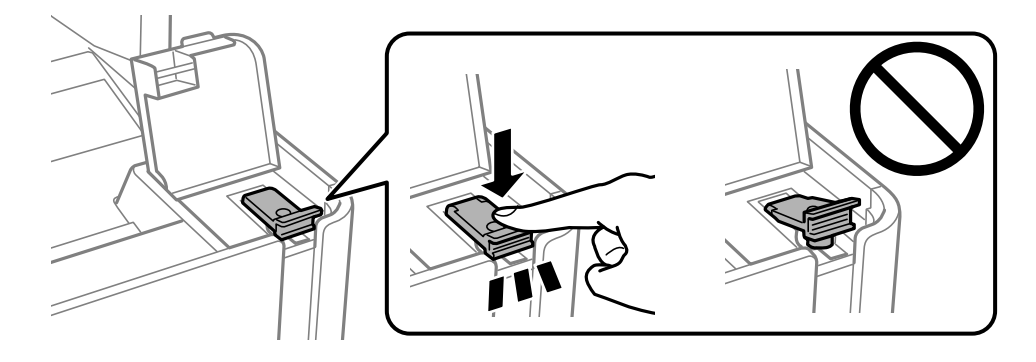

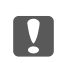

#### c*Importante:*

Não deixe o frasco de tinta inserido; caso contrário, o frasco pode ficar danificado ou pode ocorrer derramamento de tinta.

#### <span id="page-76-0"></span>*Nota:*

Se sobrar tinta no frasco de tinta, aperte a tampa e guarde o frasco na vertical para utilização posterior.

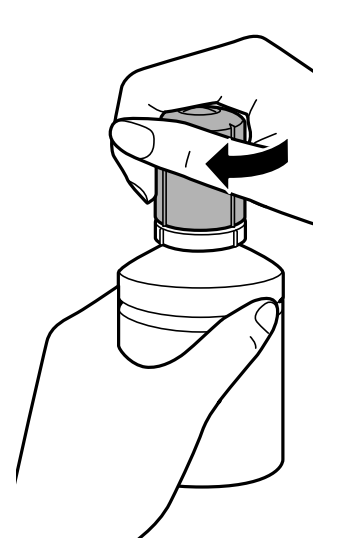

10. Feche bem a tampa do depósito de tinta.

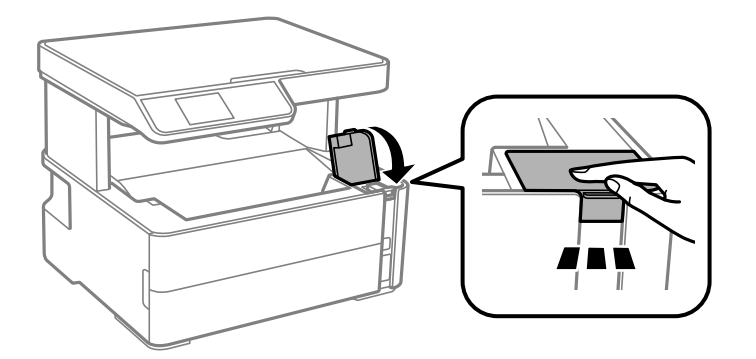

- 11. Pressione o botão  $\Diamond$  para repor o contador de nível de tinta.
- 12. Confirme a mensagem, e a seguir pressione o botão  $\mathcal{D}$ .

#### c*Importante:*

Se continuar a usar a impressora depois de redefinir o nível de tinta sem reabastecer o depósito de tinta até á linha superior, a impressão pode ser executada sem tinta e isto pode danificar a impressora. Antes de começar a impressão, verifique visualmente o nível de tinta do depósito.

#### **Informações relacionadas**

- & ["Códigos dos frascos de tinta" na página 72](#page-71-0)
- & ["Precauções de manuseamento do frascos de tinta" na página 72](#page-71-0)
- & ["Tinta derramada" na página 123](#page-122-0)

## **Código da caixa de manutenção**

A caixa de manutenção pode ser adquirida e substituída pelo utilizador.

<span id="page-77-0"></span>A Epson recomenda a utilização de uma caixa de manutenção genuína Epson.

Em seguida, apresentamos o código para a caixa de manutenção Epson genuína.

#### T04D1

#### c*Importante:*

Depois de instalar uma caixa de manutenção numa impressora, não pode ser usada com outras impressoras.

## **Precauções de manuseamento da caixa de manutenção**

Leia as instruções que se seguem antes de proceder à substituição da caixa de manutenção.

- ❏ Não toque no chip verde na parte lateral da caixa de manutenção. Se o fizer, poderá afectar o processo normal de funcionamento e de impressão.
- ❏ Não deixe cair a caixa de manutenção nem a submeta a pancadas fortes.
- ❏ Não substitua a caixa de manutenção durante a impressão, caso contrário, poderá verter tinta.
- ❏ Não remova a caixa de manutenção e a tampa excepto durante a substituição da caixa de manutenção, caso contrário pode ocorrer derramamento de tinta.
- ❏ Quando não for possível colocar novamente a tampa, a caixa de manutenção pode não estar instalada corretamente. Remova a caixa de manutenção e volte a instalar novamente.
- ❏ Não incline a caixa de manutenção usada até que esteja colocada no saco plástico fornecido, caso contrário, poderá verter tinta.
- ❏ Não toque as aberturas na caixa de manutenção uma vez que pode ficar manchado com tinta.
- ❏ Não reutilize uma caixa de manutenção que tenha sido removida e tenha permanecido desinstalada durante um longo período de tempo. A tinta no interior da caixa terá solidificado e não poderá ser absorvida mais tinta.
- ❏ Mantenha a caixa de manutenção afastada de luz solar directa.
- ❏ Não armazenar a caixa de manutenção em condições de temperatura muito elevada ou demasiado baixa.

## **Substituição da caixa de manutenção**

Em alguns ciclos de impressão, pode ser recolhida na caixa de manutenção uma quantidade muito reduzida de excesso de tinta.Para evitar derramamento de tinta da caixa de manutenção, a impressora é concebida para parar de imprimir quando a capacidade de absorção da caixa de manutenção tiver atingido o seu limite.A necessidade ou frequência desta acção depende do número de páginas a imprimir, o tipo de material que imprimir e do número de ciclos de limpeza efectuados pela impressora.

Quando for apresentada a mensagem a solicitar a substituição da caixa de manutenção, consulte as animações exibidas no painel de controlo.A necessidade de substituição da caixa não significa que a impressora tenha deixado de funcionar em conformidade com as suas especificações.A garantia Epson não abrange o custo desta substituição.É uma peça passível de manutenção pelo utilizador.

#### *Nota:*

Quando estiver cheia, não é possível imprimir até que a caixa de manutenção seja substituída para evitar o derramamento de tinta.No entanto, as funções não relacionadas com a impressão estão disponíveis.

### **Informações relacionadas**

- & ["Código da caixa de manutenção" na página 77](#page-76-0)
- & ["Precauções de manuseamento da caixa de manutenção" na página 78](#page-77-0)

# <span id="page-79-0"></span>**Manutenção da impressora**

## **Evitar que a cabeça de impressão seque**

Utilize sempre o botão da alimentação para ligar e desligar a impressora.

Verifique se a luz de alimentação está desligada antes de desligar o cabo de alimentação.

A tinta pode secar se ficar exposta. Tal como colocamos uma tampa numa caneta de tinta permanente ou uma caneta de óleo para evitar que seque, certifique-se que a cabeça de impressão está devidamente tapada para evitar que a tinta seque.

Quando o cabo de alimentação é desligado ou quando ocorre um corte de energia com a impressora em funcionamento, a cabeça de impressão pode não ficar devidamente tapada. Se a cabeça de impressão for deixada destapada, a tinta seca e os jatos (saídas de tinta) ficam obstruídos.

Nestas situações, ligue novamente a impressora tão rapidamente quanto possível e desligue em seguida para tapar a cabeça de impressão.

## **Verifique se os jatos estão obstruídos (verificação dos jatos)**

Se os jatos estiverem obstruídos, as impressões tornam-se esbatidas ou surgem linhas visíveis na impressão.

Se a qualidade de impressão tiver diminuído, em primeiro lugar utilize a funcionalidade de verificação dos jatos para verificar se os mesmos estão obstruídos.

## **Verifique se os jatos estão obstruídos (verificação dos jatos) — Painel de Controlo**

- 1. Coloque papel normal de tamanho A4 no alimentador de papel.
- 2. Selecione **Assistência** no ecrã inicial.

Para selecionar um item, mova o foco para o item utilizando os botões  $\blacktriangle \blacktriangledown \blacktriangle \blacktriangleright$  e, em seguida, prima o botão OK.

- 3. Selecione **Verif jactos**.
- 4. Siga as instruções no ecrã para imprimir o padrão de verificação dos jatos.

5. Verifique o padrão impresso, e a seguir realize uma das seguintes opções de acordo com os resultados de impressão.

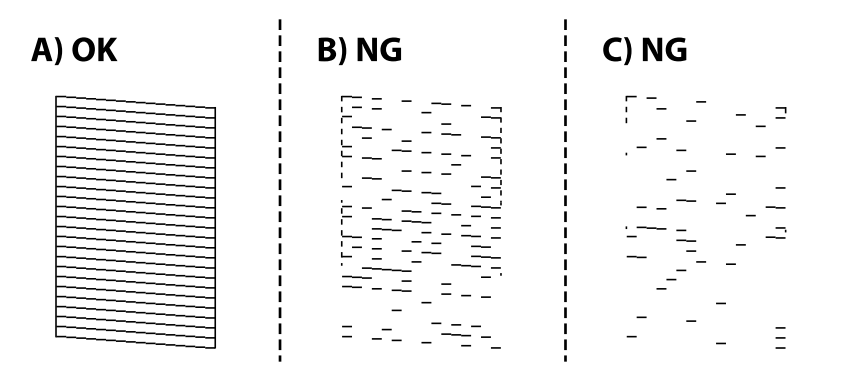

#### ❏ A:

Todas as linhas estão impressas. Não é necessário realizar qualquer ação.

❏ B ou próximo de B: Execute a limpeza das cabeças de impressão.

Se alguns jatos estiverem obstruídos, selecione **Sim**, e realize a limpeza de cabeças.

Pode realizar a limpeza de cabeças mesmo quando seleciona **Não**. Para mais informações, consulte as informações abaixo.

❏ C ou próximo de C: Execute a limpeza potente das cabeças de impressão.

Quando a maior parte das linhas estiverem quebradas ou a maior parte dos segmentos estiverem em falta, selecione **Não**, e a seguir realize a limpeza de cabeças. Para mais informações, consulte as informações abaixo.

#### **Informações relacionadas**

- & ["Colocar papel no Alimentador de Papel" na página 19](#page-18-0)
- & ["Limpar as Cabeças de Impressão \(Limpeza das Cabeças\)" na página 83](#page-82-0)
- & ["Limpeza potente da cabeça de impressão \(Limpeza ao ligar\)" na página 85](#page-84-0)

## **Verifique se os jatos estão obstruídos (verificação dos jatos) — Windows**

- 1. Carregue papel normal A4 na impressora.
- 2. Aceda à janela do controlador da impressora.
- 3. Clique em **Verificação dos Jactos** no separador **Manutenção**.
- 4. Siga as instruções no ecrã para imprimir o padrão de verificação dos jatos.

5. Verifique o padrão impresso, e a seguir realize uma das seguintes opções de acordo com os resultados de impressão.

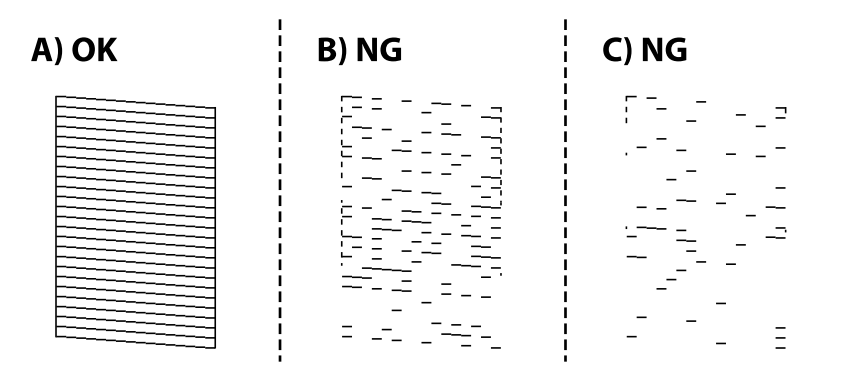

❏ A:

Todas as linhas estão impressas. Não é necessário realizar qualquer ação.

❏ B ou próximo de B: Execute a limpeza das cabeças de impressão.

Se alguns jatos estiverem obstruídos, efetue a limpeza das cabeças. Para mais informações, consulte as informações abaixo.

❏ C ou próximo de C: Execute a limpeza potente das cabeças de impressão.

Quando a maior parte das linhas estiverem quebradas ou a maior parte dos segmentos estiverem em falta, execute a limpeza das cabeças. Para mais informações, consulte as informações abaixo.

#### **Informações relacionadas**

- & ["Aceder ao controlador de impressão" na página 32](#page-31-0)
- & ["Colocar papel no Alimentador de Papel" na página 19](#page-18-0)
- & ["Limpar as Cabeças de Impressão \(Limpeza das Cabeças\)" na página 83](#page-82-0)
- & ["Limpeza potente da cabeça de impressão \(Limpeza ao ligar\)" na página 85](#page-84-0)

### **Verifique se os jatos estão obstruídos (verificação dos jatos) — Mac OS**

- 1. Carregue papel normal A4 na impressora.
- 2. Selecione **Preferências do sistema** no menu > **Impressoras e scanners** (ou **Impressão e digitalização**, **Impressão e fax**) e selecione a impressora.
- 3. Clique em **Opções e acessórios** > **Utilitário** > **Abrir utilitário de impressora**.
- 4. Clique em **Verificação dos Jactos**.
- 5. Siga as instruções no ecrã para imprimir o padrão de verificação dos jatos.

<span id="page-82-0"></span>6. Verifique o padrão impresso, e a seguir realize uma das seguintes opções de acordo com os resultados de impressão.

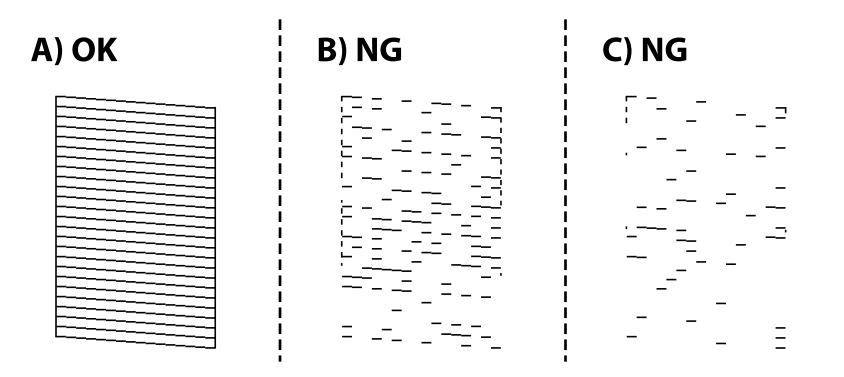

❏ A:

Todas as linhas estão impressas. Não é necessário realizar qualquer ação.

❏ B ou próximo de B: Execute a limpeza das cabeças de impressão.

Se alguns jatos estiverem obstruídos, efetue a limpeza das cabeças. Para mais informações, consulte as informações abaixo.

❏ C ou próximo de C: Execute a limpeza potente das cabeças de impressão.

Quando a maior parte das linhas estiverem quebradas ou a maior parte dos segmentos estiverem em falta, execute a limpeza das cabeças. Para mais informações, consulte as informações abaixo.

#### **Informações relacionadas**

- & ["Colocar papel no Alimentador de Papel" na página 19](#page-18-0)
- & "Limpar as Cabeças de Impressão (Limpeza das Cabeças)" na página 83
- & ["Limpeza potente da cabeça de impressão \(Limpeza ao ligar\)" na página 85](#page-84-0)

## **Limpar as Cabeças de Impressão (Limpeza das Cabeças)**

Se os jatos estiverem obstruídos, as impressões tornam-se esbatidas, surgem linhas visíveis ou cores inesperadas na impressão. Se a qualidade de impressão tiver diminuído, utilize a funcionalidade de verificação dos jatos para confirmar se os mesmos estão obstruídos. Se os jatos estiverem obstruídos, limpe as cabeças de impressão.

### c*Importante:*

- ❏ Não abra a tampa da impressora nem desligue a impressora durante a limpeza da cabeça de impressão. Se a limpeza da cabeça não for concluída, pode não ser possível imprimir.
- ❏ Dado que a limpeza da cabeça de impressão consome alguma tinta, proceda à limpeza apenas se a qualidade diminuir.
- ❏ Quando o nível de tinta é reduzido, poderá não ser capaz de limpar a cabeça de impressão.
- ❏ Se a qualidade de impressão não tiver melhorado depois de repetir a verificação dos jatos e a limpeza da cabeça de impressão três vezes, aguarde pelo menos seis horas sem imprimir e, em seguida, efetue novamente a verificação dos jactos e repita a limpeza da cabeça de impressão, se necessário. Recomendamos que desligue a impressora. Se a qualidade de impressão não melhorar, execute a Limpeza ao ligar. Se continuar a não melhorar, contacte a assistência da Epson.
- ❏ Para evitar que a cabeça de impressão seque, não desligue a impressora enquanto a alimentação estiver ligada.

## **Limpeza das cabeças de impressão — Painel de controlo**

1. Selecione **Assistência** no ecrã inicial.

Para selecionar um item, mova o foco para o item utilizando os botões  $\blacktriangle \blacktriangledown \blacktriangle \blacktriangleright e$ , em seguida, prima o botão OK.

- 2. Selecione **Limpeza cab.**.
- 3. Siga as instruções apresentadas no ecrã.

Quando a limpeza das cabeças concluir, execute **Verificação dos Jactos** e a seguir verifique se os jatos da cabeça de impressão estão desobstruídos. Para mais informações sobre como realizar a verificação dos jatos, consulte as informações relacionadas abaixo.

Repita os procedimentos até três vezes até que todas as linhas sejam impressas corretamente.

#### **Informações relacionadas**

& "**[Verifique se os jatos estão obstruídos \(verificação dos jatos\)](#page-79-0)**" na página 80

### **Limpar as cabeças de impressão — Windows**

- 1. Aceda à janela do controlador da impressora.
- 2. Clique em **Limpeza das Cabeças** no separador **Manutenção**.
- 3. Siga as instruções apresentadas no ecrã.

Quando a limpeza das cabeças concluir, execute **Verificação dos Jactos** e a seguir verifique se os jatos da cabeça de impressão estão desobstruídos. Para mais informações sobre como realizar a verificação dos jatos, consulte as informações relacionadas abaixo.

Repita os procedimentos até três vezes até que todas as linhas sejam impressas corretamente.

#### **Informações relacionadas**

& ["Aceder ao controlador de impressão" na página 32](#page-31-0)

<span id="page-84-0"></span>& "**[Verifique se os jatos estão obstruídos \(verificação dos jatos\)](#page-79-0)**" na página 80

### **Limpar as cabeças de impressão — Mac OS**

- 1. Selecione **Preferências do sistema** no menu > **Impressoras e scanners** (ou **Impressão e digitalização**, **Impressão e fax**) e selecione a impressora.
- 2. Clique em **Opções e acessórios** > **Utilitário** > **Abrir utilitário de impressora**.
- 3. Clique em **Limpeza das Cabeças**.
- 4. Siga as instruções apresentadas no ecrã.

Quando a limpeza das cabeças concluir, execute **Verificação dos Jactos** e a seguir verifique se os jatos da cabeça de impressão estão desobstruídos. Para mais informações sobre como realizar a verificação dos jatos, consulte as informações relacionadas abaixo.

Repita os procedimentos até três vezes até que todas as linhas sejam impressas corretamente.

#### **Informações relacionadas**

& "**[Verifique se os jatos estão obstruídos \(verificação dos jatos\)](#page-79-0)**" na página 80

## **Limpeza potente da cabeça de impressão (Limpeza ao ligar)**

A funcionalidade de limpeza potente pode melhorar a qualidade de impressão nos seguintes casos.

- ❏ A maior parte dos jatos estão obstruídos.
- ❏ Efetuou a verificação dos jatos e a limpeza da cabeça três vezes e, depois, aguardou, pelo menos, seis horas sem imprimir, mas a qualidade de impressão não melhorou.

Antes de utilizar esta funcionalidade, utilize a funcionalidade de verificação dos jatos para verificar se os jatos estão obstruídos, siga as instruções que se seguem, e a seguir limpe a cabeça de impressão com a limpeza potente.

#### c*Importante:*

Certifique-se de que existe tinta suficiente nos depósitos de tinta.

Verifique visualmente se o depósitos de tinta está cheio até, pelo menos, um terço. Níveis de tinta baixos durante a Limpeza ao ligar podem danificar o produto.

#### c*Importante:*

É necessário um intervalo de 12 horas entre cada Limpeza ao ligar.

Normalmente, uma única Limpeza ao ligar deve resolver o problema da qualidade de impressão num espaço de 12 horas.Por conseguinte, para evitar a utilização desnecessária de tinta, tem de aguardar 12 horas antes de tentar novamente.

#### c*Importante:*

Poderá ser necessária a substituição da caixa de manutenção.

A tinta será depositada na caixa de manutenção.Se esta ficar cheia, terá de preparar e instalar uma caixa de manutenção de substituição para continuar a imprimir.

#### *Nota:*

Quando os níveis de tinta ou o espaço livre na caixa de manutenção forem insuficientes para Limpeza ao ligar, não pode executar esta funcionalidade.Mesmo neste caso, os níveis e o espaço livre para impressão podem manter-se.

## **Executar Limpeza ao ligar — Painel de Controlo**

Leia as instruções para Limpeza ao ligar antes de executar esta funcionalidade.

- 1. Desligue a impressora.
- 2. Enquanto mantém pressionado o botão  $\overline{Q}$ , pressione o botão  $\overline{Q}$  para exibir a janela de confirmação até a luz de alimentação começar a piscar.
- 3. Siga as instruções apresentadas no ecrã para executar a funcionalidade Limpeza ao ligar.

#### *Nota:*

Caso não seja possível executar esta funcionalidade, corrija os problemas apresentados na janela. A seguir, siga este procedimento da etapa 1 para executar esta funcionalidade novamente.

4. Após executar esta funcionalidade, execute a verificação dos jactos para se assegurar que os mesmos não se encontram obstruídos.

Para mais informações sobre como realizar a verificação dos jatos, consulte as informações relacionadas abaixo.

#### **Informações relacionadas**

- & ["Limpeza potente da cabeça de impressão \(Limpeza ao ligar\)" na página 85](#page-84-0)
- & "**[Verifique se os jatos estão obstruídos \(verificação dos jatos\)](#page-79-0)**" na página 80

### **Executar a Limpeza ao ligar — Windows**

- 1. Aceda à janela do controlador da impressora.
- 2. Clique em **Limpeza ao ligar** no separador **Manutenção**.
- 3. Siga as instruções apresentadas no ecrã.

#### *Nota:*

Caso não seja possível executar esta funcionalidade, corrija os problemas apresentados no painel de controlo da impressora.Em seguida, siga este procedimento desde o passo 1 para executar novamente esta funcionalidade.

#### **Informações relacionadas**

& ["Aceder ao controlador de impressão" na página 32](#page-31-0)

### **Executar a Limpeza ao ligar — Mac OS**

- 1. Selecione **Preferências do sistema** no menu > **Impressoras e scanners** (ou **Impressão e digitalização**, **Impressão e fax**) e selecione a impressora.
- 2. Clique em **Opções e acessórios** > **Utilitário** > **Abrir utilitário de impressora**.
- 3. Clique em **Limpeza ao ligar**.
- 4. Siga as instruções apresentadas no ecrã.

#### *Nota:*

Caso não seja possível executar esta funcionalidade, corrija os problemas apresentados no painel de controlo da impressora.Em seguida, siga este procedimento desde o passo 1 para executar novamente esta funcionalidade.

## **Alinhar as cabeças de impressão**

Se as impressões apresentarem os problemas que se seguem, alinhe a cabeça de impressão para melhorar as impressões.

- ❏ As linhas verticais estão desalinhadas ou as impressões estão desfocadas
- ❏ Existem linhas horizontais em intervalos regulares

### **Alinhamento das cabeças de impressão — Painel de controlo**

1. Selecione **Assistência** no ecrã inicial.

Para selecionar um item, mova o foco para o item utilizando os botões  $\blacktriangle \blacktriangledown \blacktriangle \blacktriangleright e$ , em seguida, prima o botão OK.

- 2. Selecione **Alinh. cabeça**.
- 3. Selecione o menu de ajustamento que pretende ajustar para melhorar as impressões de acordo com o estado dos resultados de impressão.
	- ❏ As linhas verticais estão desalinhadas ou as impressões estão desfocadas: selecione **Alinhamento vertical**.
	- ❏ Existem linhas horizontais em intervalos regulares: selecione **Alinhamento horizontal**.
- 4. Siga as instruções apresentadas no ecrã.

#### **Informações relacionadas**

& ["Colocar papel no Alimentador de Papel" na página 19](#page-18-0)

## **Limpeza do caminho do papel**

Se as impressões resultarem manchadas ou se o papel não for alimentado corretamente, limpe o rolo no interior.

#### c*Importante:*

Não utilize lenços de papel para limpar o interior da impressora. Os jactos da cabeça de impressão podem ficar obstruídos com pêlos e resíduos do tecido.

## **Limpar manchas de tinta do caminho do papel**

Se as impressões ficarem manchadas ou amarrotadas, limpe o rolo no interior.

#### c*Importante:*

Não utilize lenços de papel para limpar o interior da impressora. Os jatos da cabeça de impressão podem ficar obstruídos com pêlos e resíduos do tecido.

- 1. Coloque papel normal de tamanho A4 na entrada alim. posterior.
- 2. Selecione **Assistência** no ecrã inicial.

Para selecionar um item, mova o foco para o item utilizando os botões  $\blacktriangle \blacktriangledown \blacktriangle \blacktriangleright$  e, em seguida, prima o botão OK.

- 3. Selecione **Limpeza guia de papel**.
- 4. Siga as instruções no ecrã para limpar o caminho do papel.

Repita este procedimento até o papel não ficar manchado com tinta.

#### **Informações relacionadas**

& ["Colocar papel no Alimentador de Papel" na página 19](#page-18-0)

### **Resolver problemas de alimentação de papel no caminho do papel**

Se o papel não for alimentado corretamente a partir do alimentador de papel, limpe o rolo no interior.

- 1. Desligue a impressora premindo o botão  $\mathcal{O}$ .
- 2. Desligue o cabo de alimentação.
- 3. Certifique-se de que a tampa do depósito de tinta está bem fechada.

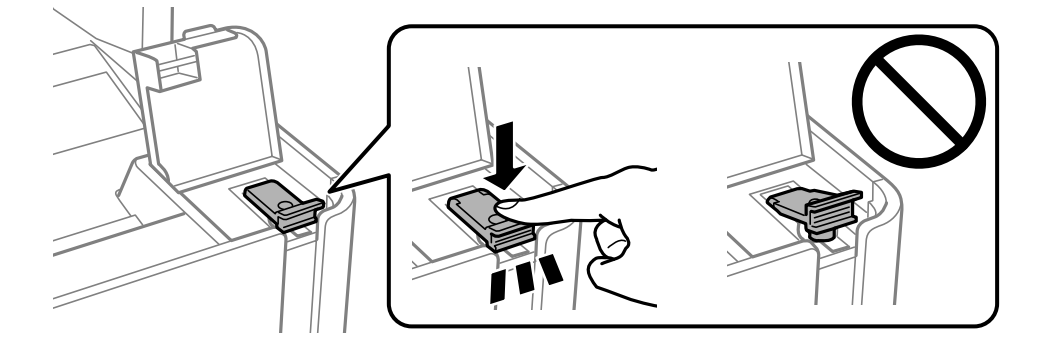

#### c*Importante:*

Se a tampa do depósito de tinta não estiver bem fechada, poderá ocorrer derramamento de tinta.

- 4. Feche a unidade de digitalização.
- 5. Retire o alimentador de papel e, a seguir, remova o papel.

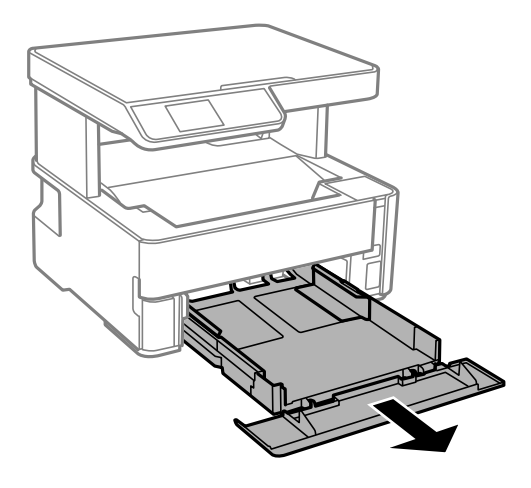

6. Coloque a impressora de lado com o depósito de tinta na parte inferior.

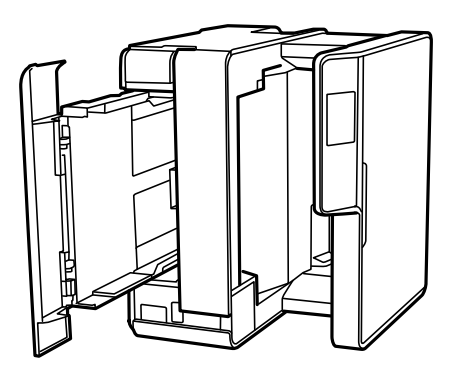

## !*Aviso:*

Tenha cuidado para não ficar com as mãos ou os dedos presos ao levantar a impressora. Caso contrário, poderá sofrer ferimentos.

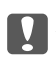

#### c*Importante:*

Não deixe a impressora parada durante muito tempo.

7. Humedeça um pano macio com água, torça-o completamente e, de seguida, limpe o rolo com o pano enquanto roda o mesmo.

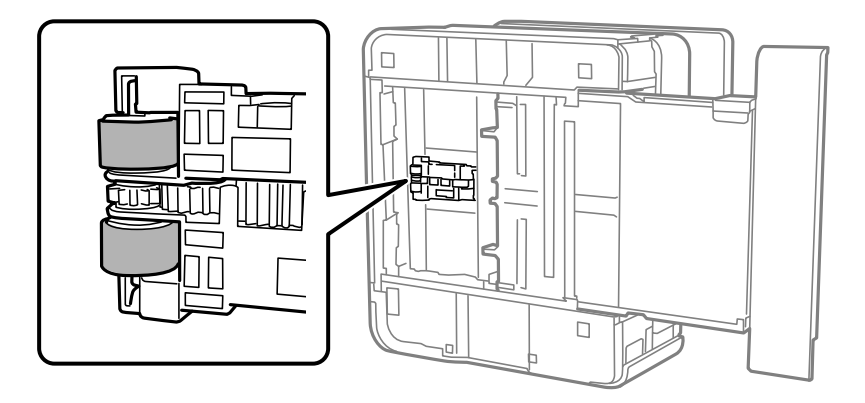

- 8. Colocar a impressora na sua posição normal, e a seguir insira o alimentador de papel.
- 9. Ligue o cabo de alimentação.

## **Limpar o Vidro do scanner**

Quando as cópias ou as imagens digitalizadas estiverem sujas, limpe o vidro do scanner.

#### c*Importante:*

Nunca utilize álcool ou diluente para limpar a impressora. Estes químicos podem danificar a impressora.

1. Abra a tampa do scanner.

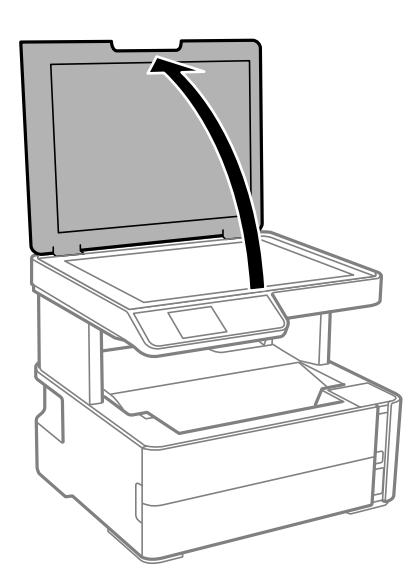

<span id="page-90-0"></span>2. Utilize um pano limpo, seco e macio para limpar a superfície do vidro do scanner.

#### c*Importante:*

- ❏ Se a superfície de vidro estiver manchada de gordura ou qualquer outra substância de difícil remoção, utilize um pouco de limpa-vidros e um pano macio para remover as manchas. Seque bem os vestígios de líquido.
- ❏ Não prima a superfície de vidro com força.
- ❏ Tenha cuidado para não arranhar ou danificar a superfície do vidro. Se a superfície de vidro estiver danificada, a qualidade da digitalização pode diminuir.

## **Limpar a película transparente**

Se a impressão não for melhorada após alinhar a cabeça de impressão ou limpar o caminho do papel, a película transparente dentro da impressora pode estar manchada.

Itens necessários:

- ❏ Cotonetes (vários)
- ❏ Água com algumas gotas de detergente (2 a 3 gotas de detergente em 1/4 de copo de água da torneira)
- ❏ Luz para verificar manchas

c*Importante:*

Não utilize líquido de limpeza que não água com algumas gotas de detergente.

- 1. Desligue a impressora premindo o botão  $\mathcal{O}$ .
- 2. Abra a tampa da impressora.

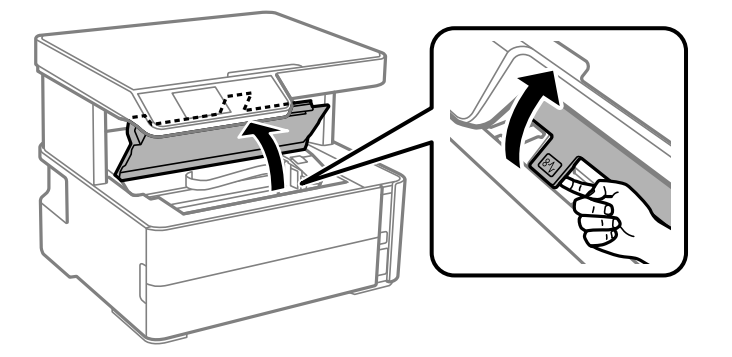

3. Verifique se a película transparente está manchada. As manchas são fáceis de detetar se utilizar uma luz. Se existirem manchas (tais como dedadas ou gordura) na película transparente (A), avance para o passo seguinte.

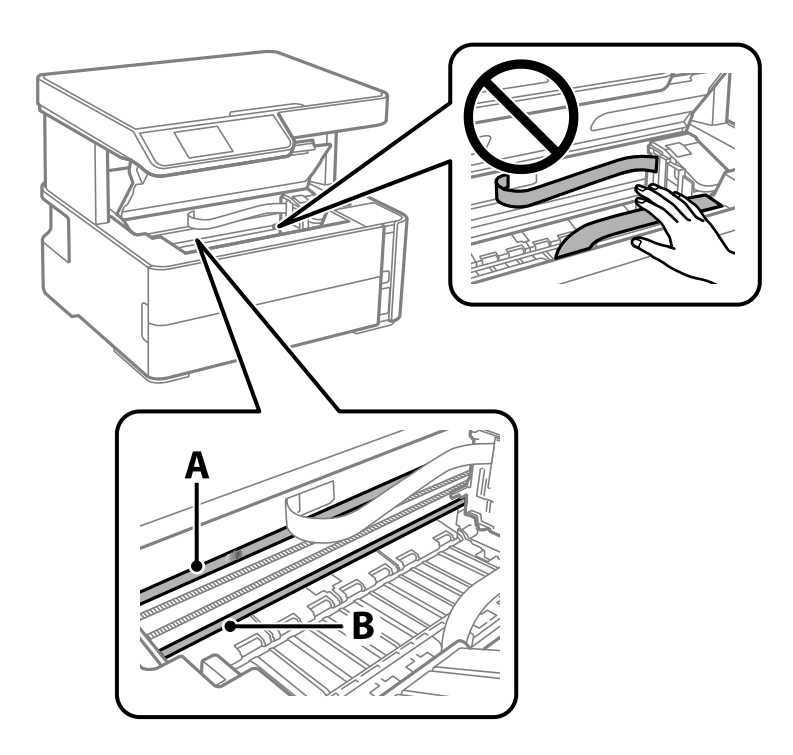

A: película transparente

B: Guia

#### c*Importante:*

Tenha cuidado para não tocar na guia (B). Caso contrário, poderá não conseguir imprimir. Não limpe a gordura na guia, porque esta é necessária para o funcionamento.

4. Humedeça um cotonete com água e algumas gotas de detergente de forma a que não fique encharcado e, de seguida, limpe a parte manchada.

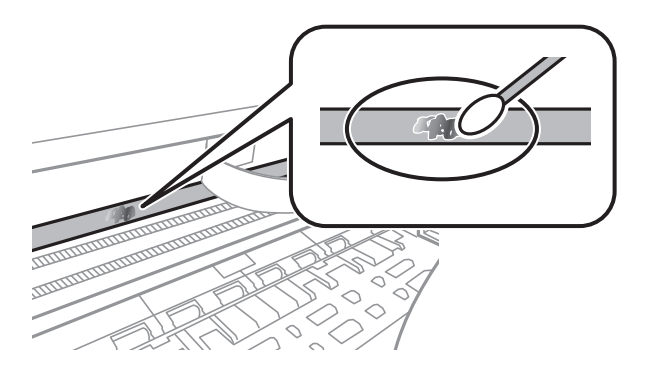

#### c*Importante:*

Limpe a mancha suavemente. Se pressionar o cotonete com demasiada força, as molas da película podem ser deslocadas e a impressora pode ficar danificada.

5. Utilize um novo cotonete para limpar a película.

#### c*Importante:*

Não deixe fibras na película.

#### *Nota:*

Para impedir que a mancha se alastre, substitua frequentemente o cotonete por um novo.

- 6. Repita os passos 4 e 5 até que a película não esteja manchada.
- 7. Verifique visualmente se a película não está manchada.

## **Verificar o número total de páginas alimentadas pela impressora**

Pode verificar o número total de páginas alimentadas pela impressora.

## **Verificar o número total de páginas alimentadas pela impressora — Painel de controlo**

As informações são impressas juntamente com o padrão de verificação dos jactos.

- 1. Carregue papel normal A4 na impressora.
- 2. Seleccione **Assistência** no ecrã inicial.

Para selecionar um item, mova o foco para o item utilizando os botões  $\blacktriangle \blacktriangledown \blacktriangle \blacktriangleright e$ , em seguida, prima o botão OK.

- 3. Selecione **Verif jactos**.
- 4. Siga as instruções no ecrã para imprimir o padrão de verificação dos jatos.

#### **Informações relacionadas**

& ["Colocar papel no Alimentador de Papel" na página 19](#page-18-0)

### **Verificar o número total de páginas alimentadas pela impressora - Windows**

- 1. Aceda à janela do controlador da impressora.
- 2. Clique em **Dados s/ a Impressora e Opções** no separador **Manutenção**.

#### **Informações relacionadas**

& ["Aceder ao controlador de impressão" na página 32](#page-31-0)

## **Verificar o número total de páginas alimentadas pela impressora — Mac OS**

- 1. Selecione **Preferências do sistema** no menu > **Impressoras e scanners** (ou **Impressão e digitalização**, **Impressão e fax**) e selecione a impressora.
- 2. Clique em **Opções e acessórios** > **Utilitário** > **Abrir utilitário de impressora**.
- 3. Clique em **Dados s/ a Impressora e Opções**.

# **Informações sobre o software**

Esta secção apresenta os produtos de software disponíveis para a sua impressora no CD fornecido.

## **Aplicação para digitalizar documentos e imagens (Epson Scan 2)**

O Epson Scan 2 é uma aplicação para controlar a digitalização.Pode ajustar o tamanho, a resolução, o brilho, o contraste e a qualidade da imagem digitalizada.Também pode iniciar o Epson Scan 2 a partir de uma aplicação de digitalização em conformidade com TWAIN.Consulte a ajuda da aplicação para obter detalhes.

#### **Iniciar no Windows**

*Nota:*

Para sistemas operativos Windows Server, certifique-se que a funcionalidade *Experiência Desktop* está instalada.

❏ Windows 10/Windows Server 2016

Clique no botão Iniciar e selecione **EPSON** > **Epson Scan 2**.

❏ Windows 8.1/Windows 8/Windows Server 2012 R2/Windows Server 2012

Introduza o nome da aplicação no atalho de pesquisa e selecione o ícone apresentado.

❏ Windows 7/Windows Vista/Windows XP/Windows Server 2008 R2/Windows Server 2008/Windows Server 2003 R2/Windows Server 2003

Clique no botão Iniciar, selecione **Todos os programas** ou **Programas** > **EPSON** > **Epson Scan 2**> **Epson Scan 2**.

#### **Iniciar no Mac OS**

#### *Nota:*

O Epson Scan 2 não suporta a funcionalidade de alternação rápida de utilizador do Mac OS.Desligue a alternação rápida de utilizador.

Selecione **Ir** > **Aplicações** > **Epson Software** > **Epson Scan 2**.

#### **Informações relacionadas**

- & ["Digitalizar utilizando o Epson Scan 2" na página 67](#page-66-0)
- & ["Instalação de aplicações" na página 97](#page-96-0)

## **Aplicação para configurar operações de digitalização no painel de controlo (Epson Event Manager)**

O Epson Event Manager é uma aplicação que permite gerir a digitalização a partir do painel de controlo e guardar imagens para o computador.Pode adicionar as suas próprias definições como predefinições, como o tipo de documento, a localização da pasta guardar e o formato da imagem.Consulte a ajuda da aplicação para obter detalhes.

#### <span id="page-95-0"></span>*Nota:*

Os sistemas operativos Windows Server não são suportados.

#### **Iniciar no Windows**

❏ Windows 10

Clique no botão Iniciar e selecione **Epson Software** > **Event Manager**.

❏ Windows 8.1/Windows 8

Introduza o nome da aplicação no atalho de pesquisa e selecione o ícone apresentado.

❏ Windows 7/Windows Vista/Windows XP

Clique no botão Iniciar e selecione **Todos os programas** ou **Programas** > **Epson Software** > **Event Manager**.

#### **Iniciar no Mac OS**

**Aceda a** > **Aplicações** > **Epson Software** > **Event Manager**.

#### **Informações relacionadas**

& ["Instalação de aplicações" na página 97](#page-96-0)

## **Aplicação para imprimir páginas Web (E-Web Print)**

O E-Web Print é uma aplicação que permite imprimir facilmente páginas web com vários esquemas. Consulte a ajuda da aplicação para obter detalhes. Pode aceder à ajuda a partir do menu **E-Web Print** na barra de ferramentas do **E-Web Print**.

#### *Nota:*

- ❏ Os sistemas operativos Windows Server não são suportados.
- ❏ Mac OS não é suportado.
- ❏ Consulte os browsers suportados e a versão mais recente no Web site de transferências.

#### **Iniciar**

Quando instala o E-Web Print, este é apresentado no seu browser. Clique **Imprimir** ou **Anexo**.

#### **Informações relacionadas**

& ["Instalação de aplicações" na página 97](#page-96-0)

## **Ferramentas de atualização do software (EPSON Software Updater)**

EPSON Software Updater é uma aplicação que procura software novo ou atualizado na Internet e o instala. Pode ainda atualizar o manual e o firmware da impressora.

#### *Nota:*

Os sistemas operativos Windows Server não são suportados.

#### <span id="page-96-0"></span>**Método de instalação**

Transfira o EPSON Software Updater a partir do sítio Web da Epson.

Se estiver a utilizar um computador Windows e não conseguir descarregá-lo a partir do sítio Web, pode instalá-lo a partir do disco de software fornecido.

[http://www.epson.com](http://www.epson.com/)

#### **Iniciar no Windows**

❏ Windows 10

Clique no botão Iniciar e selecione **Epson Software** > **EPSON Software Updater**.

❏ Windows 8.1/Windows 8

Introduza o nome da aplicação no atalho de pesquisa e selecione o ícone apresentado.

❏ Windows 7/Windows Vista/Windows XP

Clique no botão Iniciar e selecione **Todos os programas** ou **Programas** > **Epson Software** > **EPSON Software Updater**.

*Nota:*

Pode também iniciar o EPSON Software Updater clicando no ícone de impressora, situado na barra de tarefas do ambiente de trabalho e selecionando *Actualização de Software*.

#### **Iniciar no Mac OS**

Selecione **Ir** > **Aplicações** > **Epson Software** > **EPSON Software Updater**.

## **Instalação de aplicações**

Ligue o computador à rede e instale as versões mais recentes das aplicações a partir do Web site.

#### *Nota:*

- ❏ Inicie sessão no computador como administrador. Introduza a palavra-passe de administrador, caso lhe seja solicitado pelo computador.
- ❏ Para reinstalar uma aplicação, é necessário desinstalá-la previamente.
- 1. Feche todas as aplicações em execução.
- 2. Quando instalar o controlador da impressora ou o Epson Scan 2, desligue a impressora e o computador temporariamente.

3. Aceder ao seguinte sítio Web e digitar o nome do produto.

<http://epson.sn>

- 4. Selecione **Configuração**, e a seguir clique em **Transferir**.
- 5. Clique uma ou duas vezes no ficheiro transferido e siga as instruções exibidas na janela.

#### *Nota:*

Se estiver a usar um computador com Windows e não conseguir transferir as aplicações a partir do Web site, instale-as a partir do disco de software fornecido com a impressora.

*Nota:* Não ligue a impressora e o computador até que seja instruído para o fazer.

#### <span id="page-97-0"></span>**Informações relacionadas**

- & ["Ferramentas de atualização do software \(EPSON Software Updater\)" na página 96](#page-95-0)
- & "Desinstalar aplicações" na página 98

## **Actualizar aplicações e firmware**

Pode conseguir resolver alguns problemas e melhorar ou adicionar funções actualizando as aplicações e o firmware. Certifique-se de que utiliza a versão mais recente das aplicações e do firmware.

- 1. Certifique-se de que a impressora e o computador estão ligados e que o computador está ligado à internet.
- 2. Inicie o EPSON Software Updater e actualize as aplicações ou o firmware.

#### c*Importante:*

Não desligue o computador nem a impressora sem a atualização terminar; caso contrário, a impressora pode avariar.

#### *Nota:*

Se não conseguir encontrar a aplicação que deseja actualizar na lista, não pode actualizar utilizando o EPSON Software Updater. Consulte o sítio web local Epson para as versões mais recentes das aplicações.

[http://www.epson.com](http://www.epson.com/)

## **Desinstalar aplicações**

Inicie sessão no computador como administrador. Introduza a palavra-passe de administrador, caso lhe seja solicitado pelo computador.

### **Desinstalar aplicações — Windows**

- 1. Prima o botão  $\bigcup$  para desligar a impressora.
- 2. Feche todas as aplicações em execução.
- 3. Abra **Painel de controlo**:
	- ❏ Windows 10/Windows Server 2016

Clique no botão iniciar e selecione **Sistema Windows** > **Painel de Controlo**.

❏ Windows 8.1/Windows 8/Windows Server 2012 R2/Windows Server 2012

Selecione **Ambiente de trabalho** > **Definições** > **Painel de controlo**.

❏ Windows 7/Windows Vista/Windows XP/Windows Server 2008 R2/Windows Server 2008/Windows Server 2003 R2/Windows Server 2003

Clique no botão Iniciar e selecione **Painel de Controlo**.

- 4. Abra **Desinstalar um programa** (ou **Adicionar ou remover programas**):
	- ❏ Windows 10/Windows 8.1/Windows 8/Windows 7/Windows Vista/Windows Server 2016/Windows Server 2012 R2/Windows Server 2012/Windows Server 2008 R2/Windows Server 2008
		- Selecione **Desinstalar um programa** em **Programas**.
	- ❏ Windows XP/Windows Server 2003 R2/Windows Server 2003

Clique em **Adicionar ou remover programas**.

5. Selecione a aplicação que pretende desinstalar.

Não é possível desinstalar o controlador da impressora se houver tarefas de impressão. Eliminar ou aguardar a impressão das tarefas antes de desinstalar.

- 6. Desinstalar as aplicações:
	- ❏ Windows 10/Windows 8.1/Windows 8/Windows 7/Windows Vista/Windows Server 2016/Windows Server 2012 R2/Windows Server 2012/Windows Server 2008 R2/Windows Server 2008

Clique em **Desinstalar/Alterar** ou **Desinstalar**.

❏ Windows XP/Windows Server 2003 R2/Windows Server 2003

Clique em **Alterar/remover** ou **Remover**.

#### *Nota:*

Se a janela *Controlo de Conta de Utilizador* for apresentada, clique em *Continuar*.

7. Siga as instruções apresentadas no ecrã.

## **Desinstalar aplicações — Mac OS**

1. Transfira o Uninstaller utilizando o EPSON Software Updater.

Quando tiver transferido o Uninstaller, não precisa de o transferir novamente de cada vez que desinstala a aplicação.

- 2. Prima o botão  $\bigcup$  para desligar a impressora.
- 3. Para desinstalar o controlador da impressora, selecione **Preferências do Sistema** no menu > **Impressoras e Scanners** (ou **Impressão e Digitalização**, **Impressão e Fax**), e a seguir remova a impressora da lista de impressoras ativadas.
- 4. Feche todas as aplicações em execução.
- 5. Selecione **Ir** > **Aplicações** > **Epson Software** > **Uninstaller**.
- 6. Seleccione a aplicação que deseja desinstalar e, de seguida, clique em **Desinstalar**.

#### c*Importante:*

O Uninstaller remove todos os controladores das impressoras Epson inkjet no computador.Se utilizar várias impressoras inkjet da Epson e apenas pretender eliminar alguns controladores, elimine todos primeiro e instale o controlador da impressora novamente.

#### **Informações sobre o software**

#### *Nota:*

Se não conseguir encontrar a aplicação que deseja desinstalar na lista de aplicações, não pode desinstalar utilizando o Uninstaller.Nesse caso, seleccione *Ir* > *Aplicações* > *Epson Software*, seleccione a aplicação que deseja desinstalar e, de seguida, arraste-a para o ícone de lixo.

#### **Informações relacionadas**

& ["Ferramentas de atualização do software \(EPSON Software Updater\)" na página 96](#page-95-0)

# **Resolução de problemas**

## **Verificar o estado da impressora**

### **Verificar códigos de erro no ecrã LCD**

Se houver um erro ou informação que requer a sua atenção, é apresentado um código no ecrã LCD.

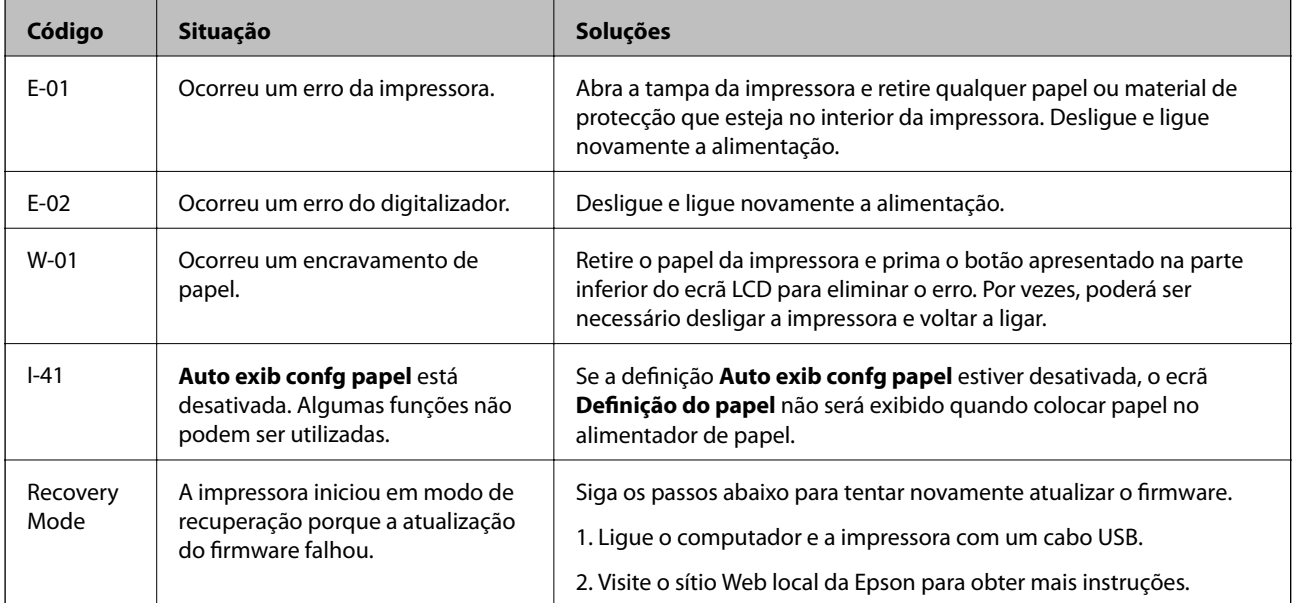

#### **Informações relacionadas**

- & ["Contactar a assistência Epson" na página 133](#page-132-0)
- & ["Instalação de aplicações" na página 97](#page-96-0)
- & ["Actualizar aplicações e firmware" na página 98](#page-97-0)

### **Verificar o estado da impressora — Windows**

- 1. Aceda à janela do controlador da impressora.
- 2. Clique em **EPSON Status Monitor 3** no separador **Manutenção**.

#### *Nota:*

- ❏ Pode também verificar o estado da impressora fazendo duplo clique no ícone da impressora situado na barra de tarefas. Se o ícone da impressora não for adicionado à barra de tarefas, clique em *Preferências* no separador *Manutenção* e, de seguida, seleccione *Registar o ícone de atalho na barra de tarefas*.
- ❏ Se o *EPSON Status Monitor 3* estiver desactivado, clique em *Definições Aumentadas* no separador *Manutenção* e depois seleccione *Activar EPSON Status Monitor 3*.

#### <span id="page-101-0"></span>**Informações relacionadas**

& ["Aceder ao controlador de impressão" na página 32](#page-31-0)

### **Verificar o estado da impressora — Mac OS**

- 1. Selecione **Preferências do sistema** no menu > **Impressoras e scanners** (ou **Impressão e digitalização**, **Impressão e fax**) e selecione a impressora.
- 2. Clique em **Opções e acessórios** > **Utilitário** > **Abrir utilitário de impressora**.
- 3. Clique em **EPSON Status Monitor**.

Pode verificar o estado da impressora, os níveis de tinta e o estado de erro.

## **Verificar o estado do software**

Pode conseguir resolver o problema atualizando o software com a versão mais recente. Para verificar o estado do software, use a ferramenta de atualização do software.

#### **Informações relacionadas**

- & ["Ferramentas de atualização do software \(EPSON Software Updater\)" na página 96](#page-95-0)
- & ["Contactar a assistência Epson" na página 133](#page-132-0)

## **Remover papel encravado**

Verifique o erro apresentado no painel de controlo e siga as instruções no ecrã para remover o papel encravado, incluindo pedaços rasgados.De seguida, anule o erro.

#### c*Importante:*

- ❏ Remova cuidadosamente o papel encravado.Remover o papel com força pode causar danos na impressora.
- ❏ Ao remover papel encravado, evite inclinar a impressora, colocá-la na vertical ou virá-la ao contrário, já que a tinta pode verter.

### **Remover papel encravado da tampa frontal**

#### !*Aviso:*

Nunca toque nos botões do painel de controlo enquanto tiver a mão dentro da impressora. Caso a impressora comece a funcionar, pode provocar ferimentos. Tenha cuidado para não tocar nas peças salientes, de modo a evitar ferimentos.

1. Abra a tampa frontal.

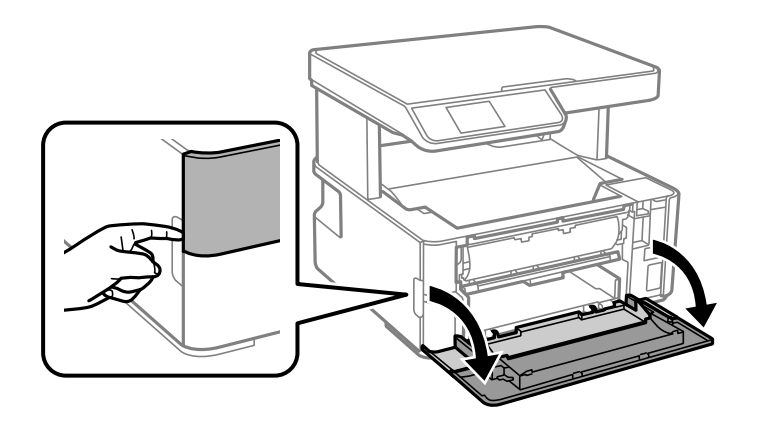

2. Decer a alavanca de saída.

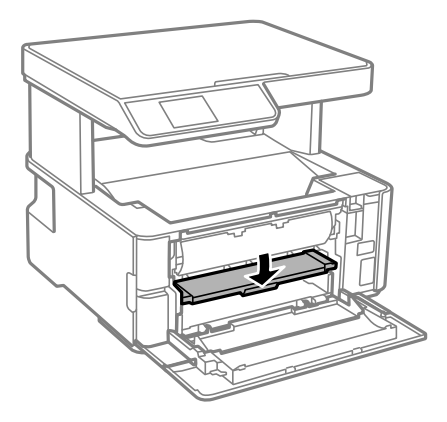

3. Remova o papel encravado.

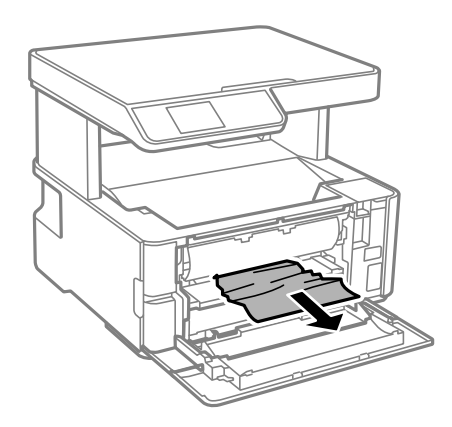

#### c*Importante:*

Não toque nas peças no interior da impressora. Fazê-lo pode provocar avarias.

- 4. Levante a alavanca de saída.
- 5. Feche a tampa frontal.

## **Remoção de papel encravado do Entrada Alim. Posterior**

Remova o papel encravado.

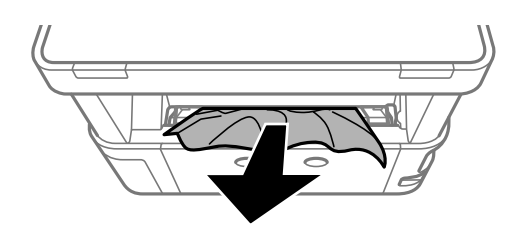

## **Remoção de papel encravado do interior da impressora**

## !*Aviso:*

Nunca toque nos botões do painel de controlo enquanto tiver a mão dentro da impressora. Caso a impressora comece a funcionar, pode provocar ferimentos. Tenha cuidado para não tocar nas peças salientes, de modo a evitar ferimentos.

1. Abra a tampa da impressora, e a seguir utilize o puxador para apertar até à parte superior.

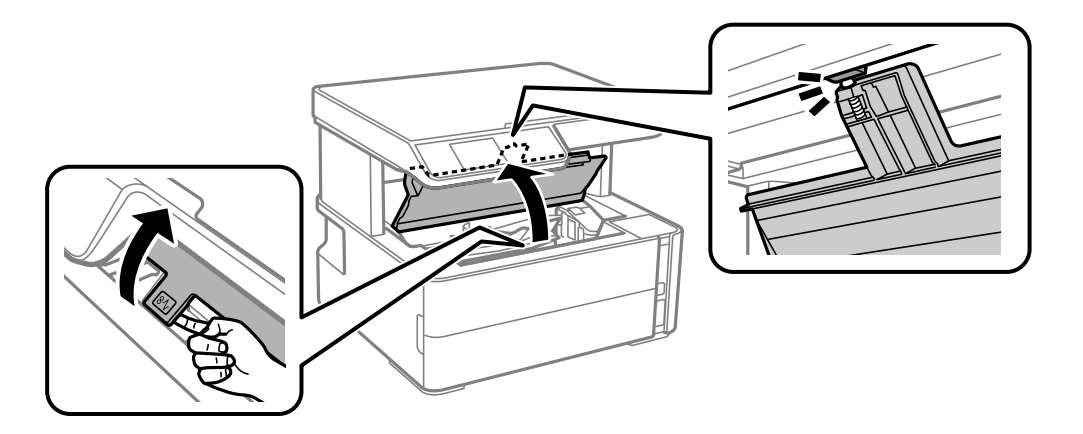

2. Remova o papel encravado.

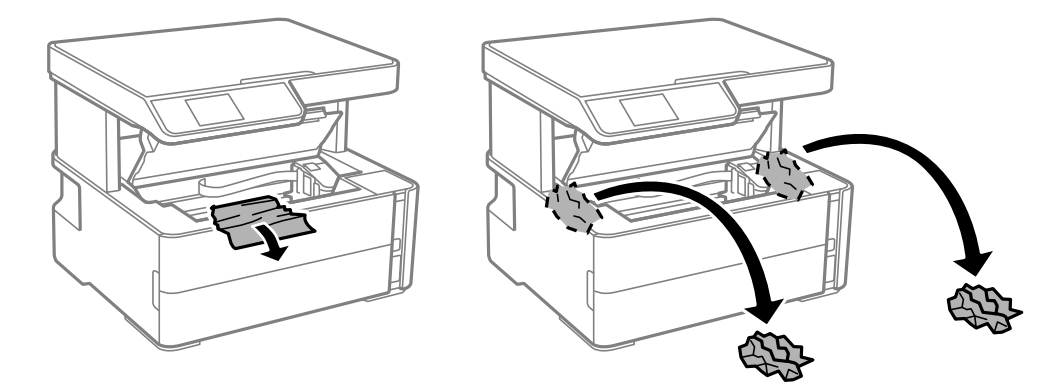

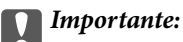

Não toque no cabo branco achatado, na película transparente e nos tubos de tinta no interior da impressora. Fazê-lo pode provocar avarias. Se tocar na película translúcida, não se esqueça de a limpar.

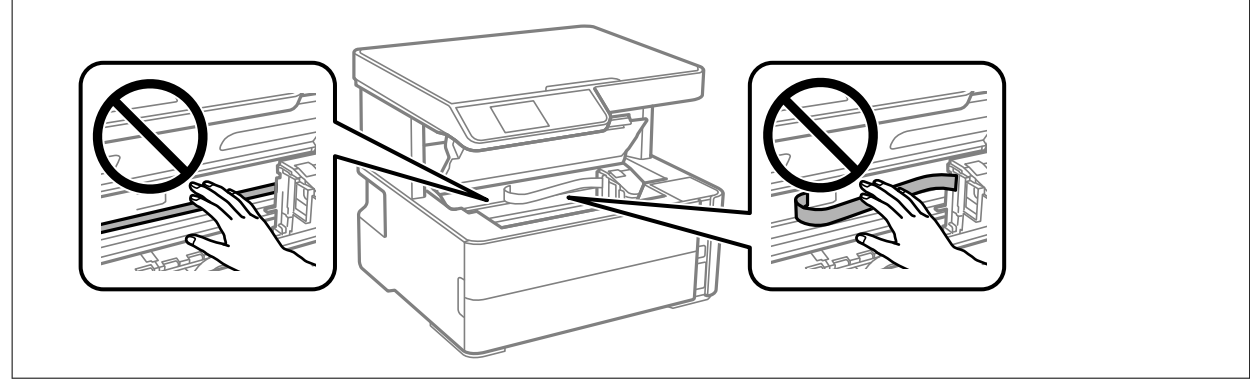

3. Feche a tampa da impressora até esta fazer clique.

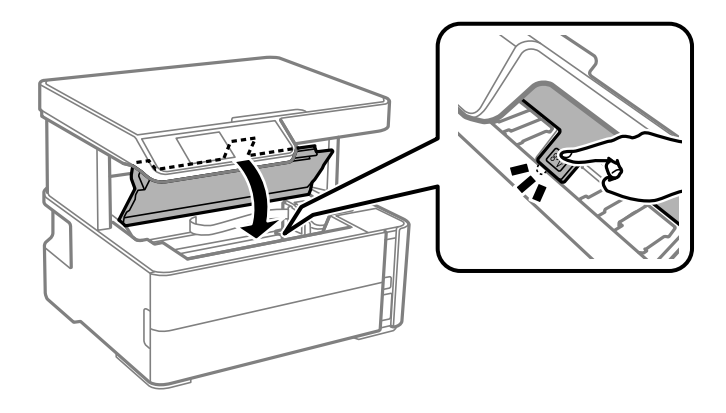

#### **Informações relacionadas**

& ["Limpar a película transparente" na página 91](#page-90-0)

### **Remover papel encravado da Tampa posterior**

1. Remova a tampa posterior.

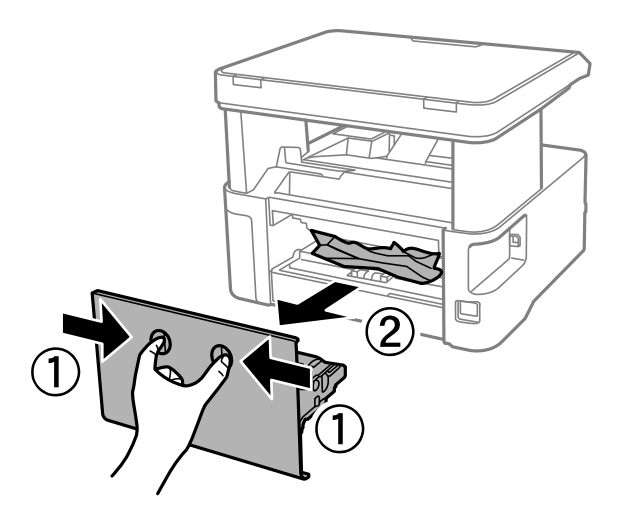

2. Remova o papel encravado.

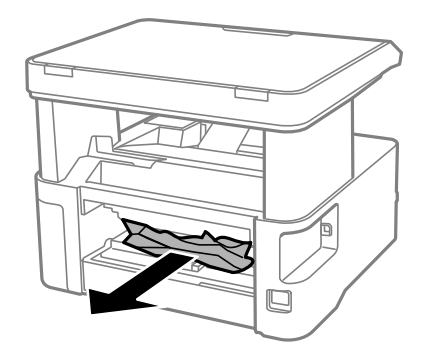

3. Remova o papel encravado da tampa posterior

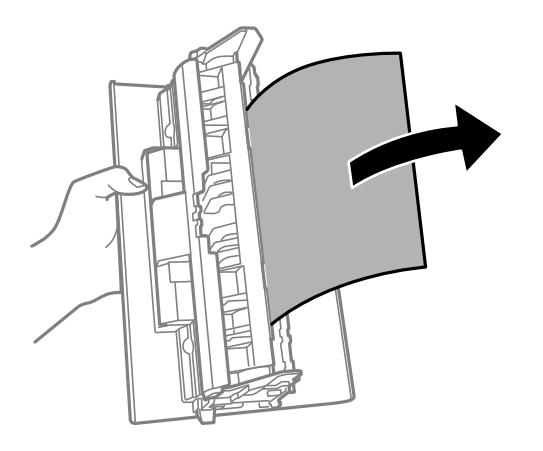

4. Introduza a tampa posterior na impressora.

## **O papel não é alimentado correctamente**

Verifique os pontos abaixo e depois realize as acções necessárias para resolver o problema.

- ❏ Coloque a impressora numa superfície plana e opere-a nas condições ambientais recomendadas.
- ❏ Utilize papel suportado por esta impressora.
- ❏ Sigas as precauções de manuseamento de papel.
- ❏ Não coloque mais folhas do que o número máximo de folhas especificado para o papel.
- ❏ Certifique-se de que as definições de tamanho e tipo de papel correspondem ao tamanho e tipo de papel carregado na impressora.
- ❏ Limpa o rolo no interior da impressora.

#### **Informações relacionadas**

- & ["Especificações ambientais" na página 126](#page-125-0)
- & ["Precauções no manuseamento de papel" na página 18](#page-17-0)
- & ["Papel disponível e capacidades" na página 16](#page-15-0)
- & ["Lista de tipos de papel" na página 25](#page-24-0)

### **O papel encrava**

Carregue o papel na direcção correcta e deslize as guias de margem até às extremidades do papel.

#### **Informações relacionadas**

- & ["Remover papel encravado" na página 102](#page-101-0)
- & ["Colocar papel no Alimentador de Papel" na página 19](#page-18-0)

## **O papel é alimentado com inclinação**

Carregue o papel na direcção correcta e deslize as guias de margem até às extremidades do papel.

#### **Informações relacionadas**

& ["Colocar papel no Alimentador de Papel" na página 19](#page-18-0)

### **O papel ejetado cai do tabuleiro de saída**

Se o papel ejetado cair do tabuleiro de saída, deslize o fixador para evitar que o papel caia.

### **O papel é ejetado durante a impressão**

Ao colocar papel timbrado (papel com informações do tipo nome do remetente ou nome da empresa impressas no cabeçalho), selecione **Timbrado** como a definição do tipo de papel.

## **Problemas de alimentação e do painel de controlo**

## **A alimentação não liga**

❏ Certifique-se de que o cabo de alimentação está devidamente ligado.

**□** Mantenha premido o botão  $\bigcirc$  por mais algum tempo.

### **A alimentação não desliga**

Mantenha premido o botão  $\bigcup$  por mais algum tempo. Se mesmo assim não conseguir desligar a impressora, retire o cabo de alimentação da tomada. Para impedir que as cabeças de impressão sequem, ligue novamente a impressora e desligue-a premindo o botão  $\mathsf{\dot{U}}$ .

### **A alimentação desliga automaticamente**

- ❏ Seleccione **Def. encerr. auto.** em **Definições** e depois desactive as definições **Encerrar se inactivo** e **Encerrar se desligado**.
- ❏ Desactive a definição **Temp. p/ Desligar** em **Definições**.

#### *Nota:*

O seu produto poderá possuir a funcionalidade *Def. encerr. auto.* ou *Temp. p/ Desligar* dependendo do local de compra.

### **O ecrã LCD fica escuro**

A impressora está em modo de repouso. Prima qualquer botão no painel de controlo para remeter o ecrã LCD ao seu estado anterior.

## **Não é possível imprimir a partir de um computador**

### **Verificar a ligação (USB)**

- ❏ Ligue bem o cabo USB à impressora e ao computador.
- ❏ Se estiver a utilizar um hub USB, experimente ligar a impressora diretamente ao computador.
- ❏ Se o cabo USB não for reconhecido, mude a porta ou mude o cabo USB.
- ❏ Se a impressora não imprimir com uma ligação USB, tente executar os seguintes passos.

Desligue o cabo USB do computador. Clique com o botão direito do rato no ícone da impressora exibido no computador e, a seguir, selecione **Remover Dispositivo**. A seguir, ligue o cabo USB ao computador e tente fazer um teste de impressão.

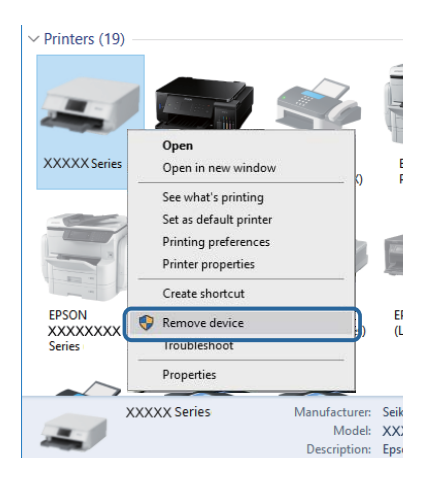

### **Verificar o software e os dados**

❏ Certifique-se de que está instalado um controlador de impressora da Epson genuíno.Se um controlador de impressora da Epson genuíno não estiver instalado, as funções disponíveis são limitadas.Recomendamos que utilize um controlador de impressora da Epson genuíno.Consulte a ligação de acesso a informações relacionadas para obter detalhes.
❏ Se precisar de imprimir uma imagem com muitos dados, é possível que o computador fique sem memória.Imprima a imagem numa resolução mais baixa ou num tamanho mais pequeno.

### **Informações relacionadas**

- & "Verificar se os controladores da impressora são originais Epson" na página 109
- & ["Instalação de aplicações" na página 97](#page-96-0)

## **Verificar se os controladores da impressora são originais Epson**

É possível verificar se um controlador de impressora Epson original está instalado no seu computador usando um dos seguintes métodos.

### **Windows**

Selecione **Painel de controlo** > **Ver dispositivos e impressoras** (**Impressoras**, **Impressoras e Faxes**), e a seguir realize o seguinte para abrir a janela de propriedades de impressão do servidor.

❏ Windows 10/Windows 8.1/Windows 8/Windows 7/Windows Server 2016/Windows Server 2012 R2/Windows Server 2012/Windows Server 2008 R2

Clique no ícone da impressora, e a seguir clique em **Imprimir propriedades do servidor** na parte superior da janela.

❏ Windows Vista/Windows Server 2008

Clique com o botão direito do rato na pasta **Impressoras**, e a seguir clique em **Executar como administrador** > **Propriedades do servidor**.

❏ Windows XP/Windows Server 2003 R2/Windows Server 2003

No menu **Ficheiro**, selecione **Propriedades do servidor**.

Clique no separador **Controlador**.Se o nome da impressora é exibido na lista, o seu computador tem instalado um controlador de impressora Epson original.

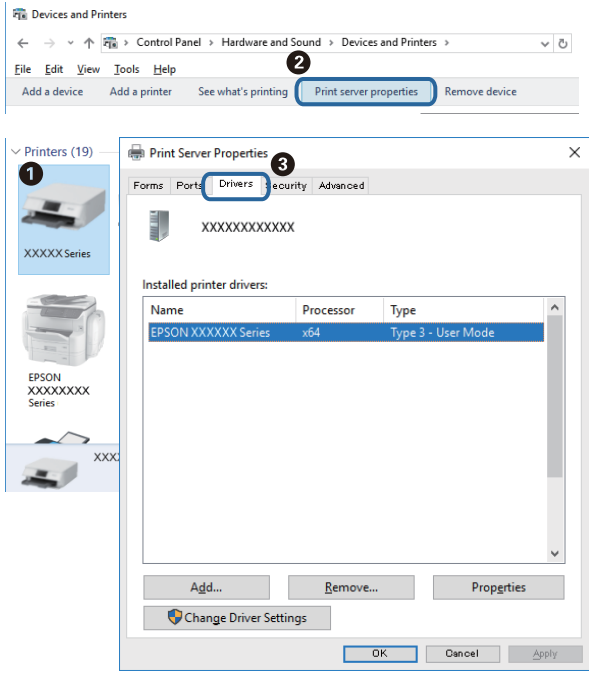

### **Mac OS**

Selecione Preferências do sistema no menu **e impressoras e scanners** (ou Impressão e digitalização, **Impressão e fax**) e selecione a impressora.Clique em **Opções e acessórios**, e se o separador **Opções** e **Utilitários** se encontrarem exibidos na janela, o seu computador tem instalado um controlador de impressora Epson original.

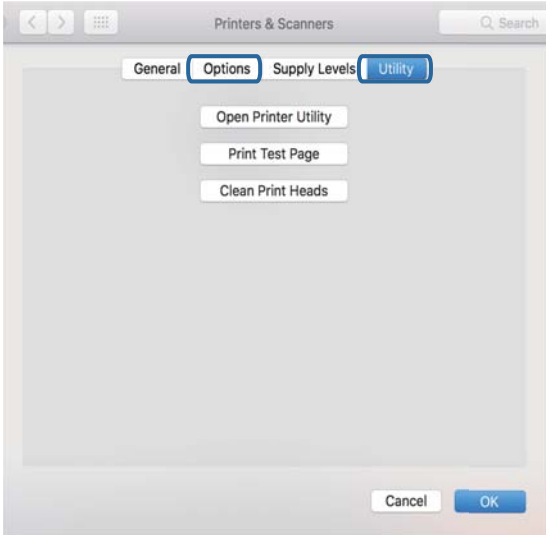

## **Informações relacionadas**

& ["Instalação de aplicações" na página 97](#page-96-0)

# **Verificar o estado da impressora a partir do computador (Windows)**

Clique em **Fila de impressão** no separador **Manutenção** do controlador da impressora e, de seguida, verifique o seguinte.

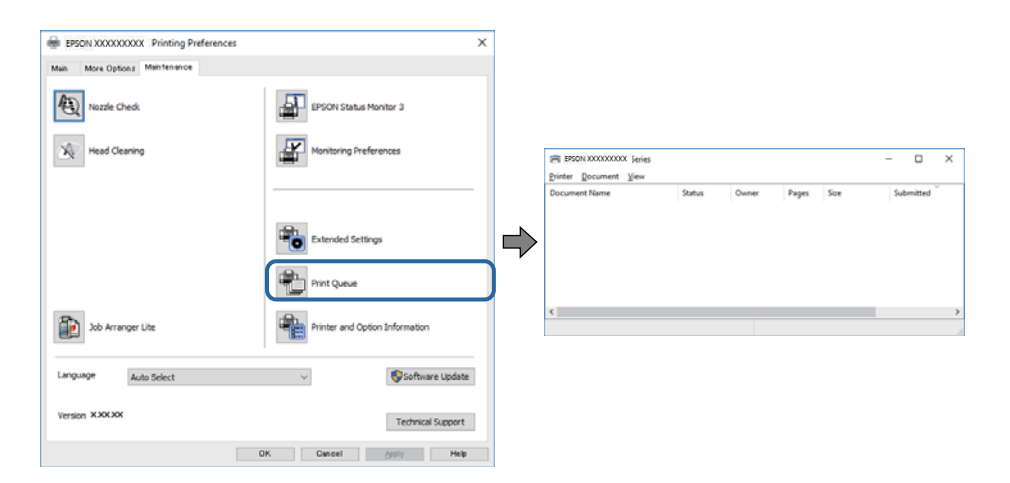

❏ Verifique se existem tarefas de impressão em pausa.

Se permanecerem dados desnecessários, selecione **Cancelar todos os documentos** no menu **Impressora**.

❏ Certifique-se de que a impressora não está offline ou pendente.

Se a impressora estiver offline ou pendente, remova a seleção da definição de offline ou pendente no menu **Impressora**.

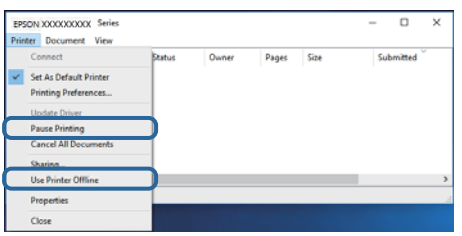

❏ Certifique-se de que a impressora está selecionada como predefinida no menu **Impressora** (deve existir uma marca de verificação no item do menu).

Se a impressora não estiver selecionada como a impressora predefinida, efetue essa definição. Se houver vários ícones no **Painel de controlo** > **Ver dispositivos e impressoras** (**Impressoras**, **Impressoras e faxes**), consulte o seguinte para selecionar o ícone.

Exemplo:

Ligação USB: EPSON série XXXX

Se instalar o controlador de impressora várias vezes, poderão ser criadas cópias do controlador de impressora. Se forem criadas cópias como "EPSON série XXXX (cópia 1)", clique com o botão direito do rato no ícone do controlador copiado e, de seguida, clique em **Remover dispositivo**.

❏ Certifique-se de que a porta da impressora está selecionada corretamente em **Propriedade** > **Porta** no menu **Impressora** conforme se indica em seguida.

Selecione "**USBXXX**" para uma ligação USB.

# **Verificar o estado da impressora a partir do computador (Mac OS)**

Certifique-se de que o estado da impressora não é **Pausa**.

Selecione **Preferências do sistema** no menu > **Impressoras e scanners** (ou **Impressão e digitalização**, **Impressão e fax**) e, de seguida, faça duplo clique na impressora.Se a impressora estiver em pausa, clique em **Retomar** (ou em **Retomar impressora**).

# **Problemas de impressão**

# **Impressão desgastada ou falta de cores**

- ❏ Se não usar a impressora há muito tempo, os jatos da cabeça de impressão poderão estar obstruídos e as gotas de tinta poderão não ser dispensadas. Execute uma verificação dos jatos e, de seguida, limpe a cabeça de impressão caso algum dos jatos da cabeça esteja obstruído.
- ❏ Se imprimiu com um nível de tinta demasiado baixo para ser visível na janela do depósito de tinta, encha o tanque de tinta até à linha superior e a seguir use o recurso **Limpeza ao ligar** para substituir a tinta no interior dos tubos. Após utilizar o recurso, realize uma verificação de jatos para confirmar se a qualidade de impressão melhorou.

## **Informações relacionadas**

- & "**[Verifique se os jatos estão obstruídos \(verificação dos jatos\)](#page-79-0)**" na página 80
- & ["Reabastecer o depósito de tinta" na página 74](#page-73-0)
- & ["Limpeza potente da cabeça de impressão \(Limpeza ao ligar\)" na página 85](#page-84-0)

# **Aparecem cores ou linhas inesperadas**

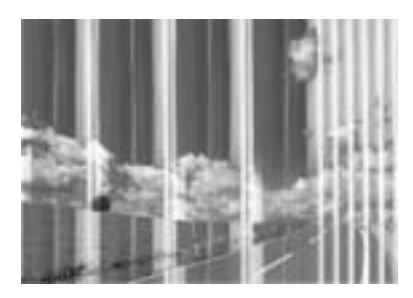

Os jatos da cabeça de impressão podem estar obstruídos. Efetue uma verificação dos jatos para ver se os jatos da cabeça de impressão estão obstruídos. Limpe a cabeça de impressão se algum dos jatos da cabeça estiver obstruído.

## **Informações relacionadas**

& "**[Verifique se os jatos estão obstruídos \(verificação dos jatos\)](#page-79-0)**" na página 80

# **Aparecem linhas na impressão em intervalos de cerca de 3.3 cm**

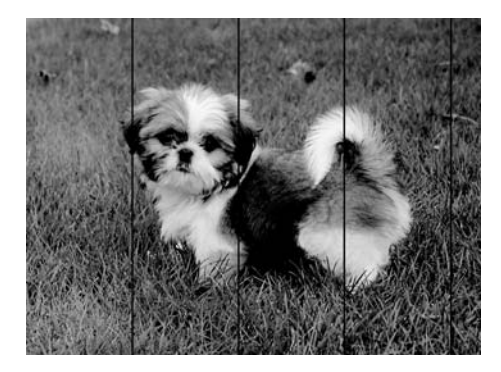

- ❏ Selecione a definição de tipo de papel adequada ao papel colocado na impressora.
- ❏ Alinhe a cabeça de impressão com a funcionalidade **Alinhamento horizontal**.
- ❏ Quando imprimir em papel normal, utilize uma definição de alta qualidade.

## **Informações relacionadas**

- & ["Lista de tipos de papel" na página 25](#page-24-0)
- & ["Alinhar as cabeças de impressão" na página 87](#page-86-0)

# **Faixas ou desalinhamento vertical**

# enthanten ane ı Aufdruck. W  $15008$  "Regel

- ❏ Alinhe a cabeça de impressão com a funcionalidade **Alinhamento vertical**.
- ❏ Se a qualidade da impressão não melhorar mesmo após alinhar a cabeça deimpressão, imprima usando uma definição de qualidade superior.

## **Informações relacionadas**

& ["Alinhar as cabeças de impressão" na página 87](#page-86-0)

# **A qualidade de impressão é fraca**

Verifique o seguinte se a qualidade de impressão for fraca devido a impressões desfocadas, linhas, cores em falta, cores esbatidas e desalinhamento nas impressões.

### **Verificar a impressora**

- ❏ Certifique-se de que o carregamento inicial está concluído.
- ❏ Encher o depósito de tinta se o nível de tinta estiver abaixo da linha inferior.
- ❏ Execute uma verificação dos jatos e, de seguida, limpe a cabeça de impressão caso algum dos jatos da cabeça esteja obstruído.
- ❏ Alinhe a cabeça de impressão.

### **Verificar o papel**

- ❏ Utilize papel suportado por esta impressora.
- ❏ Não imprima em papel húmido, danificado ou demasiado antigo.
- ❏ Se o papel estiver enrolado ou se o envelope estiver insuflado, alise-o.
- ❏ Não empilhe o papel imediatamente após a impressão.
- ❏ Deixe secar completamente as impressões antes de as arquivar ou exibir. Durante a secagem das impressões, evite a luz solar direta, não utilize um secador e não toque na face impressa do papel.
- ❏ Ao imprimir imagens ou fotografias, a Epson recomenda a utilização de papel genuíno Epson em detrimento de papel normal. Imprima na face imprimível do papel genuíno Epson.

### **Verificar as definições de impressão**

- ❏ Selecione a definição de tipo de papel adequada ao papel colocado na impressora.
- ❏ Imprima com uma definição de qualidade superior.
- ❏ Durante a impressão bidirecional (ou de alta velocidade), a cabeça de impressão imprime deslocando-se em ambas as direções e as linhas verticais podem ficar desalinhadas. Se a qualidade de impressão não melhorar, desative a definição bidirecional (ou de alta velocidade). Ao desativar esta definição, a velocidade de impressão pode diminuir.
	- ❏ Windows

Remova a seleção de **Velocidade** no separador **Mais Opções** do controlador da impressora.

❏ Mac OS

Selecione **Preferências do sistema** no menu > **Impressoras e scanners** (ou **Impressão e digitalização**, **Impressão e fax**) e selecione a impressora. Clique em **Opções e acessórios** > **Opções** (ou **Controlador**). Selecione **Não** como a definição de **Impressão de Alta Velocidade**.

### **Verificar o frasco de tinta**

- ❏ Utilize frascos de tinta com a referência correcta para esta impressora.
- ❏ A Epson recomenda que se utilize o frasco de tinta antes da data impressa na embalagem.
- ❏ Tente utilizar frascos de tinta genuínos Epson.Este produto foi desenvolvido para ajustar as cores com base na utilização de frascos de tinta genuínos Epson.A utilização de frascos de tinta não genuínos pode fazer com que a qualidade de impressão diminua.

### **Informações relacionadas**

- & "**[Verifique se os jatos estão obstruídos \(verificação dos jatos\)](#page-79-0)**" na página 80
- & ["Alinhar as cabeças de impressão" na página 87](#page-86-0)
- & ["Papel disponível e capacidades" na página 16](#page-15-0)
- & ["Lista de tipos de papel" na página 25](#page-24-0)
- & ["Precauções no manuseamento de papel" na página 18](#page-17-0)

# **O papel está manchado ou amarrotado**

❏ Se aparecerem linhas horizontais ou se a parte superior ou inferior do papel estiver manchada, coloque o papel na direção correta e deslize os guias de margem até às extremidades do papel.

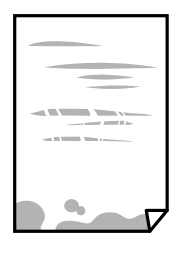

❏ Se aparecerem linhas verticais ou o papel estiver manchado, limpe o caminho do papel.

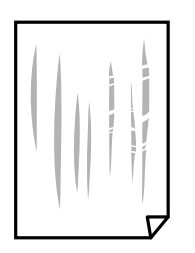

- ❏ Coloque o papel numa superfície plana para verificar se está enrolado. Se estiver, alise-o.
- ❏ Ao imprimir em papel espesso, a cabeça de impressão está próxima da superfície de impressão e o papel pode ser arrastado. Neste caso, ative a definição de redução de arrasto. Se ativar esta definição, a qualidade de impressão poderá diminuir ou a impressão ficar mais lenta.

Windows

Clique em **Definições Aumentadas** no separador **Manutenção** do controlador da impressora e, de seguida, selecione **Papel Grão Curto**.

### **Informações relacionadas**

- & ["Colocar papel no Alimentador de Papel" na página 19](#page-18-0)
- & ["Limpar manchas de tinta do caminho do papel" na página 88](#page-87-0)

# **O papel fica manchado durante a impressão automática de 2 faces**

Quando utilizar a funcionalidade de impressão automática de 2 faces e imprimir dados de alta densidade, tais como imagens e gráficos, defina uma densidade de impressão inferior e um tempo de secagem mais longo.

### **Informações relacionadas**

& ["Opções de menu para Conf. Impressora" na página 28](#page-27-0)

# **As fotografias impressas são pegajosas**

Pode estar a imprimir no lado errado do papel de fotografia. Certifique-se que está a imprimir no lado correto. Ao imprimir no lado errado do papel fotográfico, é necessário limpar o percurso do papel.

### **Informações relacionadas**

& ["Limpar manchas de tinta do caminho do papel" na página 88](#page-87-0)

# **A posição, o tamanho ou as margens da impressão estão incorretos**

- ❏ Coloque o papel na direção correta e deslize os guias de margem até às extremidades do papel.
- ❏ Quando colocar os originais no vidro do scanner, alinhe o canto do original com o canto indicado pelo símbolo na moldura do vidro do scanner. Se as margens da cópia ficarem cortadas, afaste ligeiramente o original do canto.
- ❏ Quando colocar os originais no vidro do scanner, limpe o vidro do scanner e a tampa do scanner. Se existir pó ou manchas no vidro, a área de cópia pode incluir o pó ou as manchas, resultando numa posição de cópia incorreta ou em imagens pequenas.
- ❏ Selecione o **Dim orig** apropriado nas definições de cópia.
- ❏ Selecione a definição de tamanho do papel adequada.
- ❏ Ajuste a definição de margens na aplicação, de modo a que seja abrangida pela área imprimível.

### **Informações relacionadas**

- & ["Colocar papel no Alimentador de Papel" na página 19](#page-18-0)
- & ["Colocar originais no Vidro do scanner" na página 26](#page-25-0)
- & ["Limpar o Vidro do scanner" na página 90](#page-89-0)
- & ["Área imprimível" na página 124](#page-123-0)

# **Os caracteres impressos estão incorretos ou distorcidos**

- ❏ Ligue bem o cabo USB à impressora e ao computador.
- ❏ Cancele todas as tarefas de impressão em pausa.
- ❏ Não coloque o computador no modo de **Hibernação** ou **Suspensão** manualmente durante a impressão. Podem ser impressas partes de texto ininteligível na próxima vez que iniciar o computador.
- ❏ Se utilizar o controlador da impressora que já utilizou anteriormente, os caracteres impressos podem ficar cortados. Confirme que o controlador da impressora que está a utilizar é para esta impressora. Verifique o nome da impressora na parte superior da janela do controlador da impressora.

# **A imagem impressa está invertida**

Remova a selecção de quaisquer definições de espelho no controlador da impressora ou na aplicação.

❏ Windows

Remova a selecção de **Espelho** no separador **Mais Opções** do controlador da impressora.

❏ Mac OS

Remova a selecção de **Espelho** no menu **Definições de Impressão** da caixa de diálogo de impressão.

# **Padrões em forma de mosaicos nas impressões**

Ao imprimir imagens ou fotografias, utilize dados de alta resolução. As imagens dos sítios Web são frequentemente de baixa resolução, apesar de terem bom aspecto ao serem apresentadas, pelo que a qualidade de impressão pode diminuir.

# **As cores não estão uniformes ou aparecem manchas, pontos ou linhas retas na imagem copiada**

- ❏ Limpe o caminho do papel.
- ❏ Limpe o vidro do scanner.
- ❏ Não pressione com demasiada força no original ou na tampa do digitalizador durante a colocação de originais no vidro do scanner.
- ❏ Se o papel ficar manchado, diminua a definição da densidade da cópia.

### **Informações relacionadas**

- & ["Limpar manchas de tinta do caminho do papel" na página 88](#page-87-0)
- & ["Limpar o Vidro do scanner" na página 90](#page-89-0)

& ["Opções de menu para copiar" na página 61](#page-60-0)

# **Surgem padrões ondulados (tracejados) na imagem copiada**

Altere a definição de reduzir e aumentar ou coloque o original num ângulo ligeiramente diferente.

### **Informações relacionadas**

& ["Opções de menu para copiar" na página 61](#page-60-0)

# **Surge uma imagem do verso do original na imagem copiada**

- ❏ Para um original fino, coloque-o no vidro do scanner e, de seguida, coloque-lhe por cima um papel preto.
- ❏ Diminua a definição da densidade de cópia no painel de controlo.

### **Informações relacionadas**

◆ ["Opções de menu para copiar" na página 61](#page-60-0)

# **Não foi possível eliminar o problema da impressão**

Se experimentou todas as soluções e não conseguiu resolver o problema, tente desinstalar e instalar novamente o controlador da impressora.

### **Informações relacionadas**

- & ["Desinstalar aplicações" na página 98](#page-97-0)
- & ["Instalação de aplicações" na página 97](#page-96-0)

# **Outros problemas de impressão**

# **A impressão está demasiado lenta**

- ❏ Feche as aplicações desnecessárias.
- ❏ Diminua a definição de qualidade. A impressão de alta qualidade diminui a velocidade de impressão.
- ❏ Ative a definição bidirecional (ou de alta velocidade). Quando esta definição está ativada, a cabeça de impressão imprime deslocando-se em ambas as direções e a velocidade de impressão aumenta.
	- ❏ Windows

Selecione **Velocidade** no separador **Mais Opções** do controlador da impressora.

❏ Mac OS

Selecione **Preferências do sistema** no menu > **Impressoras e scanners** (ou **Impressão e digitalização**, **Impressão e fax**) e selecione a impressora. Clique em **Opções e acessórios** > **Opções** (ou **Controlador**). Selecione **Sim** como a definição de **Impressão de Alta Velocidade**.

❏ Desative o modo silencioso. Esta funcionalidade abranda a velocidade de impressão.

❏ Painel de controlo

Selecione no ecrã inicial e, de seguida, desative o **Modo Silencioso**.

❏ Windows

Selecione **Não** como a definição do **Modo Silencioso** no separador **Principal** no controlador da impressora.

❏ Mac OS

Selecione **Preferências do sistema** no menu > **Impressoras e scanners** (ou **Impressão e digitalização**, **Impressão e fax**) e selecione a impressora. Clique em **Opções e acessórios** > **Opções** (ou **Controlador**). Selecione **Não** como a definição de **Modo Silencioso**.

# **A impressão ou cópia desacelera drasticamente durante a impressão contínua**

A impressão ou cópia abranda para impedir o mecanismo da impressora de sobreaquecer e danificar-se. No entanto, pode continuar a operação. Para voltar à velocidade normal, deixe a impressora em repouso durante pelo menos 30 minutos. A velocidade não volta ao normal se a alimentação estiver desligada.

# **Não é possível iniciar a digitalização**

- ❏ Ligue bem o cabo USB à impressora e ao computador. Se estiver a utilizar um hub USB, experimente ligar a impressora diretamente ao computador.
- ❏ Certifique-se de que seleciona a impressora (scanner) correta em Epson Scan 2.

### **Verifique se a impressora é ou não reconhecida ao usar Windows**

Em Windows, certifique-se de que a impressora (scanner) é apresentada em **Scanner e câmara**. A impressora (scanner) deve ser apresentada como "EPSON XXXXX (nome da impressora)". Se a impressora (scanner) não for apresentada, desinstale e volte a instalar o Epson Scan 2. Consulte o seguinte para aceder a **Scanner e câmara**.

❏ Windows 10

Clique no botão Iniciar, e selecione **Sistema Windows** > **Painel de Controlo**, introduza "Scanner e Câmara" no atalho de pesquisa, clique em **Ver scanners e câmaras**, e verifique se a impressora é exibida.

❏ Windows 8.1/Windows 8/Windows Server 2012 R2/Windows Server 2012

Selecione **Ambiente de trabalho** > **Definições** > **Painel de controlo**, introduza "Scanner e câmara" no atalho de pesquisa, clique em **Mostrar scanner e câmara** e, de seguida, verifique se a impressora é apresentada.

❏ Windows 7/Windows Server 2008 R2

Clique no botão Iniciar e selecione **Painel de controlo**, introduza "Scanner e câmara" no atalho de pesquisa, clique em **Ver scanners e câmaras** e, de seguida, verifique se a impressora é apresentada.

❏ Windows Vista/Windows Server 2008

Clique no botão Iniciar, selecione **Painel de controlo** > **Hardware e som** > **Scanners e câmaras** e, de seguida, verifique se a impressora é apresentada.

❏ Windows XP/Windows Server 2003 R2/Windows Server 2003

Clique no botão Iniciar, selecione **Painel de controlo** > **Impressoras e outro hardware** > **Scanner e câmara** e, de seguida, verifique se a impressora é apresentada.

### **Informações relacionadas**

- & ["Desinstalar aplicações" na página 98](#page-97-0)
- & ["Instalação de aplicações" na página 97](#page-96-0)

# **Problemas na imagem digitalizada**

# **Aparecem cores uniformes, sujidade, pontos, etc. ao digitalizar a partir do vidro do scanner**

- ❏ Limpe o vidro do scanner.
- ❏ Remova quaisquer detritos ou sujidade depositada no original.
- ❏ Não exerça demasiada força sobre o original ou sobre a página de rosto. Se exercer demasiada força, poderão ocorrer manchas, nódoas e pontos.

### **Informações relacionadas**

& ["Limpar o Vidro do scanner" na página 90](#page-89-0)

# **A qualidade da imagem é grosseira**

- ❏ Em Epson Scan 2, ajuste a imagem usando as opções do separador **Definições Avançadas**, e a seguir digitalize.
- ❏ Se a resolução for baixa, tente aumentar a resolução e, a seguir, digitalize.

### **Informações relacionadas**

& ["Digitalizar utilizando o Epson Scan 2" na página 67](#page-66-0)

# **Deslocamento no fundo das imagens**

Aparecem imagens no verso do original da imagem digitalizada.

❏ Em Epson Scan 2, selecione o separador **Definições Avançadas**, e a seguir ajuste o **Brilho**.

Esta funcionalidade poderá não estar disponível de acordo com as definições no separador **Definições Principais** > **Tipo de Imagem** ou outras definições no separador **Definições Avançadas**.

- ❏ Em Epson Scan 2, selecione o separador **Definições Avançadas**, e a seguir **Opção Imagem** > **Melhoramento de Texto**.
- ❏ Ao digitalizar a partir do vidro do scanner, coloque papel preto ou uma almofada de mesa sobre o original.

### **Informações relacionadas**

- & ["Digitalizar utilizando o Epson Scan 2" na página 67](#page-66-0)
- & ["Colocação de originais" na página 26](#page-25-0)

# **O texto está desfocado**

- ❏ Em Epson Scan 2, selecione o separador **Definições Avançadas**, e a seguir **Opção Imagem** > **Melhoramento de Texto**.
- ❏ Em Epson Scan 2, quando **Tipo de Imagem** no separador **Definições Principais** é definido como **Preto & Branco**, ajustar **Limiar** no separador **Definições Avançadas**. Ao aumentar **Limiar**, o preto torna-se mais forte.
- ❏ Se a resolução for baixa, tente aumentar a resolução e, a seguir, digitalize.

## **Informações relacionadas**

& ["Digitalizar utilizando o Epson Scan 2" na página 67](#page-66-0)

# **Aparecem padrões moiré (sombras do tipo teia)**

Se o original for um documento impresso, poderão aparecer padrões moiré (sombras do tipo teia) na imagem digitalizada.

❏ No separador **Definições Avançadas** no Epson Scan 2, selecione **Sem Ondulação**.

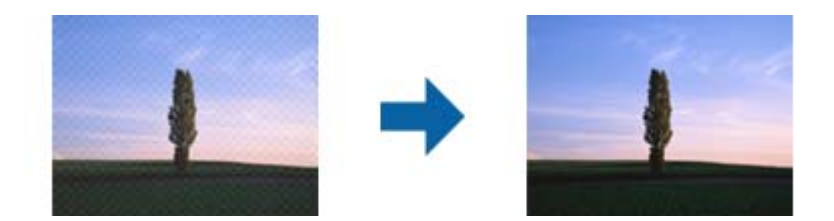

❏ Altere a resolução e, em seguida, volte a digitalizar.

### **Informações relacionadas**

& ["Digitalizar utilizando o Epson Scan 2" na página 67](#page-66-0)

# **Não é possível digitalizar a área correta no vidro do scanner**

- ❏ Certifique-se de que o original é colocado correctamente nas marcas de alinhamento.
- ❏ Se a margem da imagem digitalizada estiver em falta, afastar ligeiramente o original da margem do vidro do scanner.
- ❏ Quando realizar a digitalização a partir do painel de controlo e selecionar a função automática de corte da área de digitalização, remover qualquer lixo ou sujidade do vidro do scanner e tampa do documento. Se o original tiver lixo ou sujidade, a área de digitalização expande para incluir a mesma.

### **Informações relacionadas**

- & ["Colocação de originais" na página 26](#page-25-0)
- & ["Limpar o Vidro do scanner" na página 90](#page-89-0)

# **O texto não é reconhecido corretamente ao guardar como Searchable PDF**

- ❏ Na janela **Opções de Formato de Imagem** em Epson Scan 2, verificar se **Idioma do Texto** está corretamente definida no separador **Texto**.
- ❏ Verificar se o original é colocado corretamente.
- ❏ Usar um original com texto nítido. O reconhecimento de texto pode diminuir nos seguintes tipos de originais.
	- ❏ Originais que foram copiados várias vezes
	- ❏ Originais recebidos por fax (com fraca resolução)
	- ❏ Originais em que o espaço entre as letras ou linhas é muito reduzido
	- ❏ Originais com linhas retas ou sublinhando sobreposto ao texto
	- ❏ Originais com texto escrito à mão
	- ❏ Originais com vincos ou rugas
- ❏ Em Epson Scan 2, quando **Tipo de Imagem** no separador **Definições Principais** é definido como **Preto & Branco**, ajustar **Limiar** no separador **Definições Avançadas**. Ao aumentar o **Limiar**, a área de cor preta é aumentada.
- ❏ Em Epson Scan 2, selecione o separador **Definições Avançadas**, e a seguir **Opção Imagem** > **Melhoramento de Texto**.

## **Informações relacionadas**

& ["Digitalizar utilizando o Epson Scan 2" na página 67](#page-66-0)

# **Não é possível resolver problemas na imagem digitalizada**

Se tentou todas as soluções e não resolveu o problema, inicialize as definições Epson Scan 2 usando Epson Scan 2 Utility.

### *Nota:*

Epson Scan 2 Utility é uma aplicação disponibilizada com o Epson Scan 2.

- 1. Inicie o Epson Scan 2 Utility.
	- ❏ Windows 10/Windows Server 2016

Clique no botão iniciar e selecione **EPSON** > **Epson Scan 2 Utility**.

❏ Windows 8.1/Windows 8/Windows Server 2012 R2/Windows Server 2012

Introduza o nome da aplicação no atalho de pesquisa e, de seguida, selecione o ícone de apresentação.

❏ Windows 7/Windows Vista/Windows XP/Windows Server 2008 R2/Windows Server 2008/Windows Server 2003 R2/Windows Server 2003

Clique no botão iniciar, e a seguir selecione **Todos os programas** ou **Programas** > **EPSON** > **Epson Scan 2 Utility** > **Epson Scan 2**.

❏ Mac OS

Selecione **Ir** > **Aplicações** > **Epson Software** > **Epson Scan 2 Utility**.

2. Selecione o separador **Outras**.

### 3. Clique em **Reiniciar**.

*Nota:*

Se a inicialização não resolver o problema, desinstalar e reinstalar Epson Scan 2.

## **Informações relacionadas**

- & ["Desinstalar aplicações" na página 98](#page-97-0)
- & ["Instalação de aplicações" na página 97](#page-96-0)

# **Outros problemas de digitalização**

# **A digitalização é demasiado lenta**

Diminua a resolução.

# **A digitalização abranda drasticamente durante a digitalização contínua**

A digitalização abranda para impedir o mecanismo da impressora de sobreaquecer e danificar-se. No entanto, pode continuar a digitalizar. Para voltar à velocidade de digitalização normal, deixe a impressora em repouso durante pelo menos 30 minutos. A velocidade de digitalização não volta ao normal se a alimentação estiver desligada.

# **A digitalização para durante a digitalização para PDF/Multi-TIFF**

- ❏ Ao digitalizar utilizando o Epson Scan 2, pode digitalizar continuamente até 999 páginas em formato PDF e até 200 páginas em formato Multi-TIFF.
- ❏ Ao digitalizar grandes volumes, recomenda-se a digitalização em escala de cinzentos.
- ❏ Aumente o espaço livre no disco rígido do computador. A digitalização pode parar se não existir espaço livre suficiente.
- ❏ Experimente digitalizar numa resolução mais baixa. A digitalização para se o tamanho total dos dados atingir o limite.

### **Informações relacionadas**

& ["Digitalizar utilizando o Epson Scan 2" na página 67](#page-66-0)

# **Outros Problemas**

# **Os sons de funcionamento são altos**

Se o funcionamento for demasiado ruidoso, ative o **Modo Silencioso**.Ativar esta funcionalidade pode diminuir a velocidade de impressão.

❏ Painel de controlo

Selecione<sup>d</sup>OF no ecrã inicial e, de seguida, ative o **Modo Silencioso**.

❏ Controlador da impressora do Windows

Ative o **Modo Silencioso** no separador **Principal**.

❏ Controlador da impressora do Mac OS

Selecione **Preferências do sistema** no menu > **Impressoras e scanners** (ou **Impressão e digitalização**, **Impressão e fax**) e selecione a impressora.Clique em **Opções e acessórios** > **Opções** (ou **Controlador**).Selecione **Sim** como a definição de **Modo Silencioso**.

❏ Epson Scan 2

Clique no botão para abrir a janela **Configuração**.De seguida, defina o **Modo Silencioso** no separador **Digitalizar**.

# **A aplicação está bloqueada por uma firewall (apenas para Windows)**

Adicione a aplicação ao programa autorizado da Firewall do Windows nas definições de segurança do **Painel de controlo**.

# **É apresentada uma mensagem a pedir-lhe para repor os níveis de tinta**

Reabasteça o depósito de tinta, e a seguir reponha o nível de tinta.

Dependendo das condições de utilização, a mensagem pode ser apresentada quando ainda há tinta no depósito.

# **Tinta derramada**

- ❏ Se existir tinta colada na área em torno do depósito, limpe-a utilizando um pano limpo com pouco feltro ou um cotonete.
- ❏ Se derramar tinta na secretária ou no chão, limpe de imediato.Quando a tinta secar, será difícil remover a mancha.Para impedir que a mancha se alastre, seque a tinta com um pano seco e, de seguida, limpe-a com um pano húmido.
- ❏ Se ficar com tinta nas mãos, lave-as com água e sabão.

# <span id="page-123-0"></span>**Apêndice**

# **Especificações técnicas**

# **Especificações da impressora**

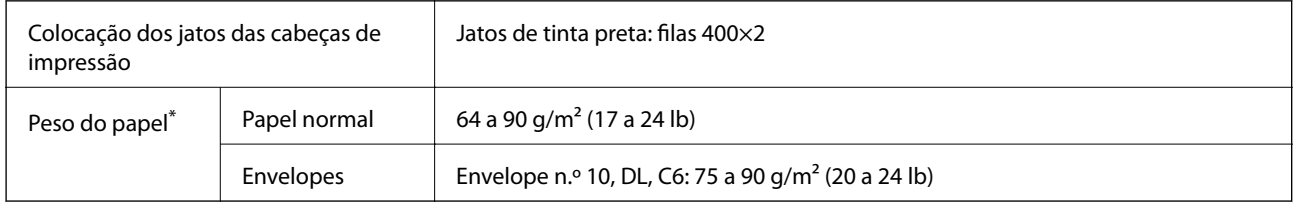

Mesmo quando a espessura de papel se encontra neste intervalo, o papel pode não entrar na impressora ou a qualidade de impressão pode ser afetada dependendo das propriedades ou qualidade do papel.

# **Área imprimível**

## *Área imprimível para folhas individuais*

A qualidade de impressão pode diminuir nas áreas sombreadas devido ao mecanismo da impressora.

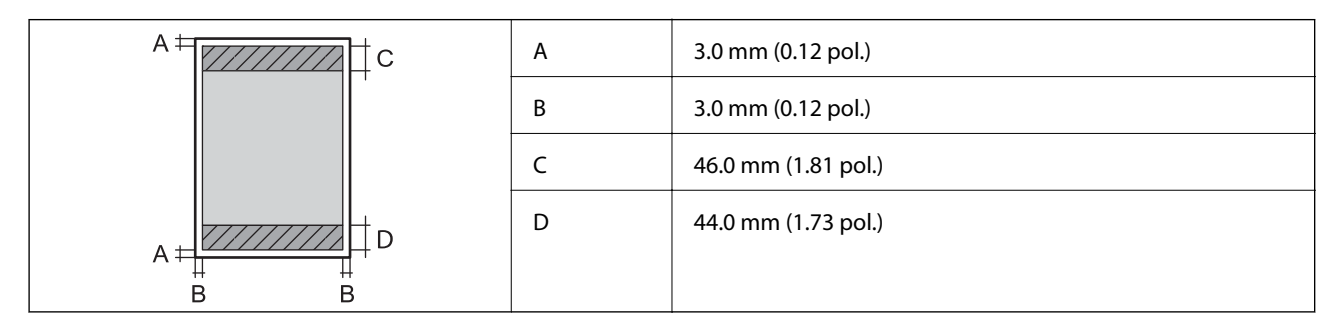

## *Área imprimível para envelopes*

A qualidade de impressão pode diminuir nas áreas sombreadas devido ao mecanismo da impressora.

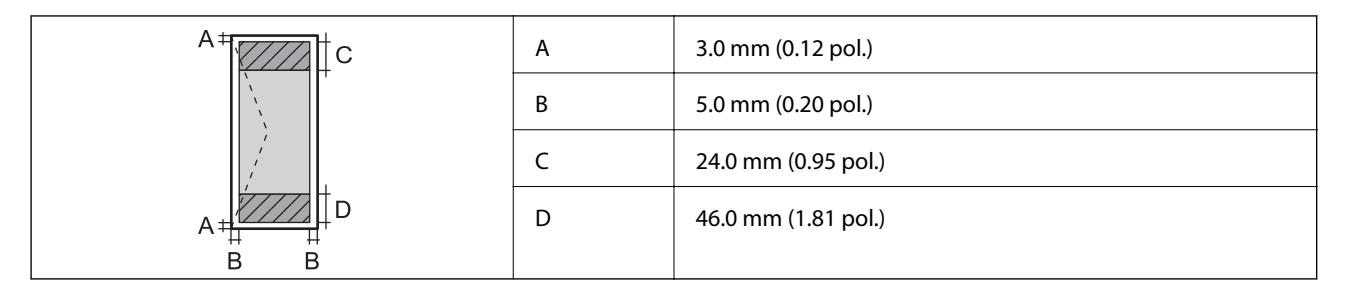

# **Especificações do scanner**

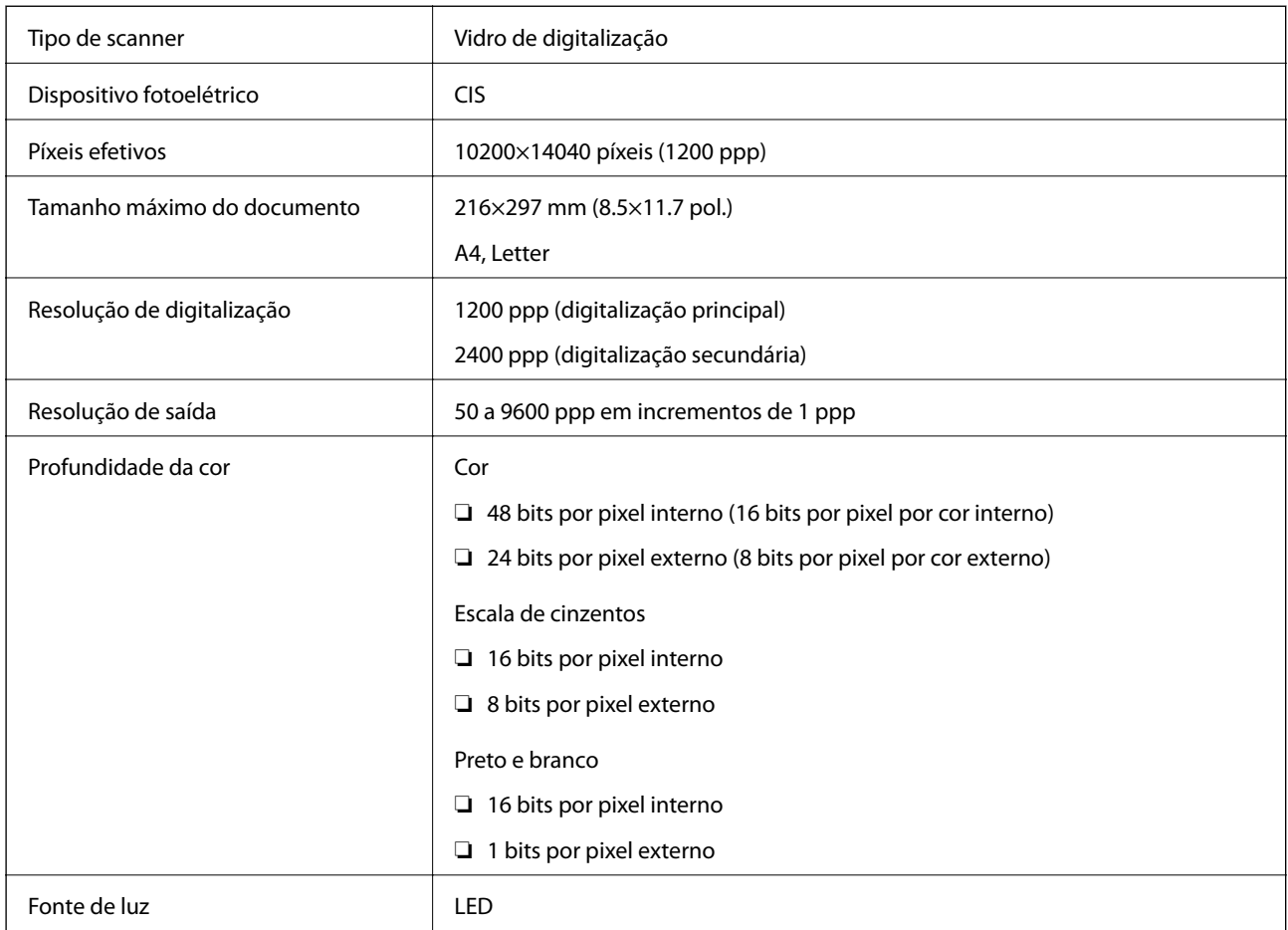

# **Especificações da interface**

Para computador de de la provincia de la USB alta velocidade

# **Dimensões**

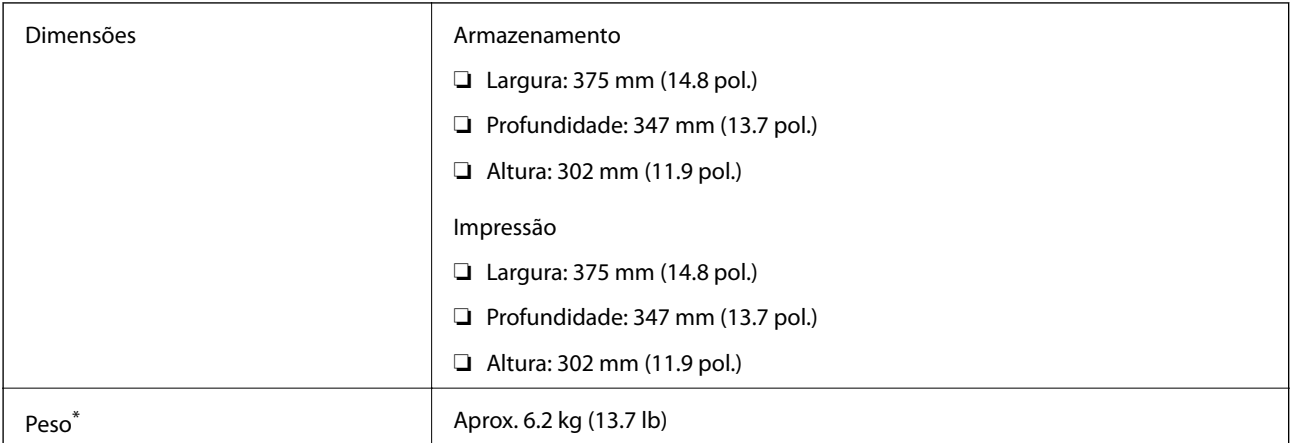

Sem tinta e cabo de alimentação.

# **Especificações elétricas**

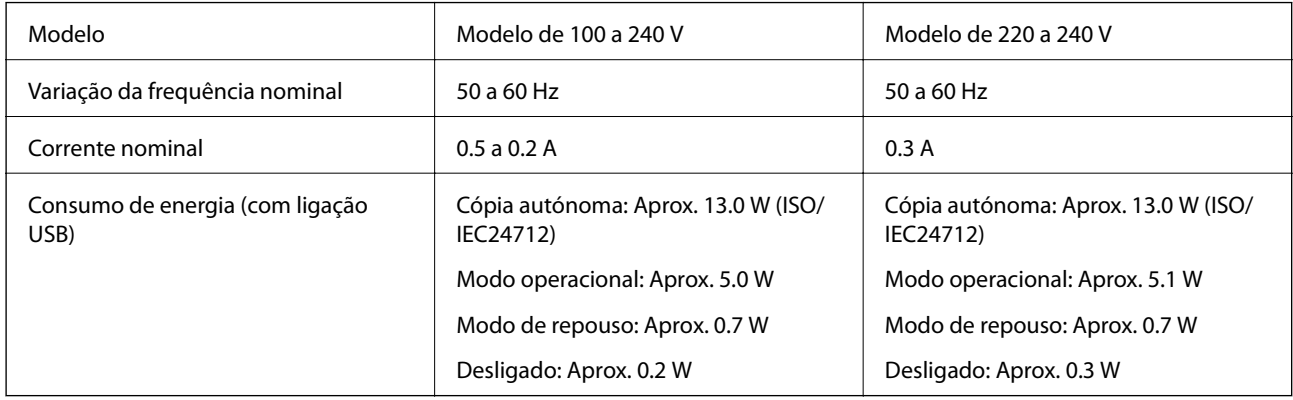

### *Nota:*

- ❏ Verifique o rótulo da impressora para obter a voltagem.
- ❏ Para utilizadores europeus, consulte o sítio Web seguinte para obter detalhes sobre o consumo de energia. <http://www.epson.eu/energy-consumption>

# **Especificações ambientais**

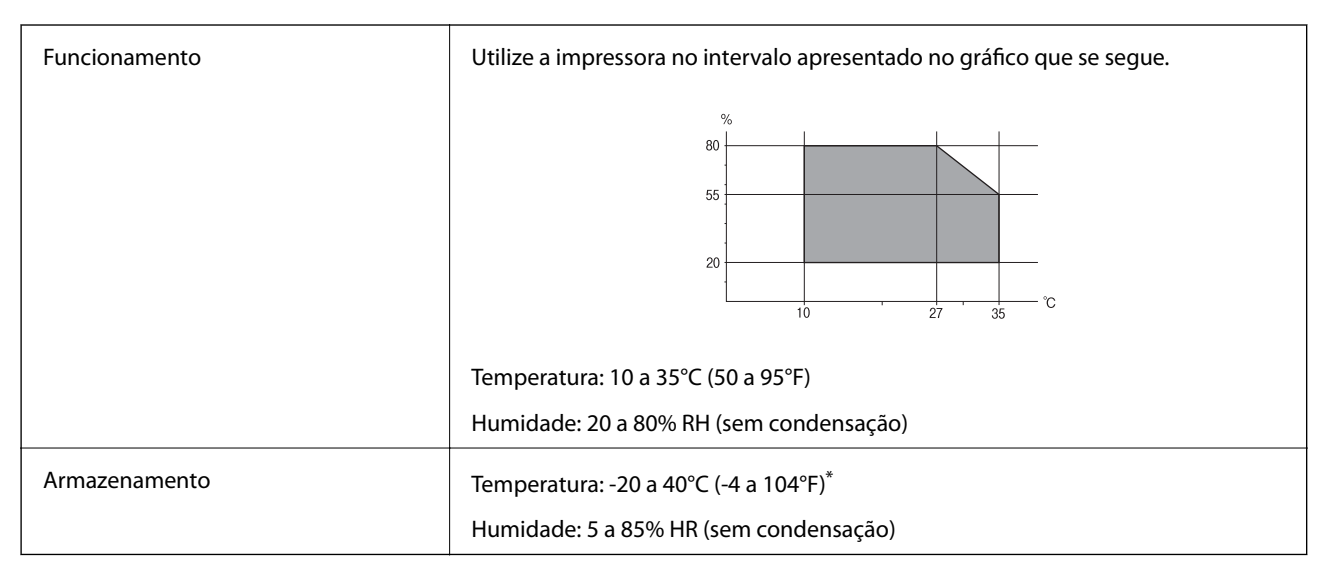

Pode armazenar durante um mês a 40°C (104°F).

# **Especificações ambientais para os frascos de tinta**

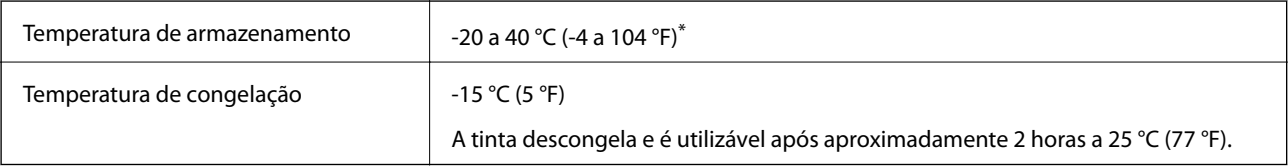

Pode ser armazenada durante um mês a 40 °C (104 °F).

# **Requisitos do sistema**

- ❏ Windows 10 (32 bits, 64 bits)/Windows 8.1 (32 bits, 64 bits)/Windows 8 (32 bits, 64 bits)/Windows 7 (32 bits, 64 bits)/Windows Vista (32 bits, 64 bits)/Windows XP SP3 ou posterior (32 bits)/Windows XP Professional x64 Edition SP2 ou posterior/Windows Server 2016/Windows Server 2012 R2/Windows Server 2012/Windows Server 2008 R2/Windows Server 2008/Windows Server 2003 R2/Windows Server 2003 SP2 ou posterior
- ❏ macOS High Sierra/macOS Sierra/OS X El Capitan/OS X Yosemite/OS X Mavericks/OS X Mountain Lion/Mac OS X v10.7.x/Mac OS X v10.6.8

*Nota:*

- ❏ O Mac OS pode não suportar algumas aplicações e funcionalidades.
- ❏ O UNIX File System (UFS) para Mac OS não é suportado.

# **Informação regulamentar**

# **Normas e aprovações do modelo europeu**

O modelo que se segue tem a marca CE e em conformidade com todas as Diretivas Europeias aplicáveis. Para mais informações, visite o seguinte sítio Web para aceder à declaração completa de conformidade contendo referência às diretivas e normas harmonizadas utilizadas para declarar a conformidade.

<http://www.epson.eu/conformity>

C651A

# **Restrições à realização de cópias**

Tenha em atenção as seguintes restrições para garantir uma utilização legal e responsável da impressora.

A cópia dos seguintes itens é proibida por lei:

- ❏ Notas, moedas, títulos cotados na bolsa emitidos pelo governo, títulos de obrigações governamentais e títulos municipais
- ❏ Selos de correio não utilizados, postais pré-selados e outros itens postais oficiais com franquias válidas
- ❏ Selos fiscais emitidos pelo governo e títulos emitidos por via legal

Tenha cuidado quando copiar os seguintes itens:

- ❏ Títulos privados cotados na bolsa (certificados de acções, notas negociáveis, cheques, etc.), passes mensais, bilhetes de concessão, etc.
- ❏ Passaportes, cartas de condução, declarações de aptidão física, guias de circulação, senhas de refeição, bilhetes, etc.

#### *Nota:*

É possível que a cópia destes itens também seja proibida por lei.

Utilização responsável de materiais com direitos de autor:

As impressoras podem ser indevidamente utilizadas se forem efectuadas cópias inadequadas de materiais com direitos. A não ser que siga as recomendações de um advogado especialista na área, seja responsável e respeitador e obtenha a autorização do titular dos direitos de autor antes de copiar material publicado.

# **Transportar e guardar a impressora**

Quando for necessário guardar a impressora ou transportá-la em mudanças ou para reparações, siga os passos abaixo para embalar a impressora.

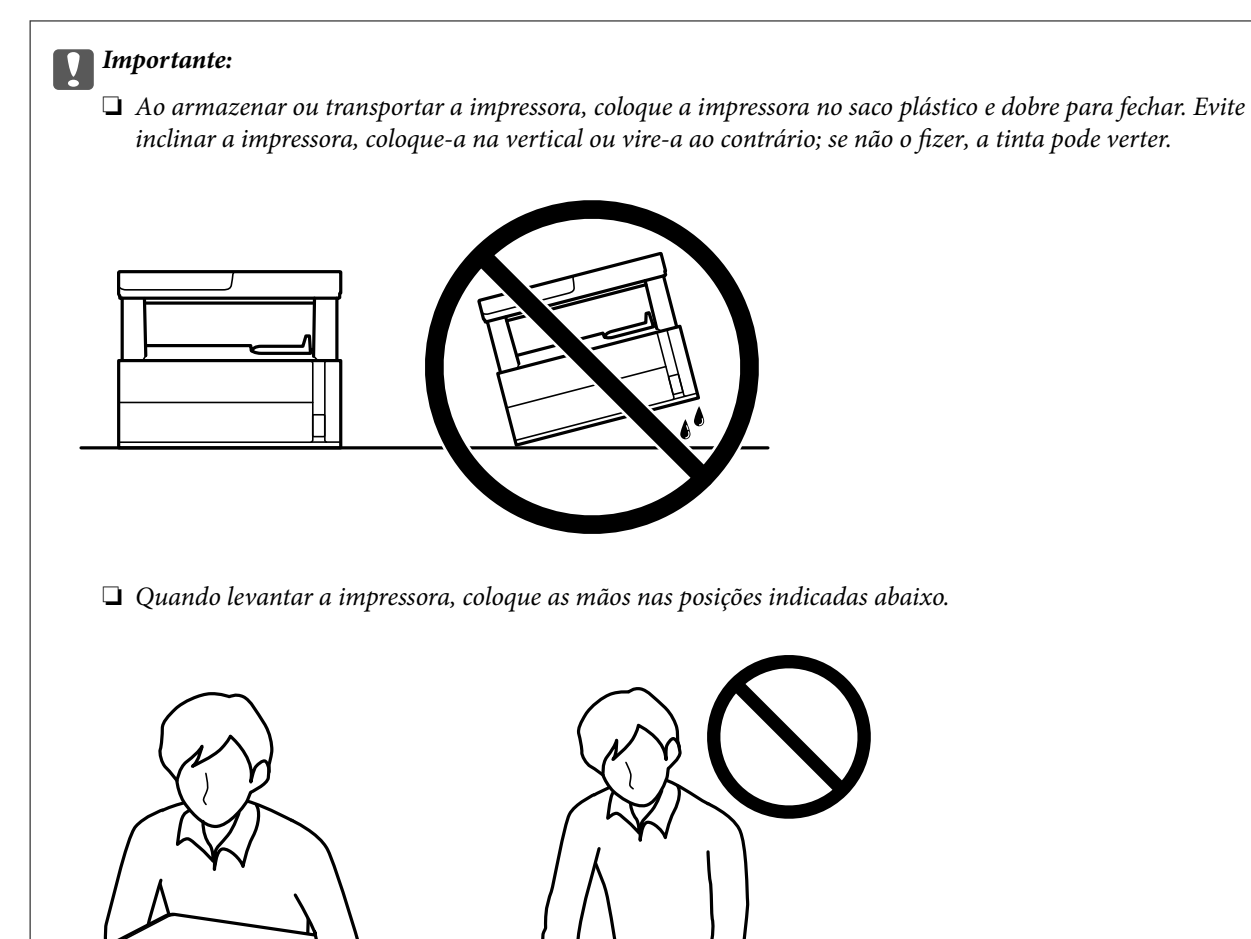

- ❏ Ao armazenar ou transportar um frasco de tinta, não incline o frasco nem o sujeite a impactos ou mudanças de temperatura.Caso contrário, poderá vazar tinta mesmo que a tampa do frasco esteja bem apertada.Certifique-se de que mantém o frasco de tinta em posição vertical ao apertar a tampa e tome precauções no sentido de evitar que vaze tinta ao transportar o frasco, por exemplo, ao colocar o frasco numa mala.
- ❏ Não coloque frascos de tinta abertos na caixa com a impressora.

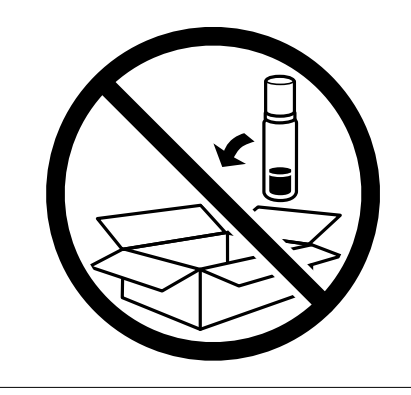

1. Desligue a impressora premindo o botão  $\mathcal{O}$ .

2. Certifique-se de que o indicador luminoso de alimentação está apagado e desligue o cabo de alimentação.

## c*Importante:*

Desligue o cabo de alimentação quando o indicador luminoso de alimentação estiver desligado. Caso contrário, as cabeças de impressão não voltam à posição inicial, a tinta seca e deixa de ser possível imprimir.

- 3. Desligue todos os cabos, como o de alimentação e o USB.
- 4. Remova todo o papel da impressora.
- 5. Certifique-se de que não existem originais na impressora.
- 6. Abra a tampa da impressora. Fixe a cabeça de impressão à caixa com fita adesiva.

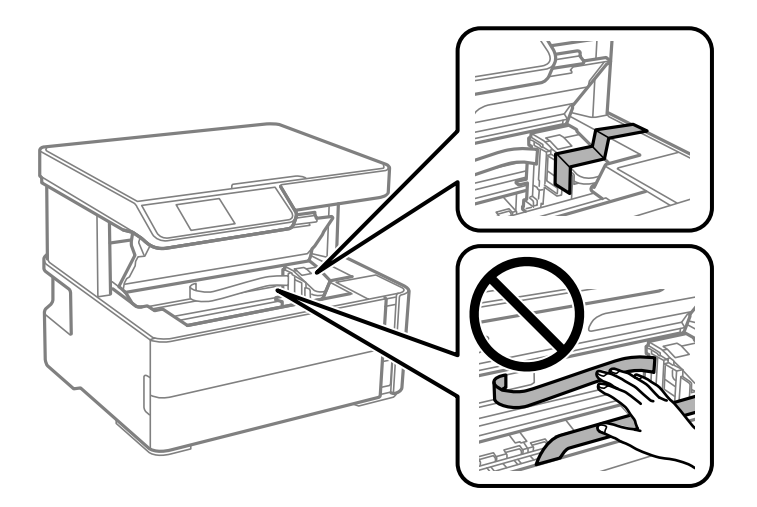

7. Certifique-se de que fecha bem a tampa do depósito de tinta.

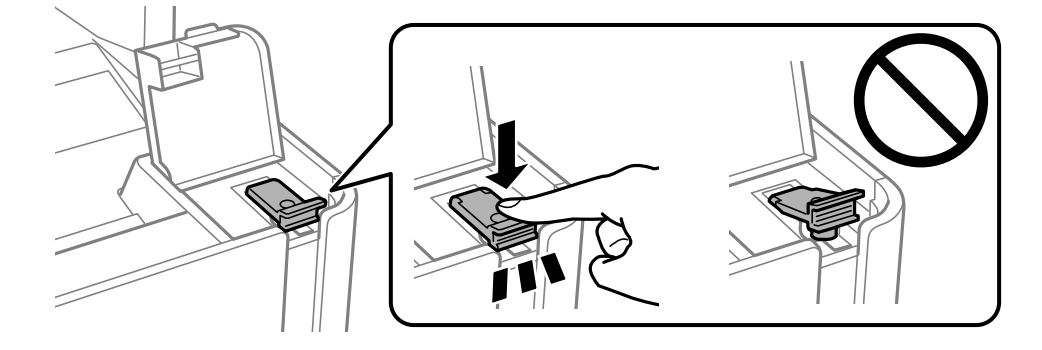

8. Feche o Tampa do depósito de tinta de forma segura.

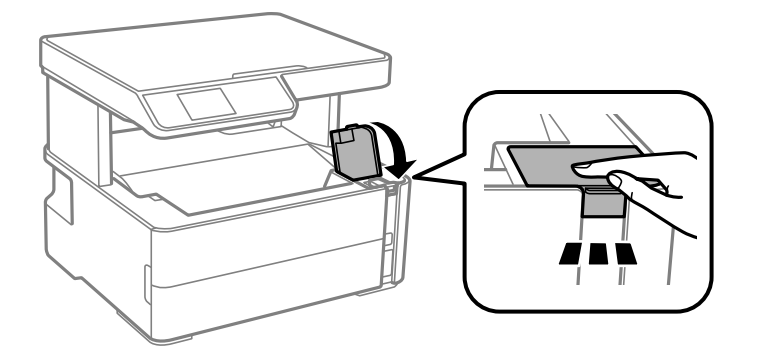

9. Inserir a caixa de acessórios fornecida com a impressora com a aba de abertura voltada para a frente como mostrado abaixo.

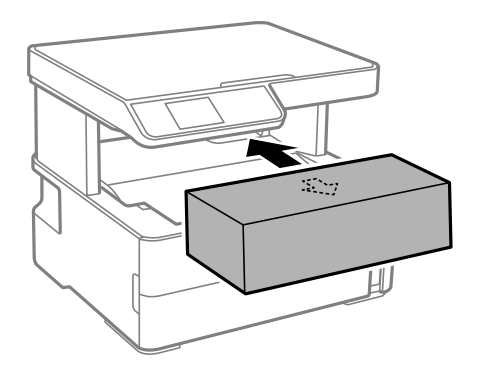

- 10. Coloque a impressora no saco plástico e dobre para fechar.
- 11. Embale a impressora na caixa, utilizando os materiais protetores.

### c*Importante:*

Mantenha a impressora horizontal quando transportar ou armazenar a impressora na respetiva caixa; se não o fizer, poderá ocorrer derramamento de tinta.

Quando voltar a utilizar a impressora, certifique-se de que retira a fita adesiva que fixa a cabeça de impressão. Se a qualidade de impressão diminuir da próxima vez que imprimir, limpe e alinhe as cabeças de impressão.

### **Informações relacionadas**

- & ["Nomes das peças e funções" na página 12](#page-11-0)
- & ["Limpar as Cabeças de Impressão \(Limpeza das Cabeças\)" na página 83](#page-82-0)
- & ["Alinhar as cabeças de impressão" na página 87](#page-86-0)

# **Copyright**

Esta publicação não pode ser integral ou parcialmente reproduzida, arquivada nem transmitida por qualquer processo eletrónico, mecânico, fotocópia, gravação ou outro, sem prévia autorização por escrito da Seiko Epson Corporation. Não é assumida nenhuma responsabilidade de patente no que respeita ao uso das informações aqui contidas. De igual modo, não é assumida nenhuma responsabilidade por danos resultantes da utilização das

informações aqui contidas. As informações aqui contidas destinam-se apenas à utilização deste produto Epson. A Epson não se responsabiliza pela aplicação das informações aqui contidas a outros produtos.

O comprador deste produto ou terceiros não podem responsabilizar a Seiko Epson Corporation, ou as suas filiais, por quaisquer danos, perdas, custos ou despesas incorridos por ele ou por terceiros, resultantes de acidentes, abusos ou má utilização do produto, de modificações não autorizadas, reparações ou alterações do produto, ou que (excluindo os E.U.A.) resultem ainda da inobservância estrita das instruções de utilização e de manutenção estabelecidas pela Seiko Epson Corporation.

A Seiko Epson Corporation e as respetivas filiais não se responsabilizam por nenhuns danos ou problemas decorrentes da utilização de opções ou consumíveis não reconhecidos como sendo produtos originais Epson ou produtos aprovados pela Seiko Epson Corporation.

A Seiko Epson Corporation não se responsabiliza por quaisquer avarias provocadas por interferências eletromagnéticas resultantes da utilização de quaisquer cabos de interface não reconhecidos como sendo produtos aprovados pela Seiko Epson Corporation.

© 2018 Seiko Epson Corporation

O conteúdo deste manual e as especificações deste produto estão sujeitas a alterações sem aviso prévio.

# **Marcas registadas**

- ❏ EPSON® é uma marca comercial registada e EPSON EXCEED YOUR VISION ou EXCEED YOUR VISION é uma marca comercial da Seiko Epson Corporation.
- ❏ Epson Scan 2 software is based in part on the work of the Independent JPEG Group.
- ❏ libtiff

Copyright © 1988-1997 Sam Leffler

Copyright © 1991-1997 Silicon Graphics, Inc.

Permission to use, copy, modify, distribute, and sell this software and its documentation for any purpose is hereby granted without fee, provided that (i) the above copyright notices and this permission notice appear in all copies of the software and related documentation, and (ii) the names of Sam Leffler and Silicon Graphics may not be used in any advertising or publicity relating to the software without the specific, prior written permission of Sam Leffler and Silicon Graphics.

THE SOFTWARE IS PROVIDED "AS-IS" AND WITHOUT WARRANTY OF ANY KIND, EXPRESS, IMPLIED OR OTHERWISE, INCLUDING WITHOUT LIMITATION, ANY WARRANTY OF MERCHANTABILITY OR FITNESS FOR A PARTICULAR PURPOSE.

IN NO EVENT SHALL SAM LEFFLER OR SILICON GRAPHICS BE LIABLE FOR ANY SPECIAL, INCIDENTAL, INDIRECT OR CONSEQUENTIAL DAMAGES OF ANY KIND, OR ANY DAMAGES WHATSOEVER RESULTING FROM LOSS OF USE, DATA OR PROFITS, WHETHER OR NOT ADVISED OF THE POSSIBILITY OF DAMAGE, AND ON ANY THEORY OF LIABILITY, ARISING OUT OF OR IN CONNECTION WITH THE USE OR PERFORMANCE OF THIS SOFTWARE.

- ❏ Intel® is a registered trademark of Intel Corporation.
- ❏ Microsoft®, Windows®, Windows Server®, and Windows Vista® are registered trademarks of Microsoft Corporation.
- ❏ Apple, Macintosh, macOS, OS X, and ColorSync are trademarks of Apple Inc., registered in the U.S. and other countries.
- ❏ Adobe and Adobe Reader are either registered trademarks or trademarks of Adobe Systems Incorporated in the United States and/or other countries.
- ❏ Aviso Geral: outros nomes de produtos aqui utilizados servem apenas propósitos de identificação e podem ser marcas comerciais dos respectivos proprietários.A Epson declina todos e quaisquer direitos sobre essas marcas.

# **Onde obter ajuda**

# **Sítio web de assistência técnica**

Caso necessite de ajuda adicional, visite o sítio web de assistência técnica da Epson indicado abaixo. Seleccione o seu país ou região e aceda à secção de assistência do sítio web local da Epson. Os mais recentes controladores, FAQs, manuais e outros recursos transferíveis também estão disponíveis no sítio web.

### <http://support.epson.net/>

### <http://www.epson.eu/Support> (Europa)

Se o seu produto Epson não funcionar correctamente e não conseguir resolver o problema por si mesmo, contacte o serviço de assistência técnica da Epson.

# **Contactar a assistência Epson**

## **Antes de contactar a Epson**

Se o seu produto Epson não estiver a funcionar devidamente e não conseguir resolver o problema utilizando as informações de resolução de problemas que constam dos manuais do seu produto, contacte os serviços de assistência Epson para obter ajuda. Se abaixo não houver indicação de assistência Epson na sua área, contacte o revendedor onde adquiriu o produto.

A assistência Epson será capaz de o ajudar muito mais rapidamente se facultar as seguintes informações:

❏ Número de série do produto

(A etiqueta com o número de série encontra-se normalmente na parte de trás do produto.)

- ❏ Modelo do produto
- ❏ Versão de software do produto

(Clique em **Acerca**, **Informações da Versão** ou num botão semelhante no software do produto.)

- ❏ Marca e modelo do seu computador
- ❏ Nome e versão do sistema operativo do seu computador
- ❏ Nomes e versões das aplicações de software que utiliza normalmente com o seu produto

## **Ajuda para utilizadores na Europa**

Consulte o seu Documento de Garantia Pan-Europeia para obter informações sobre como contactar a assistência Epson.

## **Ajuda para utilizadores em Taiwan**

Os contactos para informações, assistência e serviços são:

### **World Wide Web**

[http://www.epson.com.tw](http://www.epson.com.tw/)

## **Apêndice**

Estão disponíveis informações sobre especificações de produtos, controladores para transferência e informações sobre produtos.

## **Epson HelpDesk**

Telefone: +886-2-80242008

- A nossa equipa do HelpDesk pode ajudá-lo com o seguinte através do telefone:
- ❏ Informações sobre vendas e produtos
- ❏ Questões ou problemas relacionados com a utilização do produto
- ❏ Questões sobre garantia e serviços de reparação

## **Centro do serviço de reparações:**

<http://www.tekcare.com.tw/branchMap.page>

A TekCare corporation é um centro de assistência autorizado da Epson Taiwan Technology & Trading Ltd.

# **Ajuda para utilizadores em Singapura**

As fontes de informação, assistência e serviços disponíveis na Epson Singapura são os seguintes:

## **World Wide Web**

### [http://www.epson.com.sg](http://www.epson.com.sg/)

Estão disponíveis informações sobre especificações de produtos, controladores para transferência, perguntas mais frequentes (FAQ), informações sobre vendas e assistência técnica através de correio electrónico.

## **Epson Helpdesk**

Número gratuito: 800-120-5564

A nossa equipa do suporte técnico (HelpDesk) pode ajudá-lo com o seguinte através do telefone:

- ❏ Informações sobre vendas e produtos
- ❏ Questões ou resolução de problemas relacionados com a utilização do produto
- ❏ Questões sobre garantia e serviços de reparação

# **Ajuda para utilizadores na Tailândia**

Os contactos para informações, assistência e serviços são:

### **World Wide Web**

### [http://www.epson.co.th](http://www.epson.co.th/)

Estão disponíveis informações sobre especificações de produtos, controladores para transferência, perguntas mais frequentes (FAQ) e endereços de correio electrónico.

### **Centro de atendimento telefónico Epson**

Telefone: 66-2685-9899

Email: support@eth.epson.co.th

## **Apêndice**

- A nossa equipa do centro de atendimento telefónico pode ajudá-lo com o seguinte através do telefone:
- ❏ Informações sobre vendas e produtos
- ❏ Questões ou problemas relacionados com a utilização do produto
- ❏ Questões sobre garantia e serviços de reparação

# **Ajuda para utilizadores no Vietname**

Os contactos para informações, assistência e serviços são:

## **Centro de serviço Epson**

65 Truong Dinh Street, District 1, Hochiminh City, Vietnam. Telefone (Cidade de Ho Chi Minh): 84-8-3823-9239, 84-8-3825-6234 29 Tue Tinh, Quan Hai Ba Trung, Hanoi City, Vietnam Telefone (Cidade de Hanói): 84-4-3978-4785, 84-4-3978-4775

# **Ajuda para utilizadores na Indonésia**

Os contactos para informações, assistência e serviços são:

## **World Wide Web**

[http://www.epson.co.id](http://www.epson.co.id/)

❏ Informações sobre especificações de produtos, controladores para transferência

❏ Perguntas mais frequentes (FAQ), informações sobre vendas, perguntas através de correio electrónico

### **Epson Hotline**

Telefone: +62-1500-766

Fax: +62-21-808-66-799

A nossa equipa da linha directa (Hotline) pode ajudá-lo com o seguinte através do telefone ou fax:

- ❏ Informações sobre vendas e produtos
- ❏ Assistência técnica

### **Centro de serviço Epson**

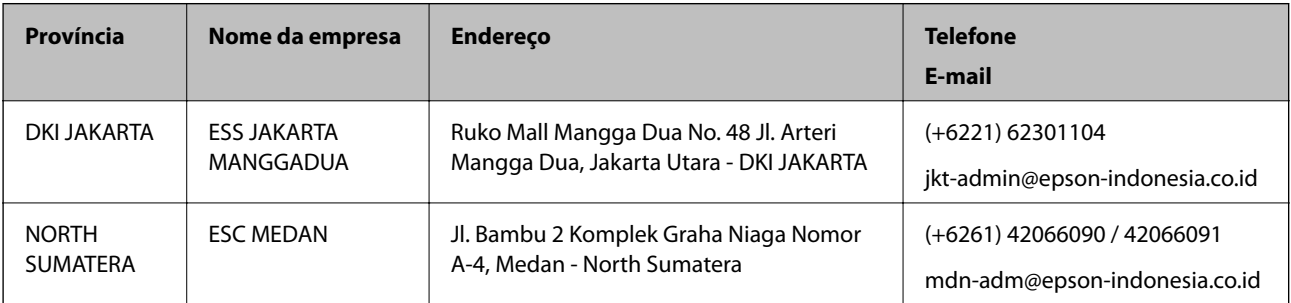

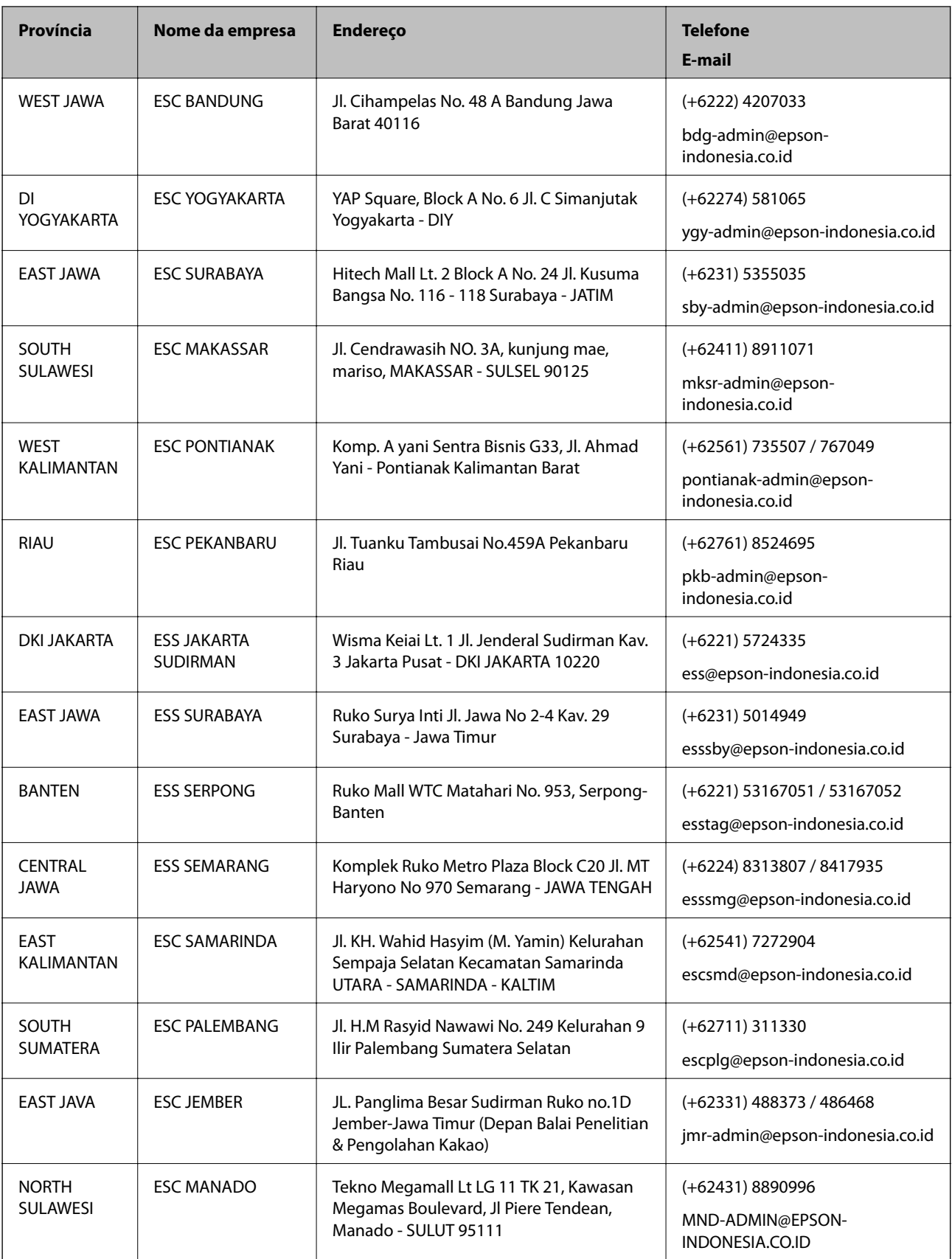

Para outras cidades aqui não enumeradas, telefone para a linha directa (Hotline): 08071137766.

## **Ajuda para utilizadores na Malásia**

Os contactos para informações, assistência e serviços são:

### **World Wide Web**

### [http://www.epson.com.my](http://www.epson.com.my/)

- ❏ Informações sobre especificações de produtos, controladores para transferência
- ❏ Perguntas mais frequentes (FAQ), informações sobre vendas, perguntas através de correio electrónico

### **Centro de atendimento telefónico Epson**

Telefone: +60 1800-8-17349

- ❏ Informações sobre vendas e produtos
- ❏ Questões ou problemas relacionados com a utilização do produto
- ❏ Questões sobre serviços de reparação e garantia

### **Sede**

Telefone: 603-56288288

Fax: 603-5628 8388/603-5621 2088

# **Ajuda para utilizadores na Índia**

Os contactos para informações, assistência e serviços são:

### **World Wide Web**

### [http://www.epson.co.in](http://www.epson.co.in/)

Estão disponíveis informações sobre especificações de produtos, controladores para transferência e informações sobre produtos.

### **Linha de ajuda**

❏ Serviço, informações sobre produtos e encomenda de consumíveis (linhas BSNL)

Número gratuito: 18004250011

Acessível das 09:00 às 18:00, de segunda-feira a sábado (excepto feriados nacionais)

❏ Serviço (utilizadores de CDMA e dispositivos móveis)

Número gratuito: 186030001600

Acessível das 09:00 às 18:00, de segunda-feira a sábado (excepto feriados nacionais)

## **Ajuda para utilizadores nas Filipinas**

Para obter assistência técnica, assim como outros serviços de pós-venda, os utilizadores podem contactar a Epson Philippines Corporation através dos seguintes números de telefone, de fax e do endereço de e-mail:

### **World Wide Web**

[http://www.epson.com.ph](http://www.epson.com.ph/)

## **Apêndice**

Estão disponíveis informações sobre especificações de produtos, controladores para transferência, perguntas mais frequentes (FAQ) e consultas através de correio electrónico.

## **Atendimento ao cliente da Epson Philippines**

- Número gratuito: (PLDT) 1-800-1069-37766
- Número gratuito: (Digital) 1-800-3-0037766
- Metro Manila: (+632)441-9030
- Sítio Web: <https://www.epson.com.ph/contact>
- E-mail: customercare@epc.epson.som.ph
- Acessível das 09:00 às 18:00, de segunda-feira a sábado (excepto feriados nacionais)
- A nossa equipa de atendimento ao cliente pode ajudá-lo com o seguinte através do telefone:
- ❏ Informações sobre vendas e produtos
- ❏ Questões ou problemas relacionados com a utilização do produto
- ❏ Questões sobre garantia e serviços de reparação

## **Epson Philippines Corporation**

Linha principal: +632-706-2609

Fax: +632-706-2663